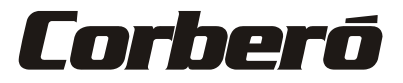

# Manual Del Usuario De La Función WIFI

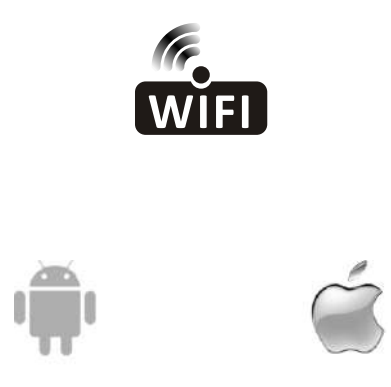

Esta descripción se aplica a los Aires Acondicionados con función WIFI. Por favor lea el manual cuidadosamente antes de usar el producto y guárdelo para futuras referencia.

# **Declaraciones**

#### **Declaración sobre Interferencia de la Comisión Federal de Comunicaciones (FCC) FCC ID: 2ANDL-TCWBRCU1**

El dispositivo cumple con la parte 15 de los Reglamentos de FCC. La operación está sujeta a las siguientes dos condiciones:

(1) El dispositivo no debe causar interferencias nocivas, y (2) el dispositivo debe soportar cualquier interferencia recibida, incluyendo las interferencias que podrían resultar operación inesperada.

Cualquier cambio o modificación sin aprobación expresa de la parte responsable de cumplimiento podrían invalidar la autorización de operar el equipo al usuario.

Nota: El equipo ha sido probado y encontrado que cumple con los límites para dispositivo digital de Clase B, según la parte 15 de Reglamentos de FCC. Se diseña los límites a fin de proveer una protección razonable contra interferencia perjudicial en instalación residencial. El equipo genera, usa y puede irradiar energía de radiofrecuencia, si no lo instala y usa de acuerdo con las instrucciones, podría causar interferencias perjudiciales para las comunicaciones por radio. Sin embargo, es imposible garantizar de que no produzca interferencia en la instalación particular. Si el equipo causa interferencia perjudicial a la recepción de radio o televisor, lo cual puede ser determinada por encender y apagar el equipo, el usuario puede corregir la interferencia mediante una o más de las siguientes medidas:

- Oriente o ubique de nuevo la antena receptora.

- Aumente la separación entre el equipo y el receptor.
- Conecte el equipo con un tomacorriente del circuito distinto al que se conecta el receptor.
- Consulte al distribuidor o un técnico de radio/ TV experimentado para ayuda.

#### **Declaración de Exposición a la Radiación de FCC**

El equipo cumple con los límites de exposición a la radiación establecidos por FCC para un entorno no controlado.

Al instalar u operar el equipo, garantice una distancia mínima de 20cm entre el radiador y su cuerpo.

Exposición a RF: Se debe mantener una distancia de 20cm entre la antena y el usuario, mientras no debe colocar el módulo transmisor junto con ningún otro transmisor o antena.

#### **Declaración de ISED**

Etiqueta de Cumplimiento con ICES-003: Innovación, Ciencia y Desarrollo Económico de Canadá:

#### CAN ICES-3 (B)/NMB-3(B)

El dispositivo contiene transmisor(es)/ receptor(es) exentos de licencia que cumplen con RSS exento de licencia de Innovación, Ciencia y Desarrollo Económico de Canadá. La operación está sujeta a las siguientes dos condiciones:

- 1. El dispositivo no debe causar interferencia.
- 2. El dispositivo debe soportar cualquier interferencia, incluyendo las interferencias que podrían resultar operación inesperada del dispositivo.

El equipo cumple con los límites de exposición a la radiación establecidos de ISED RSS-102 para un entorno no controlado. Al instalar u operar el equipo, garantice una distancia mínima de 20cm entre el radiador y cualquier parte de su cuerpo.

# **CONTENIDOS**

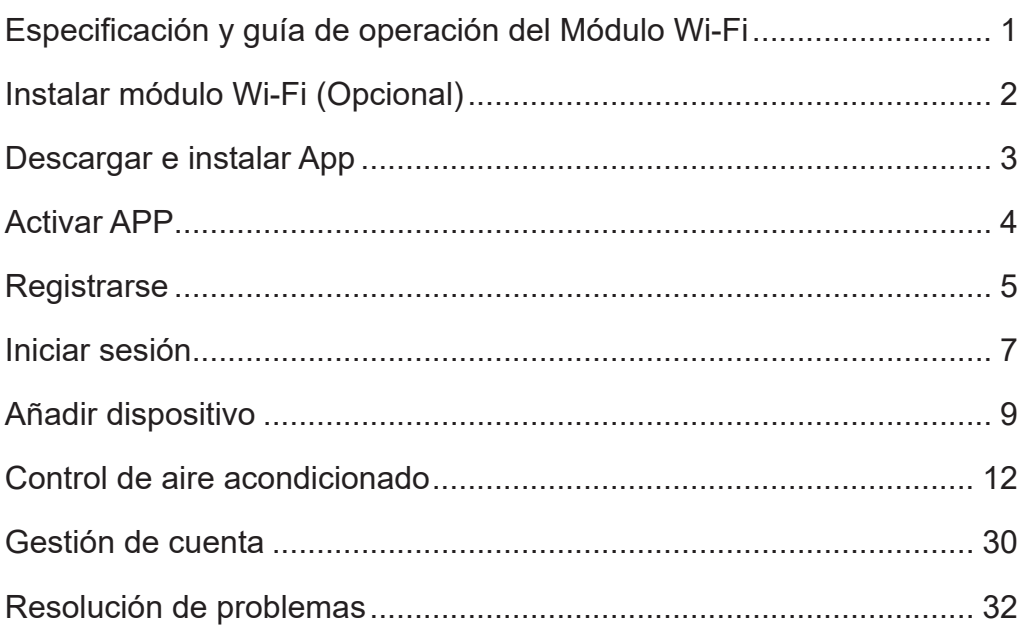

# **Especificación y guía de operación del Módulo Wi-Fi**

#### **1. Especificaciones mínimas de teléfono inteligente:**

Versión 5.0 o superior de Android Versión 9.0 o superior de IOS

#### **2. Parámetros básicos del módulo Wi-Fi**

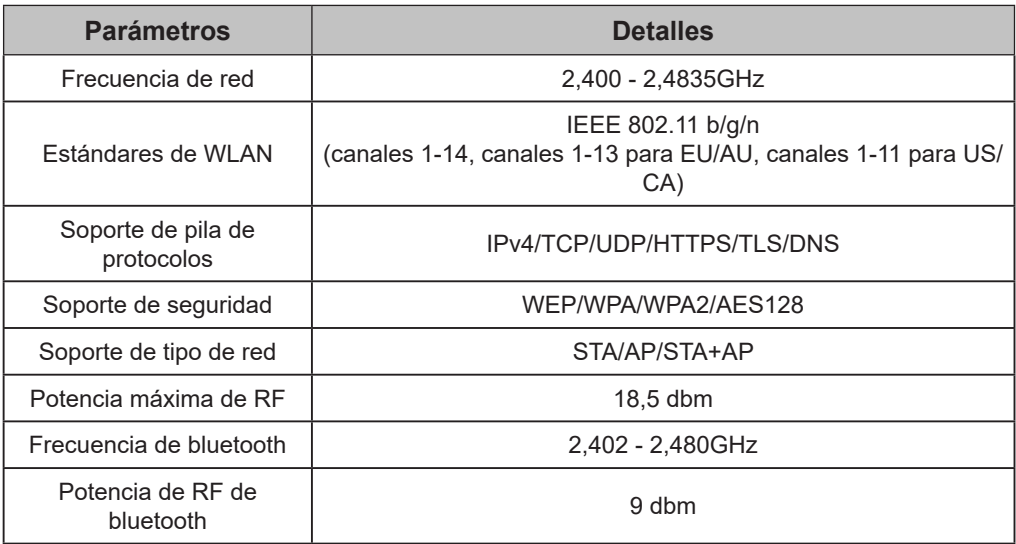

#### **3. Guía de operación.** Tome la siguiente instrucción de guía simple como referencia.

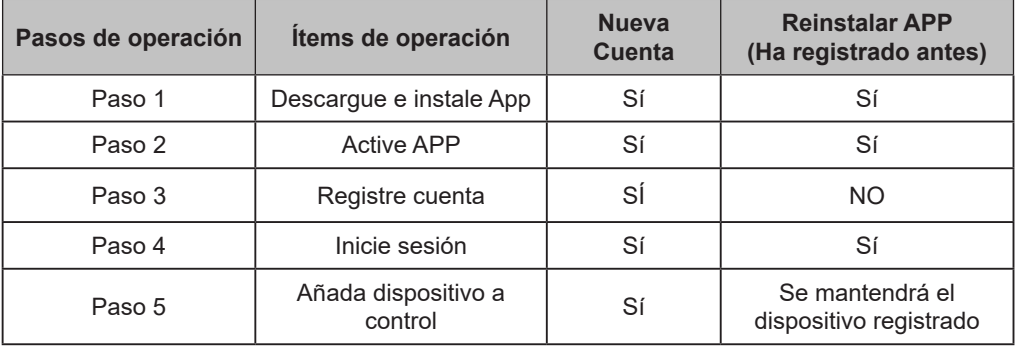

*Nota:*

*Si usted ha registrado una cuenta y añadido un dispositivo antes, cuando reinstale la App e inicie sesión, se mantendrá el dispositivo añadido.*

# **Instalar módulo Wi-Fi (Opcional)**

**1. Abra el panel de unidad interior.**

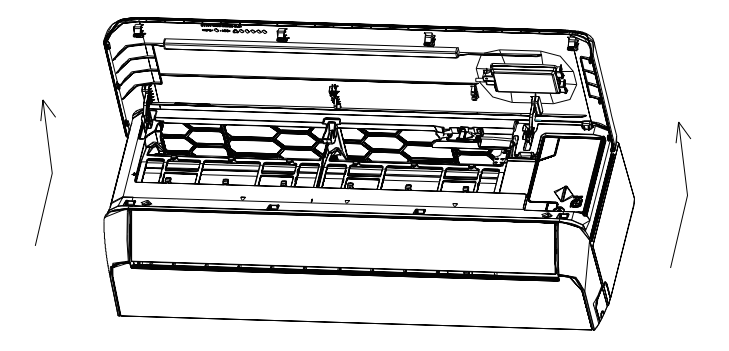

**2. Quite la cubierta de Wi-Fi de USB, siga la flecha e inserte el módulo Wi-Fi de USB en la ranura reservada de USB del marco.**

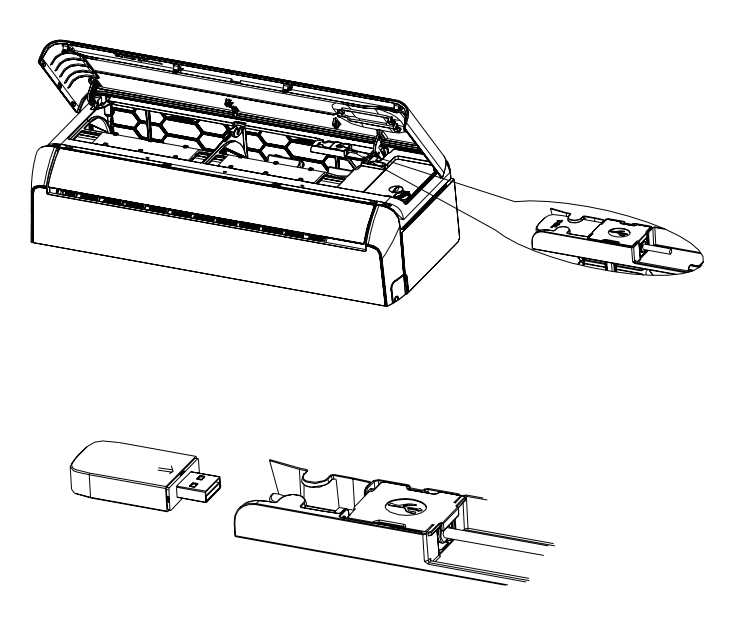

## **Descargar e instalar App**

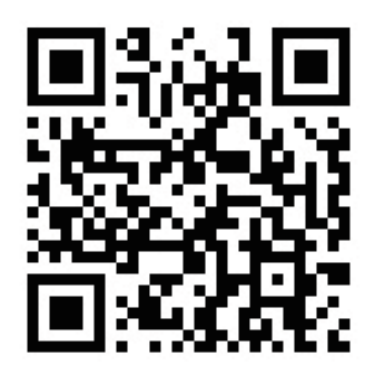

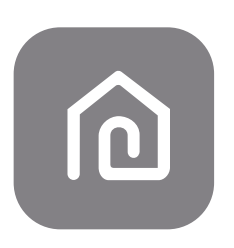

#### **SmartLife-SmartHome**

#### **Para teléfono inteligente de Android**

Método 1: Escanee el código QR con el escáner de navegador, descargue e instale la APP. Método 2: Abra "Play Store" de Goolgle de su teléfono inteligente y busque "SmartLife-SmartHome", descargue e instale la APP.

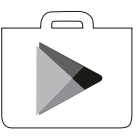

#### **Para teléfono inteligente de IOS**

- Método 1: Escanee el código QR y siga los consejos para entrar en "AppStore", descargue e instale la APP.
- Método 2: Abra "APP Store" de Apple de su teléfono inteligente y busque "SmartLife-SmartHome", descargue e instale la APP.

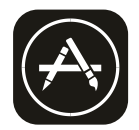

*Nota:*

*Habilite los permisos de Almacenamiento/ Ubicación/ Cámara para la App cuando instala. De lo contrario, podrían aparecer algunos problemas al operar.* 

# **Activar APP**

#### **Cuando se aplica la app por la primera vez, se necesita la activación.**

1. Lance la APP "Smart Life" en su teléfono inteligente.

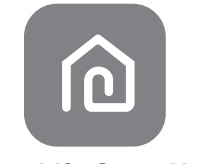

**SmartLife-SmartHome**

- 2. Método 1: Toque el botón "Scan" y escanee el derecho "Activate QR code"
	- Método 2: Toque "or Enter Activation Code" en la parte inferior de la pantalla, luego ingrese el código de activación y toque "CONFIRM".

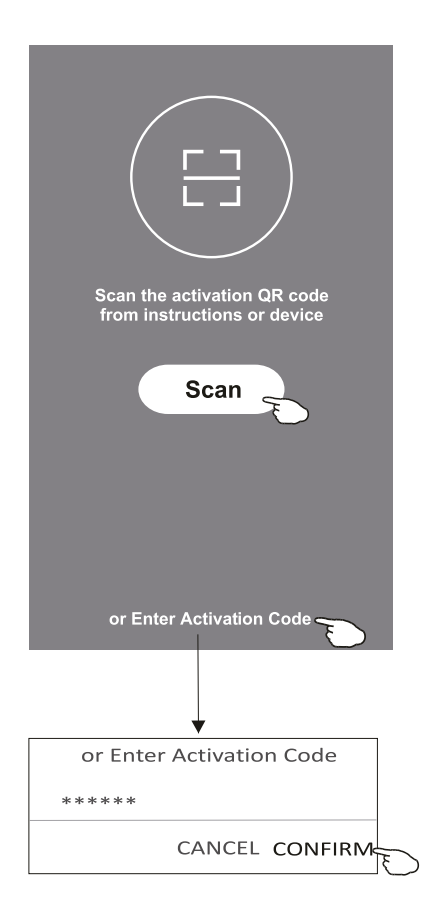

Active código QR y código de activación

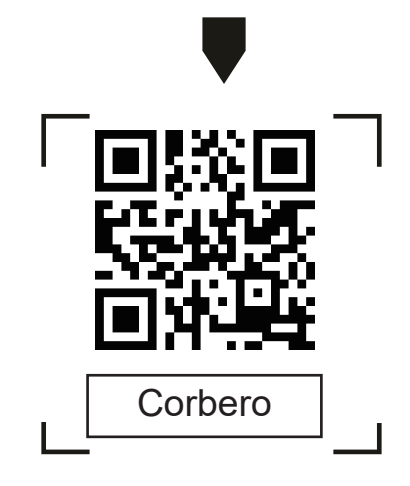

*Nota: Sin el código QR o el código de activación, no es posible lograr la APP y aplicarla, manténgalos en forma segura.* 

# **Registrarse**

- 1. Si no tiene ninguna cuenta, pulse el botón "Register".
- 2. Lea Política de Privacidad y toque "Agree".

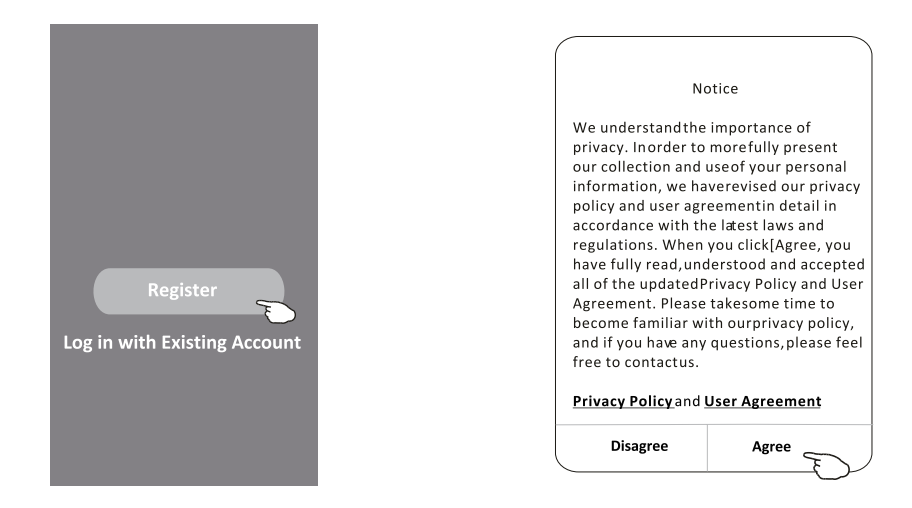

- 3. Haga clic ">" y seleccione el país.
- 4. Ingrese su dirección de correo electrónico.
- 5. Haga clic el botón "Obtain verification code".

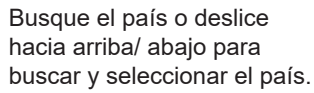

FABCDEFGF-JKLMNOPQRSTUVXXXX

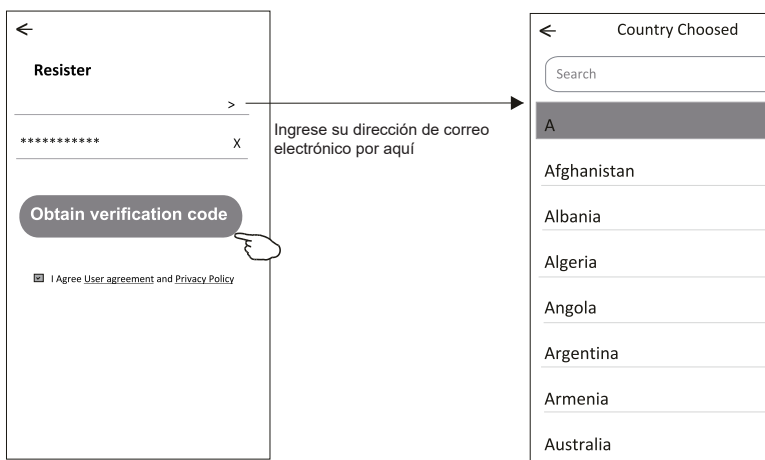

# **Registrarse**

- 6. Ingrese el código de verificación que ha recibido en su correo electrónico.
- 7. Ajuste la Contraseña dentro de 6-20 caracteres, incluyendo caracteres y números.
- 8. Haga clic "Done".

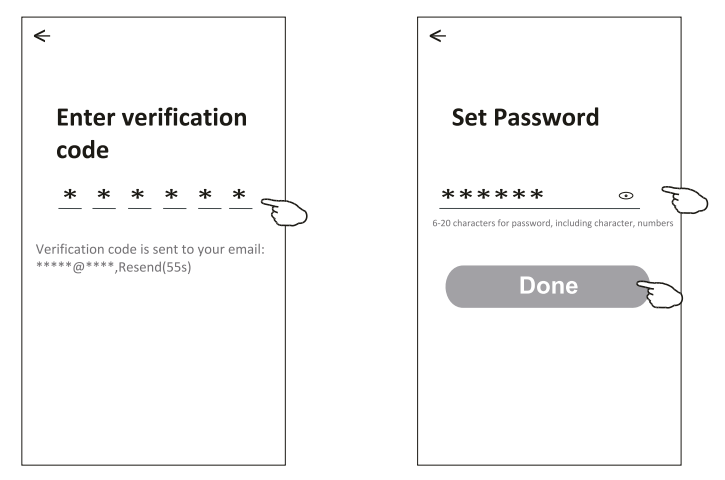

## **Iniciar sesión**

- 1. Haga clic "Log in with existing account".
- 2. Ingrese la cuenta registrada y la contraseña.
- 3. Toque el botón "Log in".

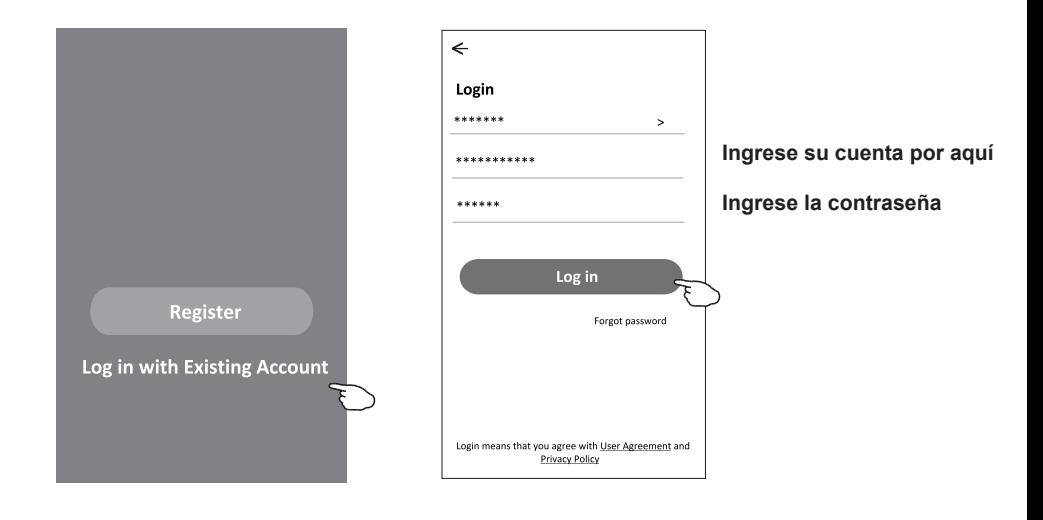

# **Iniciar sesión**

#### **Cuando se aplica la app por la primera vez, se necesita crear familia:**

- 4. Haga clic "Create family".
- 5. Rellene el nombre de la familia.
- 6. Rellene la ubicación.
- 7. Seleccione habitaciones predeterminadas y añada nuevas habitaciones.
- 8. Haga clic "Done" y "Completed".

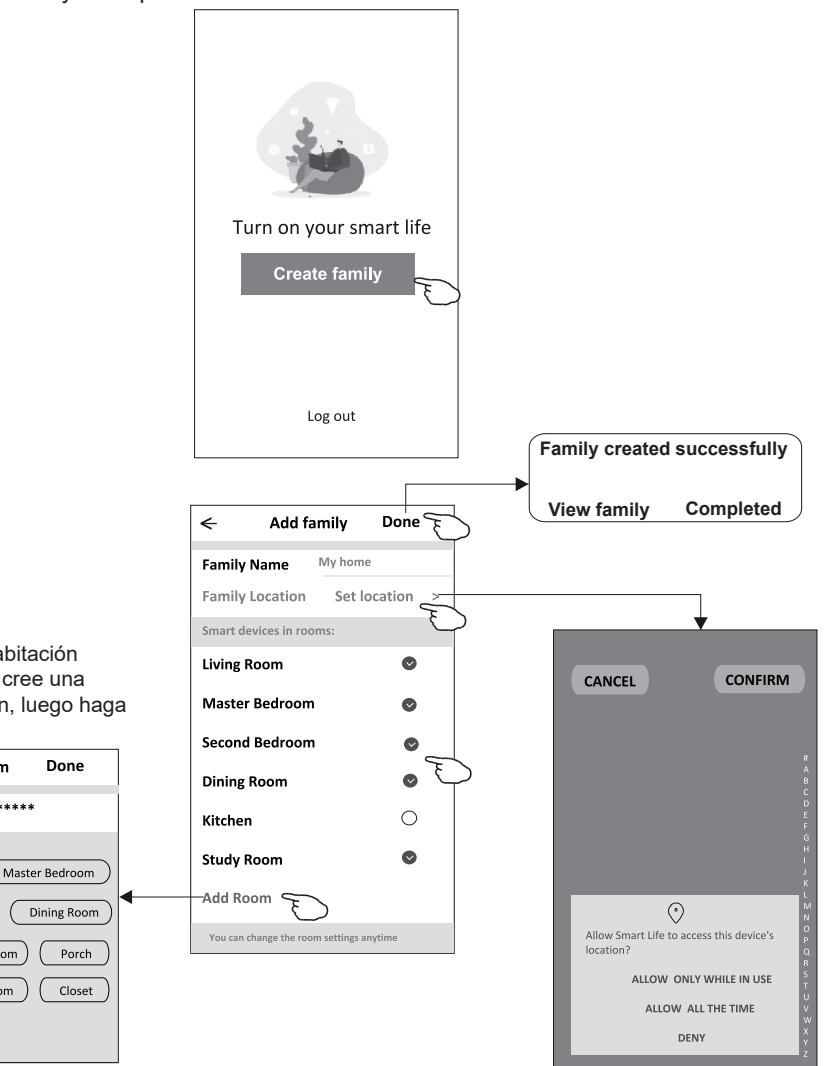

*Nota:*

*La app puede activar el mapa de su teléfono, y usted podría configurar la ubicación donde está.*

Seleccione la habitación recomendada o cree una nueva habitación, luego haga clic Done.

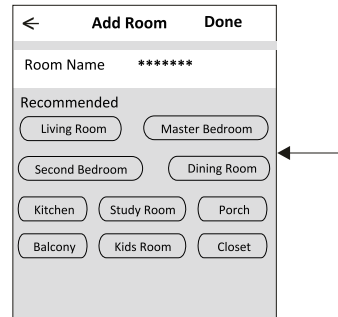

# **Iniciar sesión**

## **Contraseña olvidada**

#### **Si usted ha olvidado la contraseña o quería restablecer la contraseña, opere como lo siguiente:**

- 1. Haga clic "Forgot password".
- 2. Ingrese su cuenta (dirección de correo electrónico) y toque el botón "Obtain verification code".
- 3. Ingrese el código de verificación recibido en su correo electrónico.
- 4. Configure la nueva contraseña y toque el botón "Done".

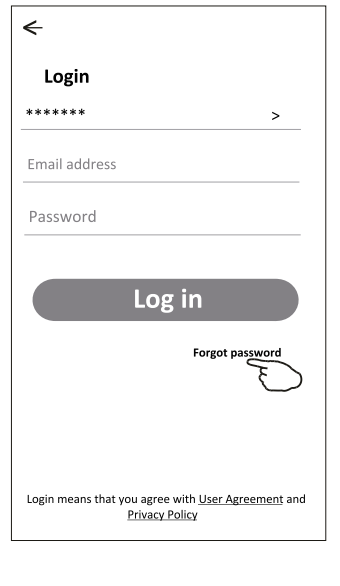

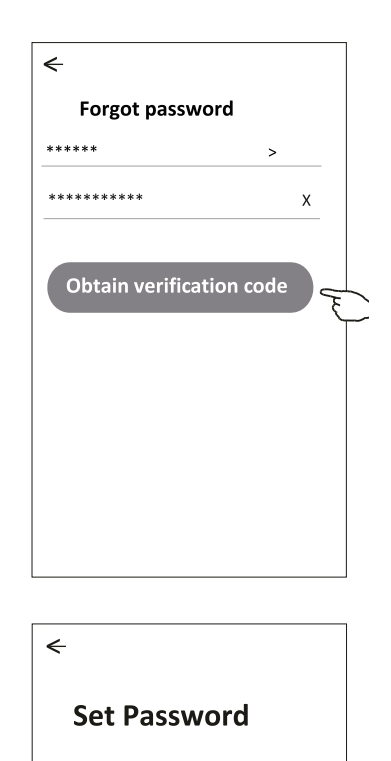

\*\*\*\*\*\*

6-20 characters for password, including character, numbers

**Done** 

 $\odot$ 

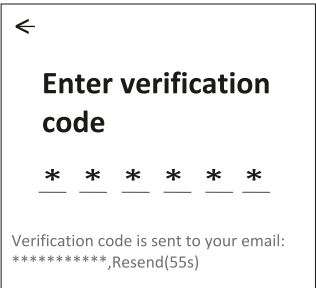

## **Existen 3 métodos para añadir un dispositivo.**

#### **1- modo CF**

- 1. Encienda la unidad interior, sin necesidad de iniciar el aire acondicionado.
- 2. Haga clic "+" en la esquina superior derecha de la pantalla "Home" o toque "Add device" de habitación donde no existe dispositivo.
- 3. Toque el logo "Air conditioner(BT+Wi-Fi)".
- 4. Siga los comentarios de la siguiente pantalla para restablecer el módulo Wi-Fi, luego inspeccione "Confirm the device is reset" y toque "Next".
- 5. Ingrese la contraseña de Wi-Fi, que es igual que la del teléfono inteligente conectado, luego toque "Next".
- 6. Usted podría ver la tasa de porcentaje del proceso de conexión, al mismo tiempo, parpadearán "PP", "SA", "AP" en la pantalla de unidad interior encendida. "PP" significa "Buscando el enrutador" "SA" significa "Conectado al enrutador"

"AP" significa "Conectado al servidor"

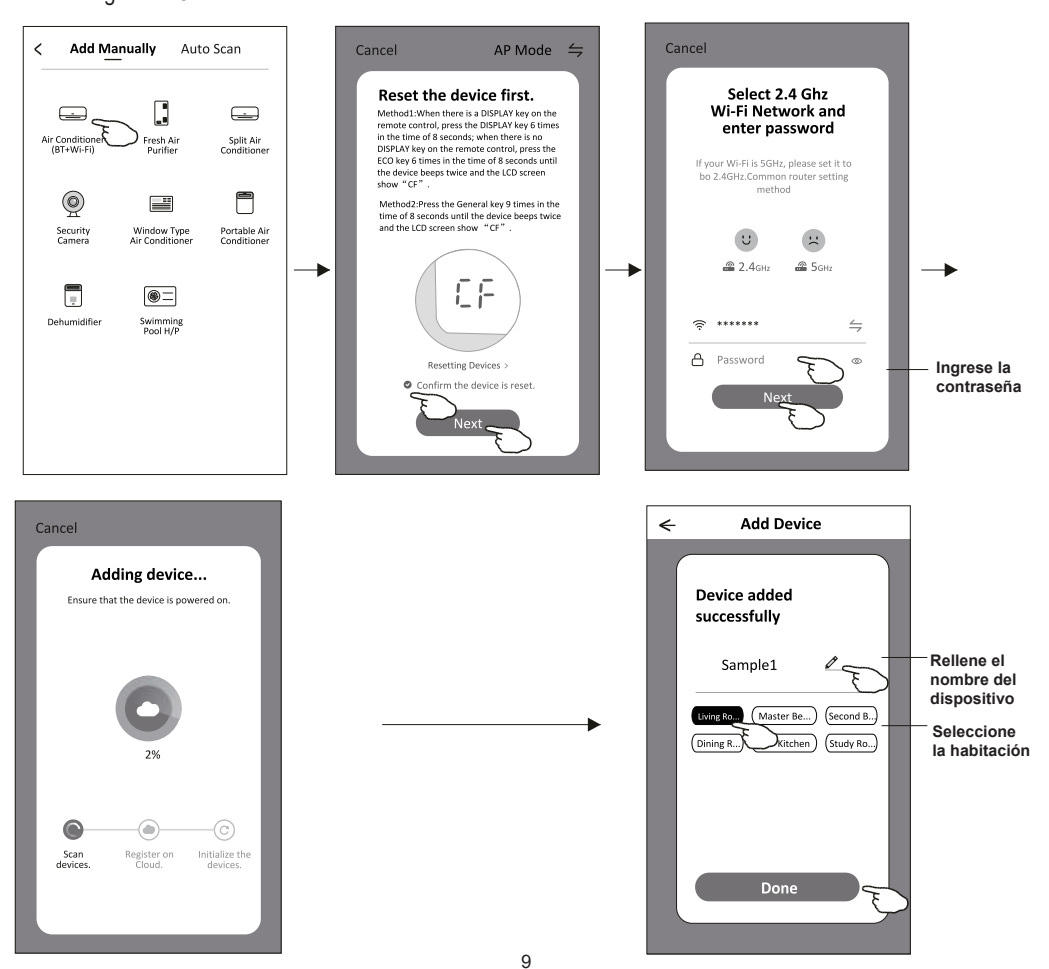

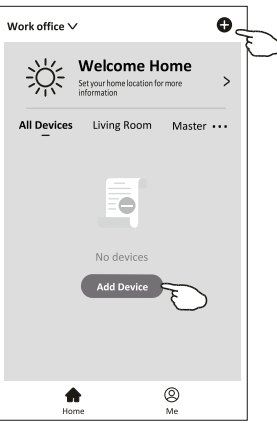

# **Añadir dispositivo**

#### **Existen 3 métodos para añadir un dispositivo. 2-Modo AP**

- 1. Encienda la unidad interior, sin necesidad de iniciar el aire acondicionado.
- 2. Haga clic "+" en la esquina superior derecha de la pantalla "Home" o toque "Add device" de habitación donde no existe dispositivo.
- 3. Toque el logo "Air conditioner(BT+Wi-Fi)".
- 4. Toque  $\equiv$  en la esquina superior derecha y seleccione"AP Mode", luego siga los comentarios de la pantalla para restablecer el módulo Wi-Fi, pues revise "Confirm the device is reset" y toque "Next".
- 5. Ingrese la contraseña de Wi-Fi, que es igual que la del teléfono inteligente conectado, luego toque "Next".
- 6. Lea la instrucción detenidamente y toque "Connect now".
- 7. Seleccione "SmartLife-\*\*\*\*"en la pantalla de ajuste de red, y toque "<".
- 8. Usted podría ver la tasa de porcentaje del proceso de conexión, al mismo tiempo, parpadearán "PP", "SA", "AP" en la pantalla de unidad interior encendida.

"PP" significa "Buscando el enrutador" "SA" significa "Conectado al enrutador"

"AP" significa "Conectado al servidor"

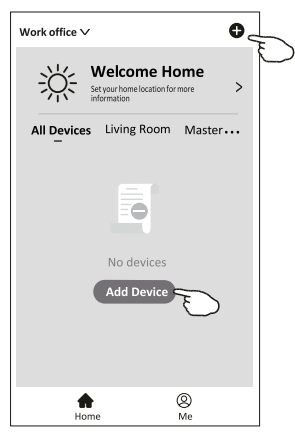

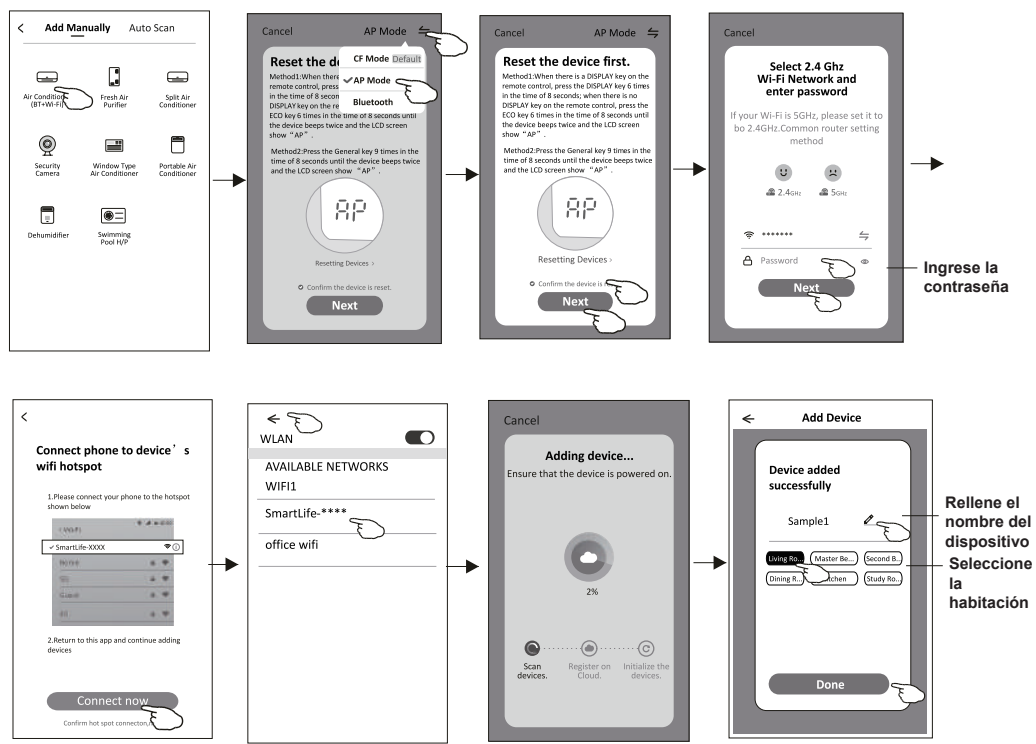

# **Añadir dispositivo**

#### **Existen 3 métodos para añadir un dispositivo. 3-Modo Bluetooth**

- 1. Encienda la unidad interior, sin necesidad de iniciar el aire acondicionado.
- 2. Haga clic "+" en la esquina superior derecha de la pantalla "Home" o toque "Add device" de habitación donde no existe dispositivo.
- 3. Toque el logo "Air conditioner(BT+Wi-Fi)".
- 4. Asegúrese de que el Bluetooth de su teléfono inteligente sea disponible.
- 5. Toque  $\div$  en la esquina superior derecha y seleccione "Bluetooth", luego siga los comentarios de la pantalla para restablecer el módulo Wi-Fi, pues revise "Confirm the blue tooth is reset" y toque "Next".
- 6. Seleccione uno entre los dispositivos encontrados y toque " +"
- 7. Ingrese la contraseña de Wi-Fi, que es igual que la del teléfono inteligente conectado, luego toque "Next".
- 8. Usted podría ver la tasa de porcentaje del proceso de conexión, al mismo tiempo, parpadearán "PP", "SA", "AP" en la pantalla de unidad interior encendida.

"PP" significa "Buscando el enrutador"

"SA" significa "Conectado al enrutador"

"AP" significa "Conectado al servidor"

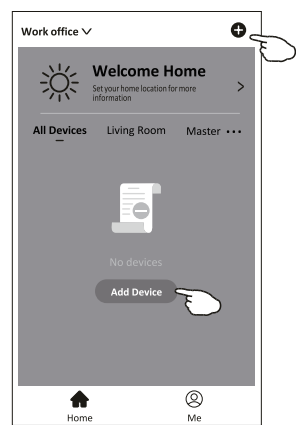

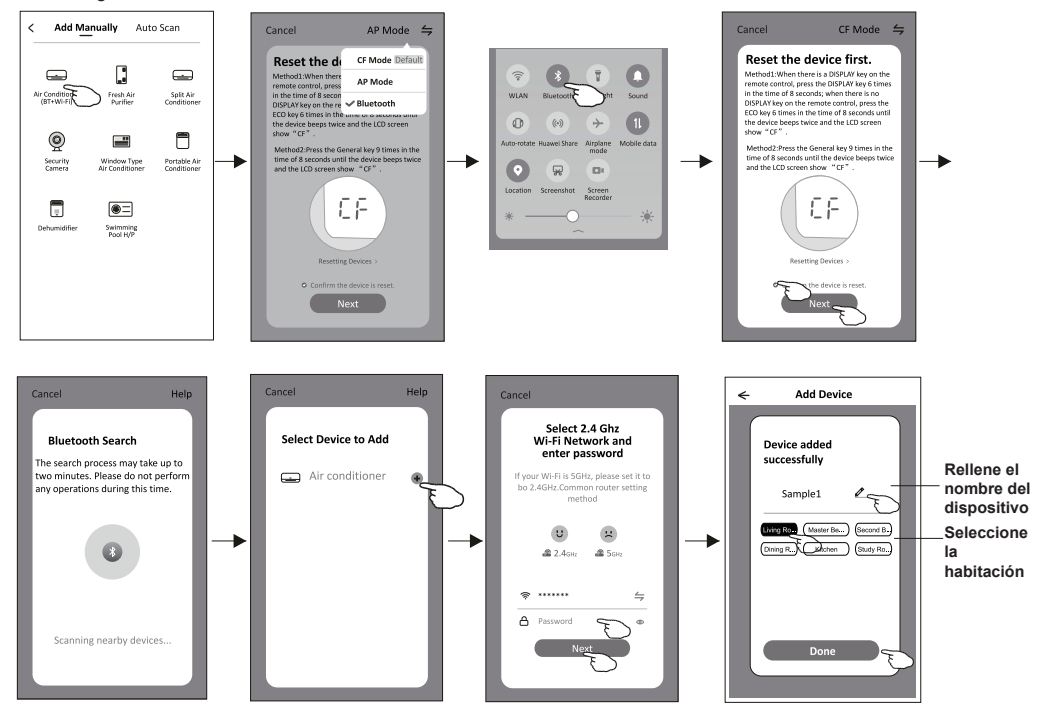

**Aparecerá automáticamente la pantalla de control del dispositivo después de añadir el dispositivo.**

**La pantalla de control del dispositivo aparecerá manualmente tocando el nombre del dispositivo en la pantalla de inicio.**

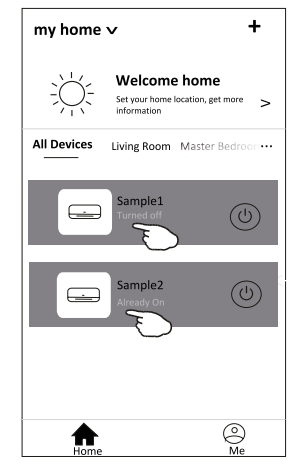

*Nota:*

*Existen dos formas distintas de control en base a diferente software o firmware del módulo de Wi-Fi.* 

*Lea detenidamente el manual de acuerdo con la interfaz de control real.*

#### **Forma de control 1 Forma de control 2**

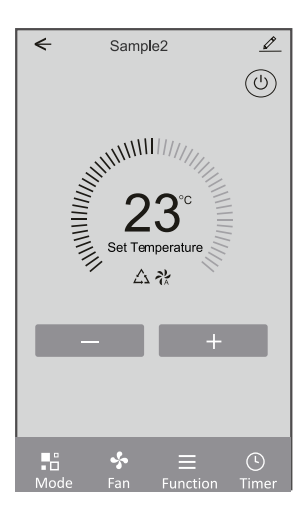

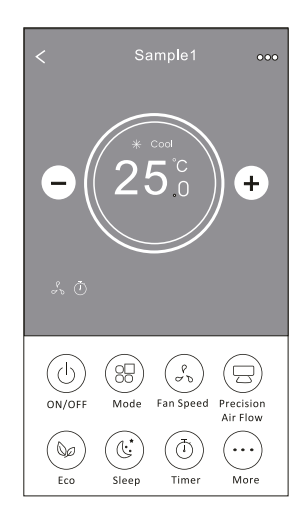

## **Forma de control 1**

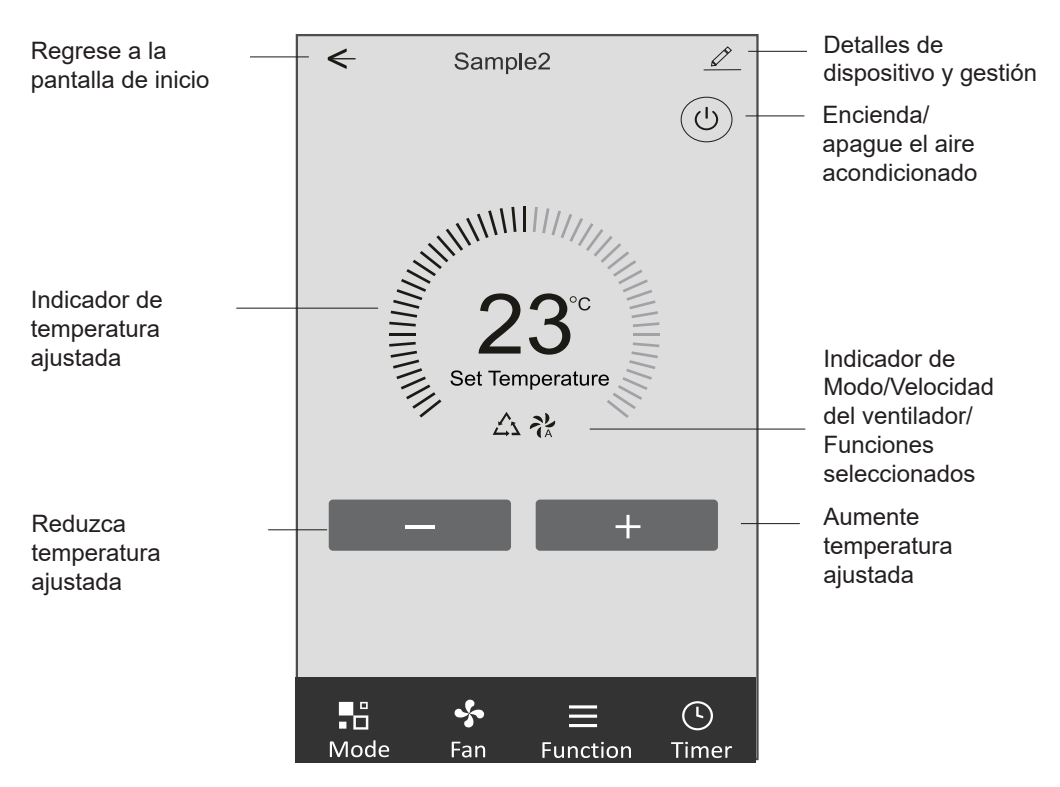

#### **Interfaz de control principal**

## **Forma de control 1-Configuración de modo**

- 1. Toque Mode para mostrar la pantalla Mode (Modo).
- 2. Seleccione uno de los modos Feel/Cool/Heat/Dry/Fan (Feel/Refrigeración/Calefacción/Secado/Ventilación).
- 3. Toque cualquier parte cerca de temperatura ajustada para cancelar el ajuste de modo.

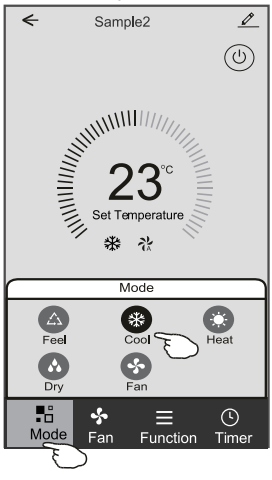

#### **Forma de control 1-Configuración de función**

- 1. Toque Function para mostrar la pantalla Función.
- 2. Seleccione una entre las funciones Sleep/Turbo/ECO (Sueño/Turbo/ECO).
- 3. Seleccione UP-DOWN/LEFT-RIGHT para la auto oscilación con dirección de UP-DOWN/LEFT-RIGHT (ARRIBA-ABAJO / IZQUIERDO-DERECHO).
- 4. Toque cualquier parte de temperatura ajustada para cancelar el ajuste de función.

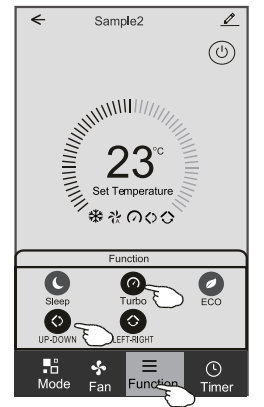

## **Forma de control 1- Selección de velocidad del ventilador**

- 1. Toque Fan para mostrar la pantalla Fan (Ventilación).
- 2. Seleccione una de las velocidades del ventilador High/ med/Low/Auto (Alto/Medio/Bajo/Auto).
- 3. Toque cualquier parte cerca de temperatura ajustada para cancelar la selección.

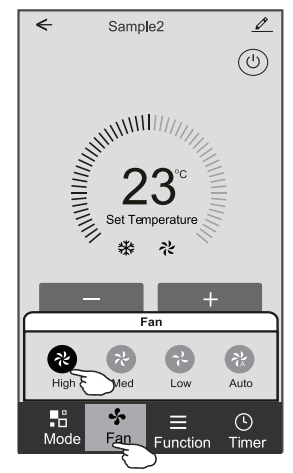

## **Forma de control 1-Adición del Timporizador**

- 1. Toque Timer para mostrar la pantalla Adición del Timporizador.
- 2. Toque Add Timer.

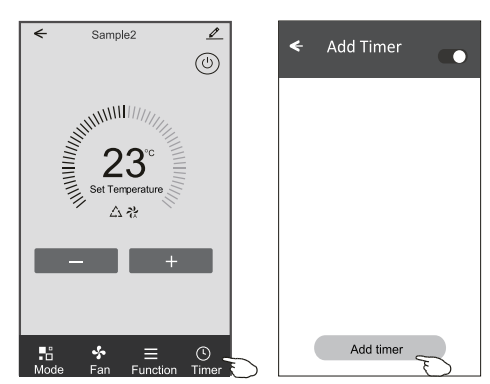

## **Forma de control 1-Adición del Timporizador**

- 3. Seleccione el tiempo, seleccione días de repetición y encendido/ apagado del temporizador.
- 4. Seleccione Modo/Velocidad del ventilador/Función y seleccione la temperatura ajustada del temporizador encendido.
- 5. Toque Save para añadir el temporizador.

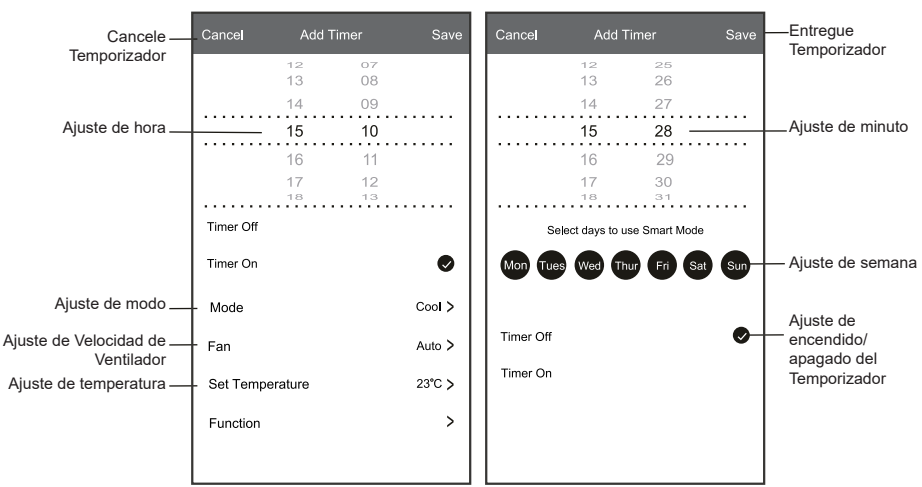

#### **Temporizador encendido Temporizador apagado**

#### **Forma de control 1-Gestión del temporizador**

- 1. Toque la barra del temporizador para editar el Temporizador como proceso de adición del Temporizador.
- 2. Haga clic el interruptor para habilitar o deshabilitar el Temporizador.
- 3. Mantenga presionada la barra del Temporizador por unos 3 segundos y aparecerá la pantalla Remove Timer, toque CONFIRM, y se eliminará el Temporizador.

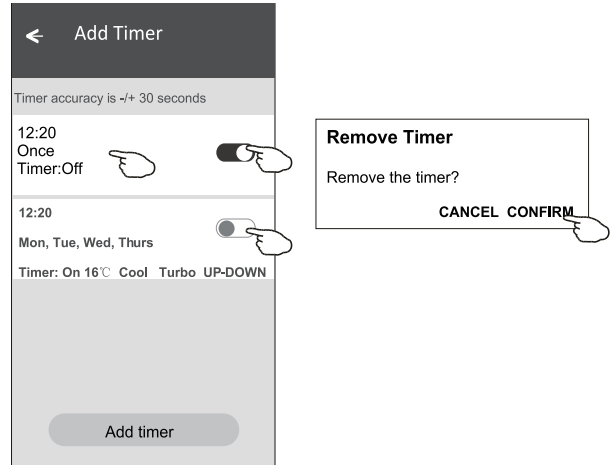

## **Forma de control 2**

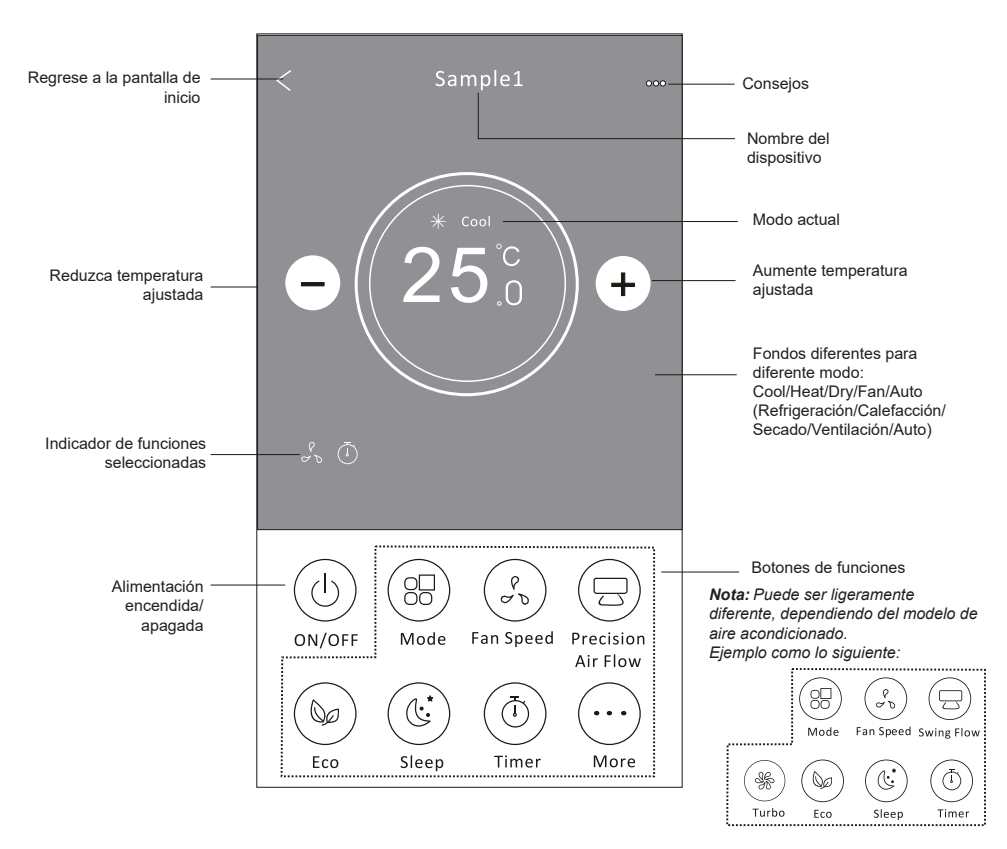

#### **Interfaz de control principal**

## **Forma de control 2-Configuración de modo**

- 1. Pulse el botón Mode.
- 2. Hay 5 modos en la pantalla Mode, pulse un botón para configurar el modo de trabajo del aire acondicionado.
- 3. pulse el botón X para regresar a la pantalla de control principal.
- 4. El modo y el fondo cambiarán en la pantalla.

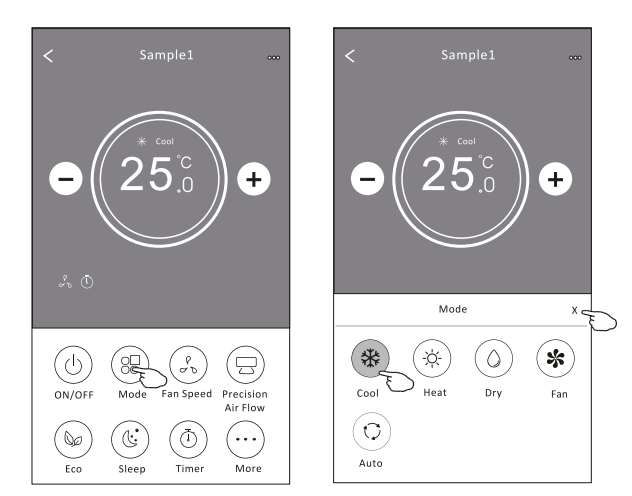

*Nota: Lea los detalles de cada modo en el manual de usuario para un control más cómodo.*

#### **Forma de control 2-Selección de velocidad del ventilador**

- 1. Pulse el botón Fan speed.
- 2. Elija la velocidad del ventilador deseada y tóquela.
- 3. Pulse el botón X para regresar a la pantalla de control principal.
- 4. El indicador de velocidad del ventilador seleccionada aparecerá en la pantalla.

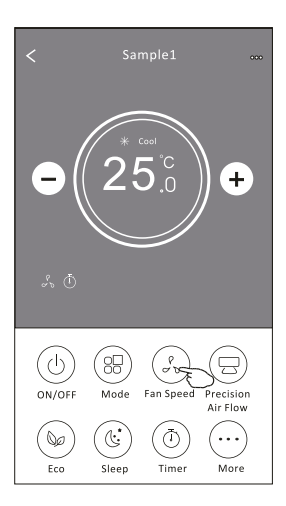

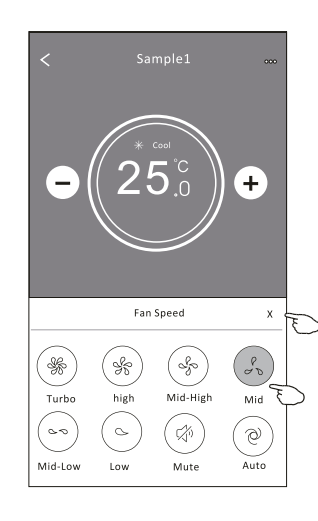

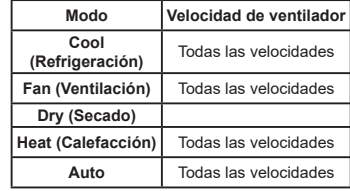

*Nota:*

*La velocidad del ventilador no se puede ajustar en el modo Dry (Secado).*

*Nota: La pantalla de velocidad del ventilador puede parecer ligeramente diferente, dependiendo del modelo de aire acondicionado.*

*Ejemplo como lo siguiente:*

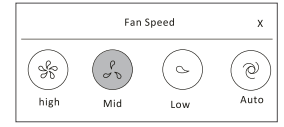

## **Forma de control 2-Control de flujo de aire**

- 1. Pulse el botón Precision Air Flow o el Swing Flow.
- 2. Elija el flujo de aire deseado y tóquelo.
- 3. Pulse el botón X para regresar a la pantalla de control principal.
- 4. El indicador del flujo de aire seleccionado aparecerá en la pantalla.

*Nota: Para algunos modelos sin viento automático izquierdo-derecho, si lo activa, escuchará un pitido, pero ninguna acción.* 

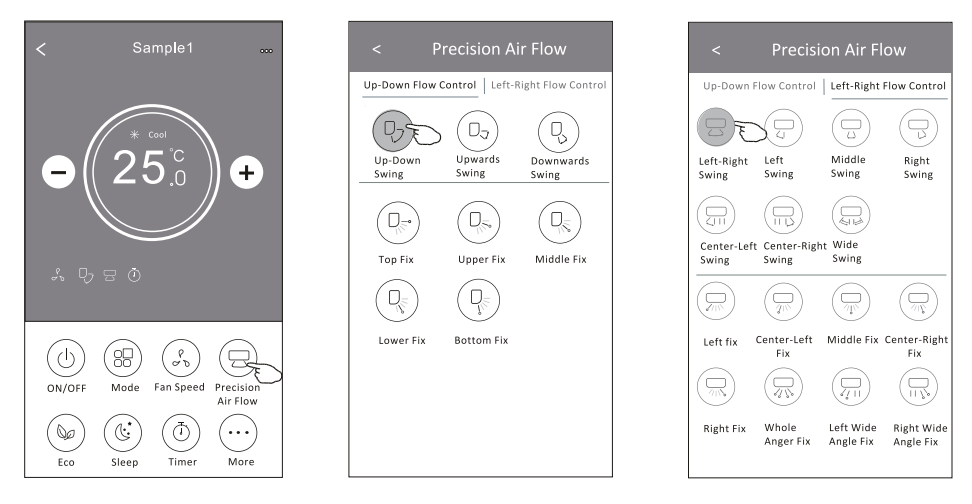

*Nota: La pantalla para control principal y la para flujo de aire pueden parecer ligeramente diferentes, dependiendo del modelo de aire acondicionado. Ejemplo como lo siguiente:*

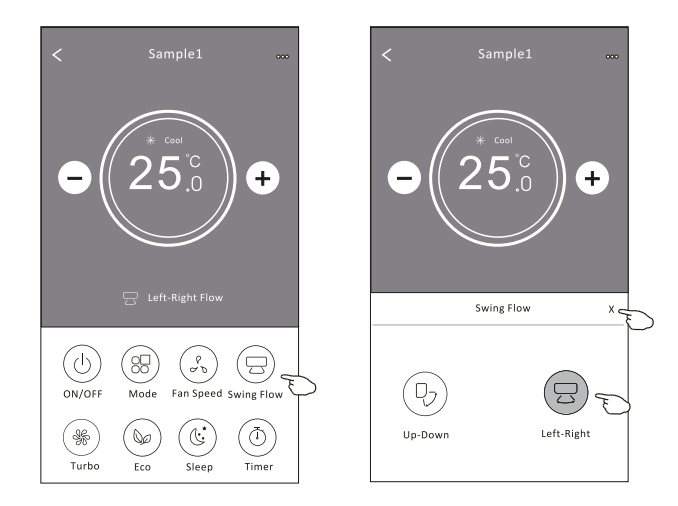

## **Forma de control 2-Función ECO**

- 1. Para la función ECO, simplemente pulse el botón para activarla, el botón se iluminará y el indicador aparecerá en la pantalla.
- 2. Pulse de nuevo para desactivar la función.
- 3. Temperatura controlada para algún modelo de aire acondicionado: En el modo de refrigeración, la nueva temperatura configurada ≥ 26°C. En el modo de calefacción, la nueva temperatura configurada ≤ 25°C.

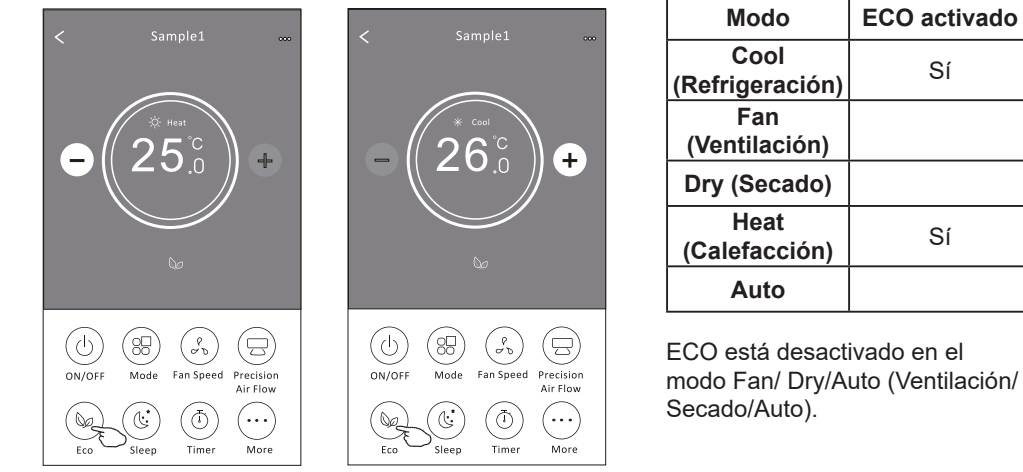

*Nota: La pantalla para control principal y el método de control ECO pueden parecer ligeramente diferentes, dependiendo del modelo de aire acondicionado. Ejemplo como lo siguiente:*

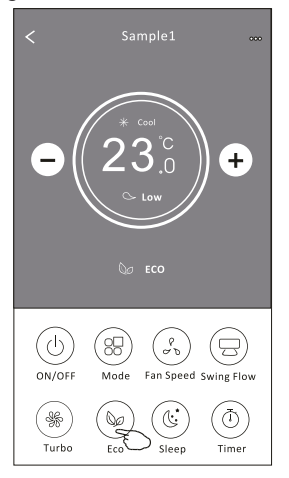

#### **Nota:**

*ECO también está desactivado en el modo Turbo/ Sleep (Turbo/Sueño) para algún modelo de aire acondicionado.* 

#### **Forma de control 2-Función Sleep**

- 1. Pulse el botón Sleep.
- 2. Elija el modo Sleep (Sueño) deseado y tóquelo.
- 3. Pulse el botón X para regresar a la pantalla de control principal.
- 4. El indicador de modo Sleep (Sueño) seleccionado aparecerá en la pantalla.

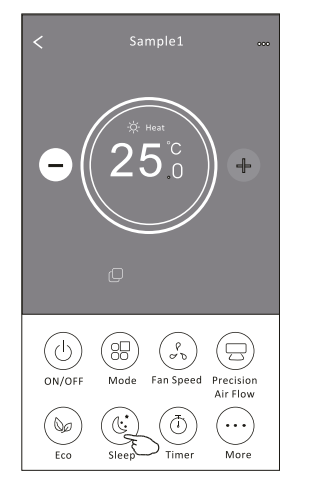

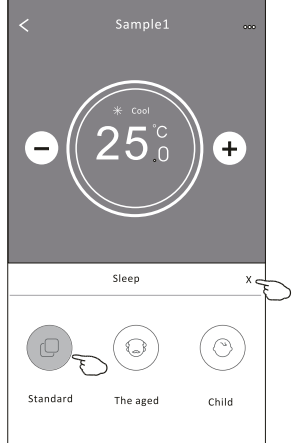

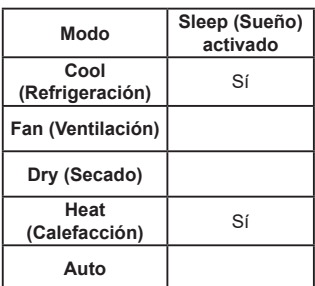

Sleep (Sueño) está desactivado en el modo Fan/ Dry/Auto (Ventilación/Secado/Auto).

#### *Nota:*

La pantalla para control principal puede parecer ligeramente diferente, dependiendo del modelo de aire acondicionado.

*Ejemplo como lo siguiente:*

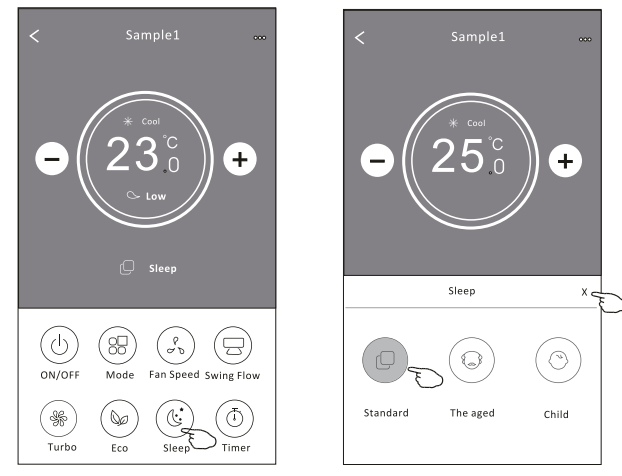

#### *Nota:*

*Sleep también está desactivado en el modo Turbo/Sleep (Turbo/Sueño) para algún modelo de aire acondicionado.*

#### **Forma de control 2-Configuración del temporizador (encendido)**

- 1. Pulse el botón Timer.
- 2. Pulse + en la esquina superior derecha de la pantalla principal del temporizador.
- 3. Seleccione Time/Repeat/Switch OFF, luego pulse Save.
- 4. El temporizador (apagado) aparecerá en la pantalla principal del temporizador.

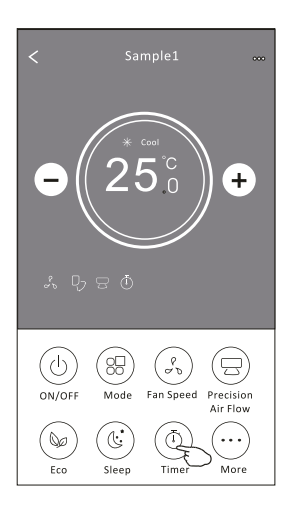

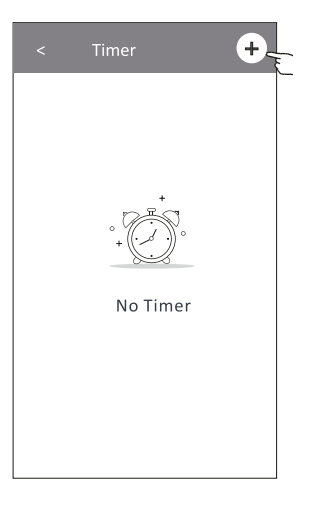

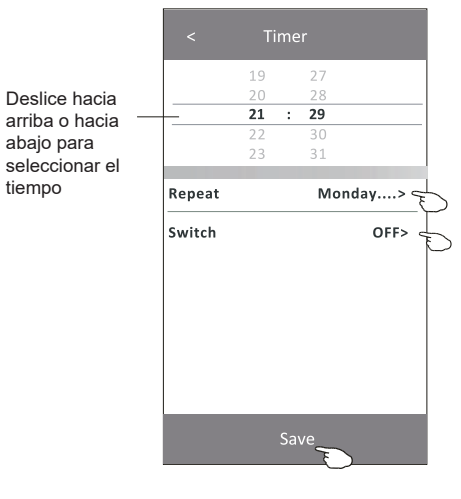

Pulse repeat >, a continuación, pulse los días de repetición deseados o Once y luego presione Confirm para su selección.

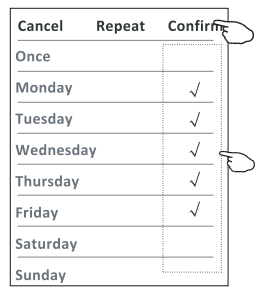

Pulse Switch >, luego deslice la pantalla para seleccionar ON y Confirm.

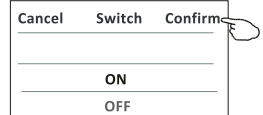

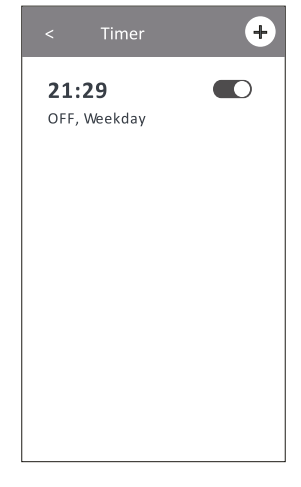

## **Forma de control 2-Configuración del temporizador (apagado)**

- 1. Pulse el botón Timer.
- 2. Pulse + en la esquina superior derecha de la pantalla principal del temporizador.
- 3. Configure Time/Repeat Date/Switch(ON)/Temperature/Mode/Fan speed/Air Flow como usted desee y, a continuación, pulse Save.
- 4. El temporizador aparecerá en la pantalla principal del temporizador.

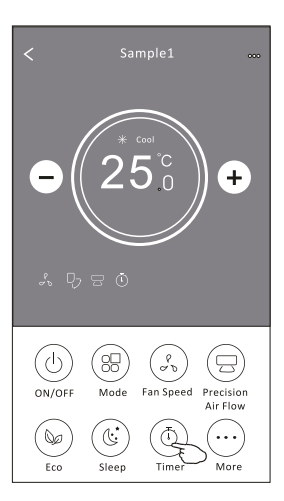

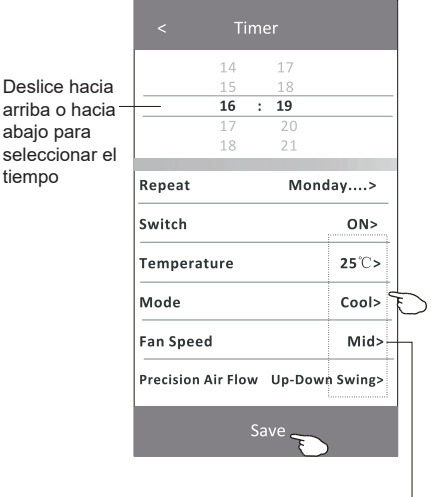

Pulse repeat >, a continuación, pulse los días de repetición deseados o Once y luego presione Confirm para su selección.

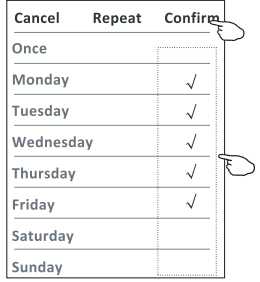

Pulse Switch >, luego deslice la pantalla para seleccionar ON y Confirm.

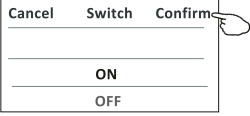

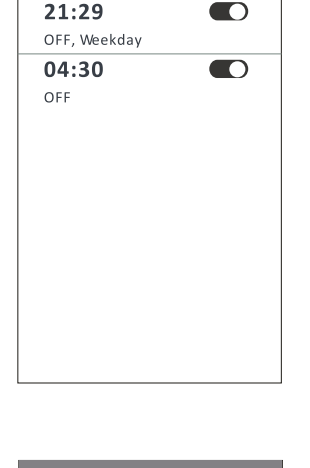

Timer

 $^{+}$ 

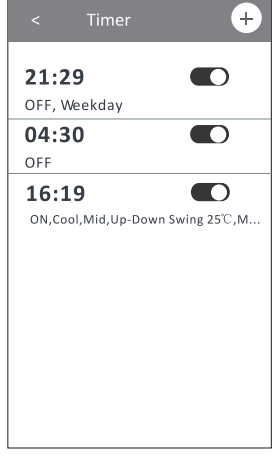

Pulse Temperature/Mode/Fan Speed/Air Flow > uno por uno y, a continuación, configure como desee como se mencionó en el capítulo anterior y pulse Confirm para su configuración.

## **Forma de control 2-Gestión del temporizador**

- 1. Cambiar la configuración del temporizador: Haga clic en cualquier parte de la barra de lista del temporizador, excepto la barra de conmutación para entrar en la pantalla de configuración del temporizador, cambie la configuración y luego pulse Save.
- 2. Activar o desactivar el temporizador: Pulse la izquierda del interruptor para desactivar el temporizador. Pulse la derecha del interruptor para activar el temporizador.
- 3. Eliminar el temporizador:

Deslice la barra de lista del temporizador de derecha a izquierda hasta que aparezca el botón Delete y, a continuación, pulse Delete.

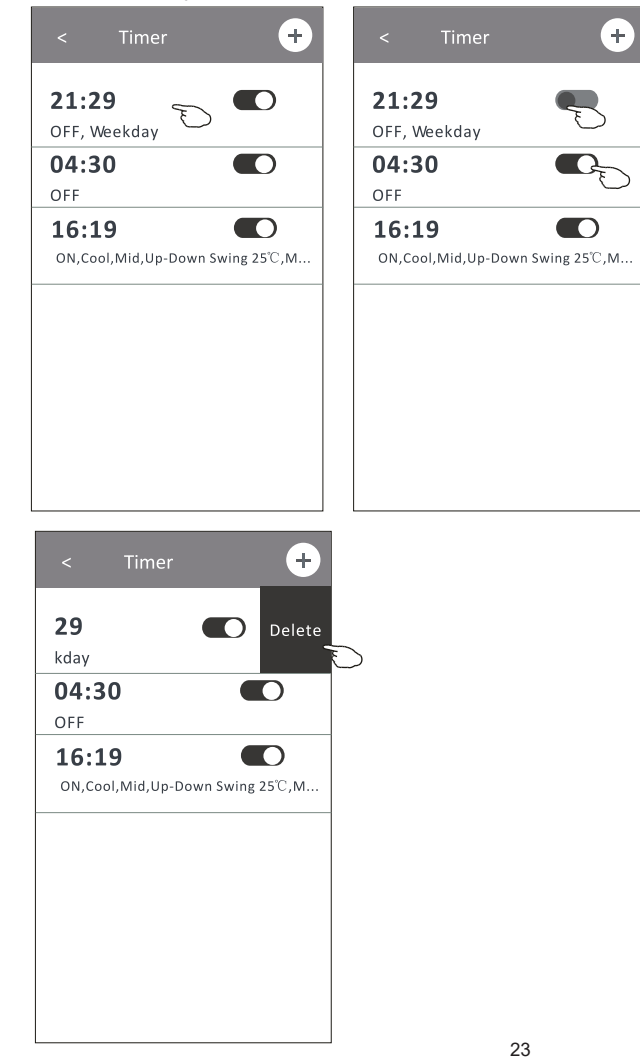

Deslice a la izquierda para desactivar el temporizador.

Deslice a la derecha para activar el temporizador.

#### **Forma de control 2-Más funciones**

1. Pulse el botón More para utilizar las funciones adicionales si aparece en la pantalla.

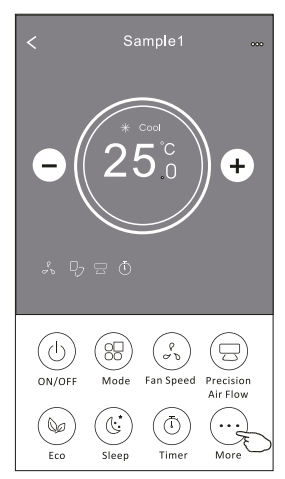

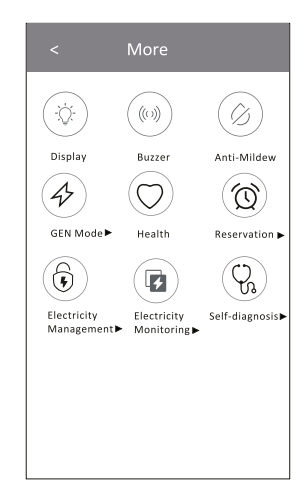

*Nota:*

*Algunos modelos de aire acondicionado no tienen el botón More.*

*Nota: La apariencia puede ser diferente, algunos iconos se ocultarán si el aire acondicionado no tiene esta función o no está activado en el modo actual.*

2. Pulse el " $\left(\bigotimes_{\text{bisolar}}\right)^n$  para encender/apagar la pantalla LED interior.

3. Pulse el "  $\left(\frac{m}{n}\right)^{m}$  para encender/apagar el zumbido cuando se opera por Wi-Fi APP.

4. Pulse el botón " $\bigotimes_{\text{Art-Mildew}}$ " para activar la función Anti-Mildew, si está disponible en la pantalla.

Después de apagar el aire acondicionado, comenzará a deshumidificarse, reduciendo la humedad residual y evitando el moho, una vez terminada la función, se apagará automáticamente.

5. Pulse el botón " $\left(\bigcirc\right)$ " para encneder/apagar la función de salud, si está disponible en la

#### pantalla.

Se activa la función de ionizador antibacteriano. Esta función solo sirve para los modelos con el generador ionizador.

6. Pulse el botón " $\langle \phi \rangle$ o", si está disponible en la pantalla.

En este modo, puede elegir uno de los tres niveles de corriente. El aire acondicionado mantendrá la corriente adecuada para ahorrar energía.

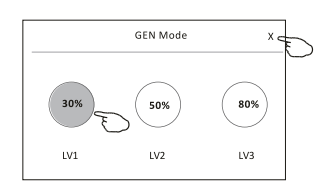

#### **Forma de control 2-Más funciones**

7. Pulse el botón "Electricity Monitoring" si está disponible en la pantalla. En esta función, puede monitorear el consumo de electricidad del aire acondicionado.

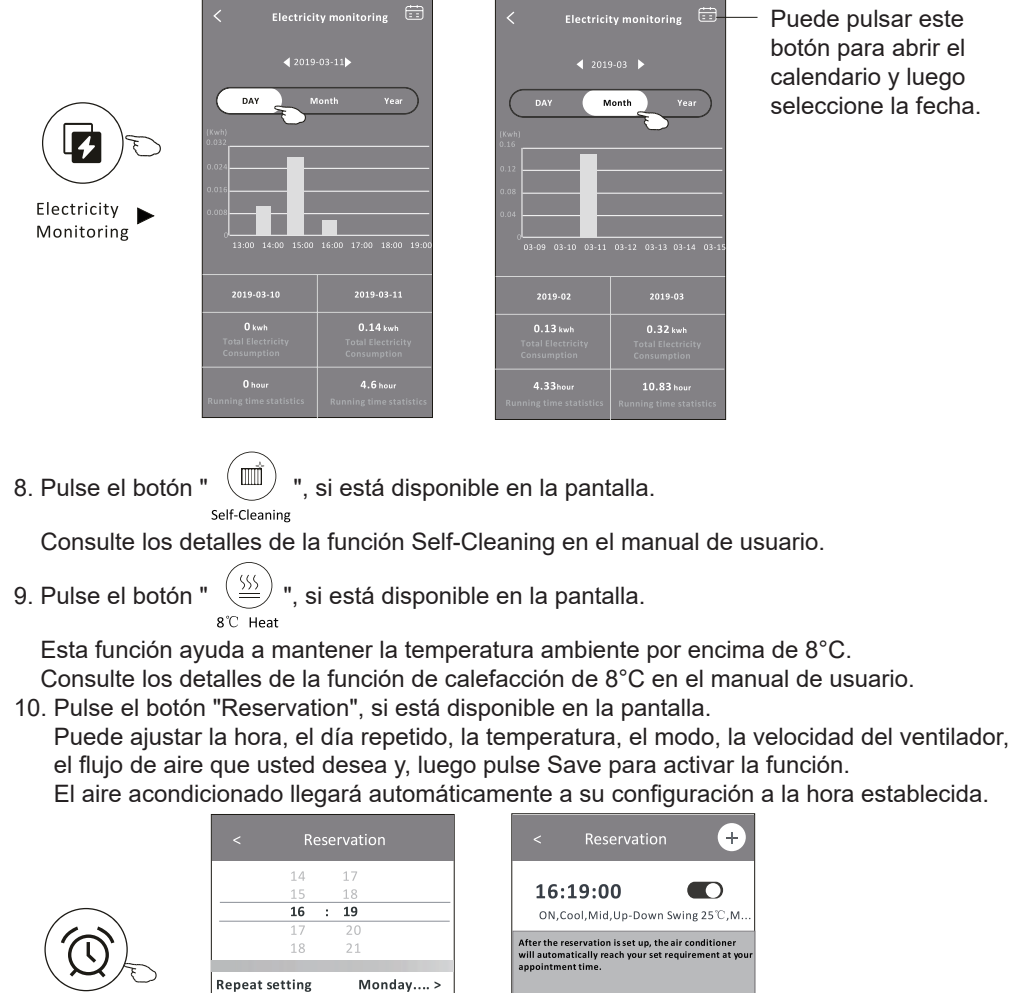

Reservation

Monday.... >

 $25^{\circ}$ 

Cool>

Mid>

Temperature

Mode

**Fan Speed** 

Precision Air Flow Up-Down Swing>

#### **Forma de control 2-Más funciones**

11. Pulse el botón "Self-diagnosis", si está disponible en la pantalla. El aire acondicionado se diagnosticará automáticamente e indicará el código de fallo y las instrucciones de problema en caso posible.

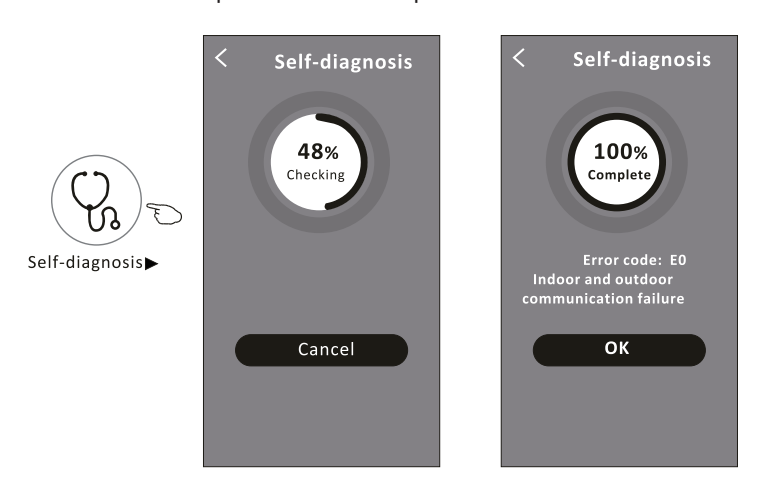

12. Pulse el botón "<sup>20</sup>, si está disponible en la pantalla.

Esta función permite que el aire acondicionado encienda/apague la pantalla automáticamente de acuerdo con la intensidad de luz.

13. Pulse el botón "  $(\overrightarrow{5})$ ", si está disponible en la pantalla.

En esta función, el aire acondicionado soplará el flujo de aire suave a través de los micro agujeros en el deflector.

#### **Detalles de dispositivo y gestión**

Pulse  $\ell$  en la forma de control 1 o pulse... en la forma de control 2, para entrar en la pantalla de detalles del dispositivo.

Aquí puede obtener información útil y compartir el dispositivo con otras cuentas.

Compruebe cuidadosamente las siguientes figuras e instrucciones.

# $\leftarrow$  Sample2  $23^\circ$ Set Temperature 公禄  $\overline{1}$  $\cdot$  $\odot$ 56 Ξ Fan Function Time

Forma de control 1 Forma de control 2

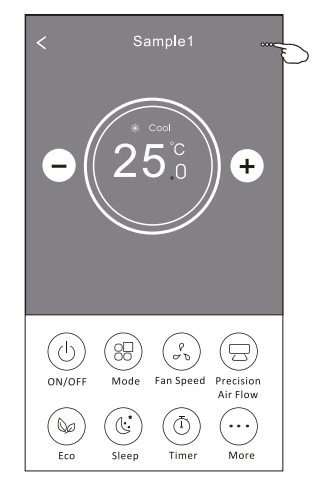

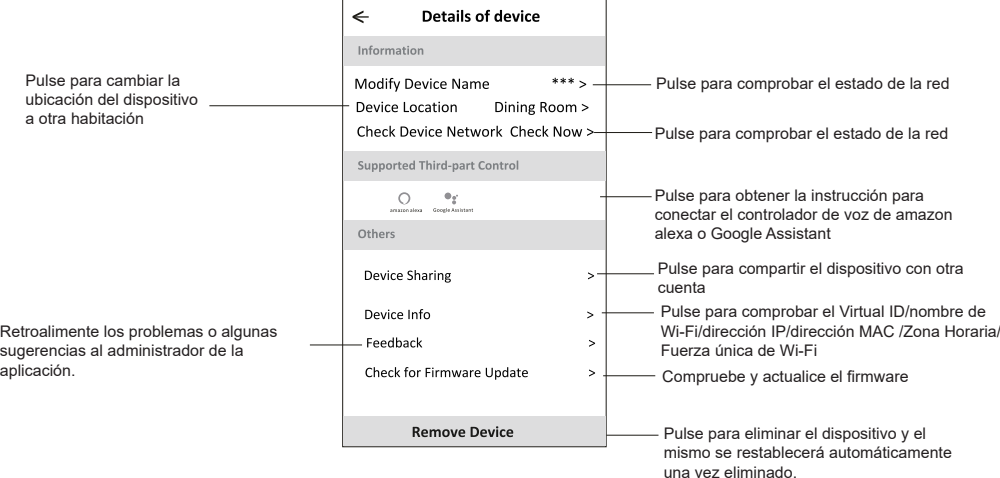

27

## **Detalles de dispositivo y gestión**

## **¿Cómo compartir el dispositivo con otras cuentas?**

- 1. Pulse "Device Sharing" y aparece la pantalla para compartir dispositivos.
- 2. Pulse "Add Sharing".
- 3. Seleccione la región e introduzca la cuenta que desea compartir.
- 4. Pulse "Completed", la cuenta aparecerá en su lista de compartición.
- 5. Los miembros de uso compartido recibidos deben mantener presionada la pantalla Home y deslizar hacia abajo para actualizar la lista de dispositivos, y el dispositivo aparecerá en la misma lista.

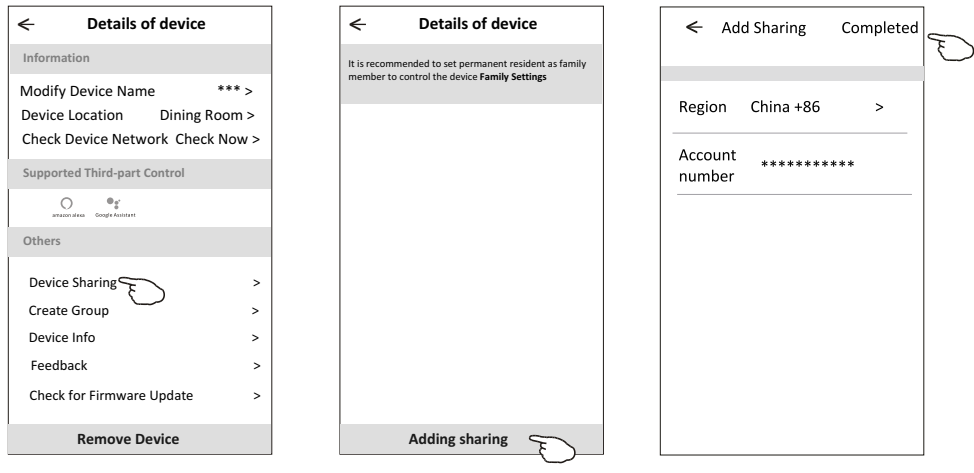

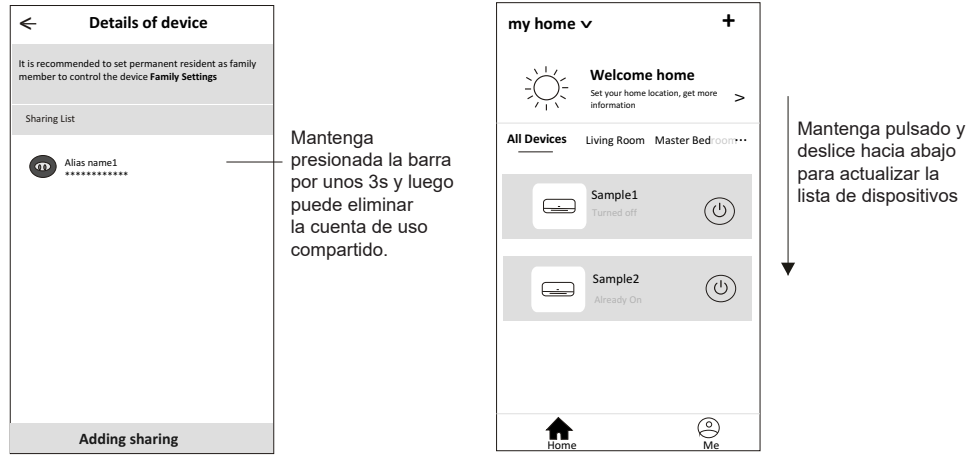

#### **Configuración del perfil de la cuenta**

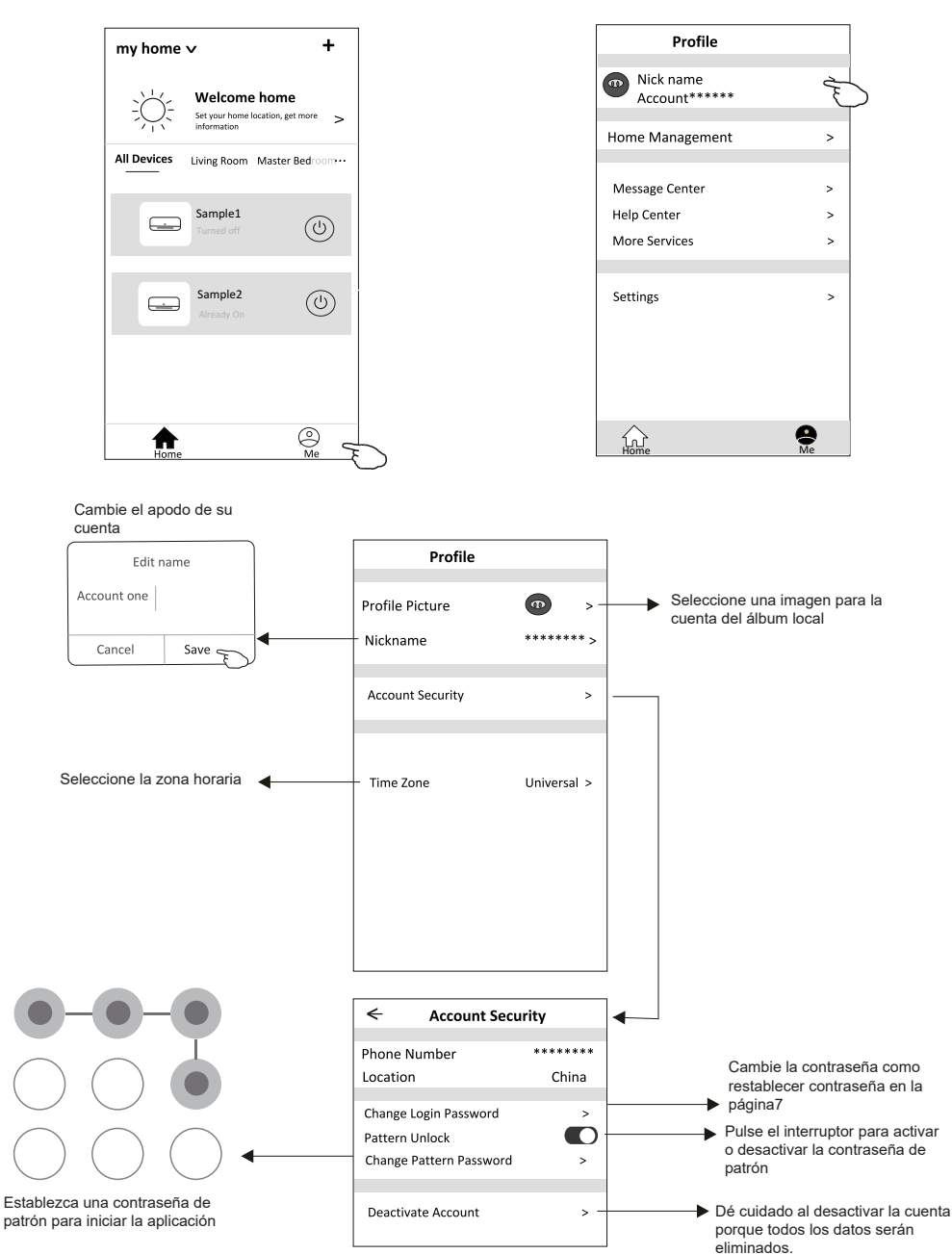

## **Gestión de Home(Family)**

- 1. Pulse el nombre Home en la esquina superior izquierda de la pantalla Home y seleccione Home Management. O pulse Me y Home Management.
- 2. Pulse una de las familias de la lista familiar y entrará en la pantalla Family Settings.

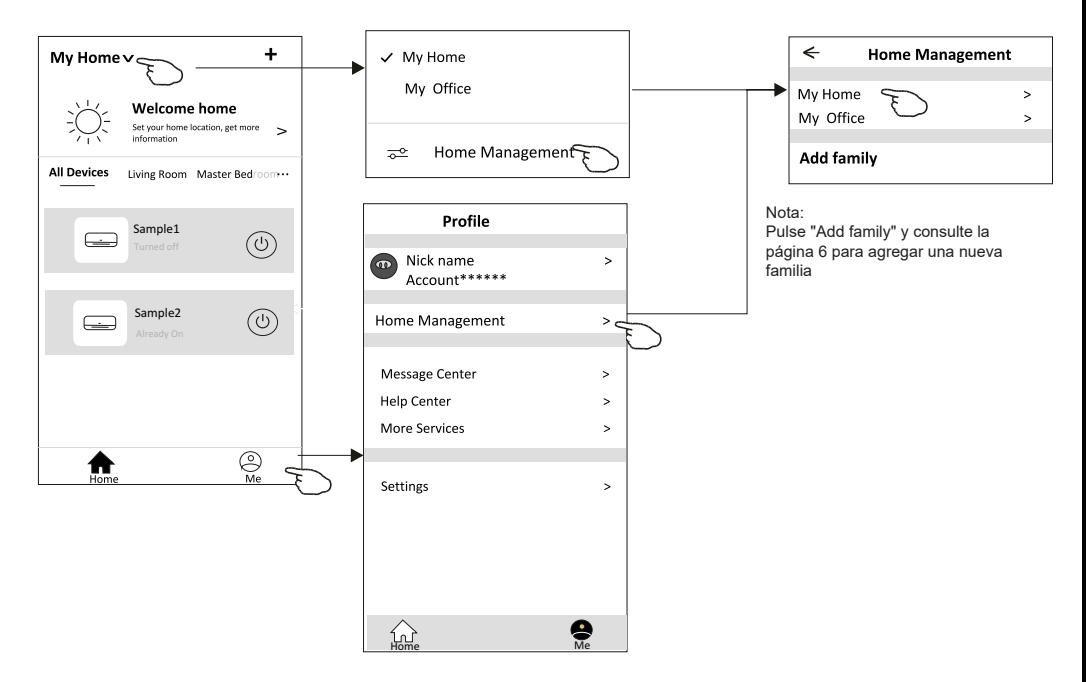

3. Establezca la familia como los siguientes indicadores.

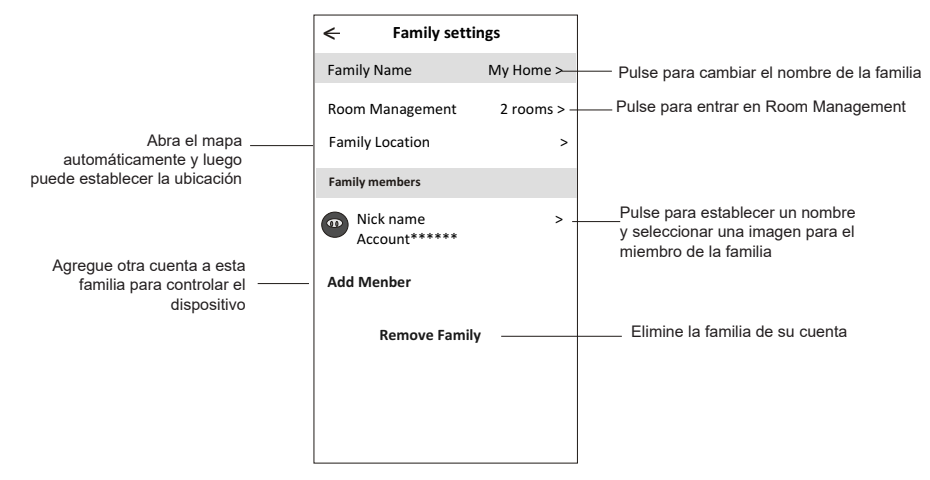

## **Aviso**

- 1. Para la actualización técnica, tal vez haya una desviación de los ítems reales de lo que está en el manual. Por favor, consulte su producto real y APP.
- 2. Smart air conditioner APP puede ser alterado sin previo aviso para la mejora de la calidad y también ser eliminado dependiendo de las circunstancias de las empresas de fabricación.
- 3. En caso de que la intensidad de la señal Wi-Fi se debilite, la aplicación inteligente puede ser desconectada. Así que asegúrese de que la unidad interior esté cerca del enrutador inalámbrico.
- 4. La función de servidor DHCP debe activarse para el enrutador inalámbrico.
- 5. La conexión a Internet puede fallar debido al problema de cortafuegos. En este caso, póngase en contacto con su proveedor de servicios de Internet.
- 6. Para la seguridad del sistema de teléfono inteligente y la configuración de la red, asegúrese de que Smart air conditioner APP sea de confianza.

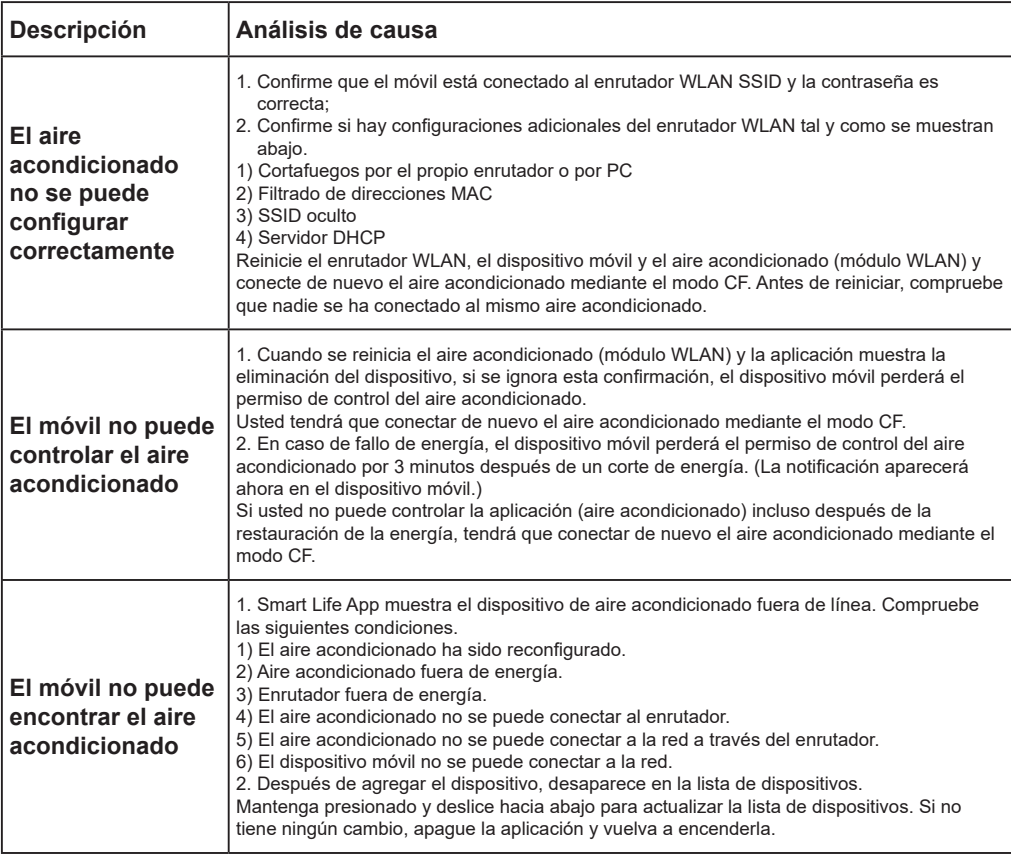

# **Resolución de problemas**

Kurbin Lane S.L. Paseo del Ferrocarril 335 08860 Castelldefels BARCELONA (ESPAÑA) Corbero es una marca registrada bajo licencia de Electrolux España S.A.
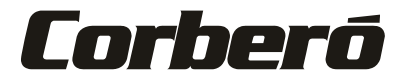

## Manual de Instruções do Utilizador da Função Wi-Fi

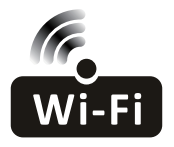

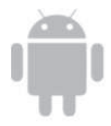

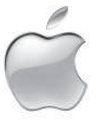

Esta descrição é válida para ares-condicionados com função Wi-Fi. Leia o manual cuidadosamente antes de utilizar o produto e guardá-lo para referência futura

### **Declarações**

#### **Declaração de Interferência da Comissão Federal de Comunicação**

Este dispositivo está de acordo com a parte 15 das Regras FCC. A operação está sujeito às duas condições seguintes: (1) Este dispositivo não pode causar interferência nociva, e (2) ele deverá aceitar qualquer interferência recebida, incluindo toda interferência que possa causar a operação indesejada. Quaisquer alterações ou modificações não expressamente aprovadas pela parte responsável pelo cumprimento poderiam anular a autoridade do utilizador para operar o equipamento.

Nota: Este equipamento foi testado e considerado em conformidade com os limites de um dispositivo digital da Classe B, nos termos da parte 15 das Regras da FCC. Esses limites foram projetados para fornecer uma proteção razoável contra interferência nociva em uma instalação residencial. Este equipamento gera usos e pode irradiar frequência de energia e, se não instalado de acordo com as instruções, pode causar interferência nociva a comunicações de rádio. Entretanto, não há garantia que a interferência não ocorrerá em uma instalação particular. Se esse equipamento não causar a interferência nociva de rádio ou na recepção de TV (o que pode ser verificado ao se desligar e ligar o equipamento), recomenda-se que o utilizador tente corrigir a interferência com um ou mais medidas a seguir:

- Reoriente ou realoque a antena de recepção.
- Aumenta a separação entre o equipamento e o receptor.
- Conecta o equipamento na tomada de um circuito diferente da conexão do receptor.
- Consulte o revendedor ou um técnico de rádio/TV experiente para obter ajuda.

#### **Declaração de Exposição à Radiação de FCC**

Este equipamento está em conformidade com os limites de exposição à radiação de FCC estabelecidos para um ambiente não controlado.

Este equipamento deve ser instalado e operado com uma distância mínima de 20 cm entre o radiador e o seu corpo.

Exposição RF: Deve ser mantida uma distância de 20 cm entre a antena e os utilizadores, e o módulo transmissor não pode ser co-Iocalizado com qualquer outro transmissor ou antena.

#### **Declaração ISED**

Etiqueta de conformidade com ICES-003 de Inovação, Ciência e Desenvolvimento Económico Canadá: CAN ICES-3 (B)/NMB-3 (B)

Este dispositivo contém transmissor(es)/receptor(es) isento(s) de licença que cumprem com o RSS(s) isento(s) de licença de Inovação, Ciência e Desenvolvimento Económico Canadá. A operação está sujeita às duas condições a seguir:

- 1. Este dispositivo não pode causar interferências
- 2. Este dispositivo deve aceitar qualquer interferência, incluindo interferências que possam causar a operação indesejada do dispositivo.

Este equipamento cumpre os limites de exposição à radiação ISED RSS-102 estabelecidos para um ambiente não controlado. Este equipamento deve ser instalado e operado com uma distância mínima de 20 cm entre o radiador e qualquer parte do seu corpo.

étiquette de conformité à la NMB-003 d'lnnovation, Sciences et Développement économique Canada: CAN ICES-3 (B)/NMB-3 (B)

L'émetteur/récepteur exempt de licence contenu dans le présent appareil est conforme aux CNR d'lnnovation, Sciences et Développement économique Canada applicables aux appareils radio exempts de licence. L'exploitation est autorisée aux deux conditions suivantes :

- 1. L'appareil ne doit pas produire de brouillage;
- 2. L'appareil doit acceptertout brouillage radioélectrique subi, même si le brouillage est susceptible d'en compromettre le fonctionnement.

pour se conformer aux exigences de conformité CNR 102 RF exposition, une distance de séparation d'au moins 20 cm doit être maintenue entre I'antenne de cet appareil ettoutes les personnes.

# ÍNDICE

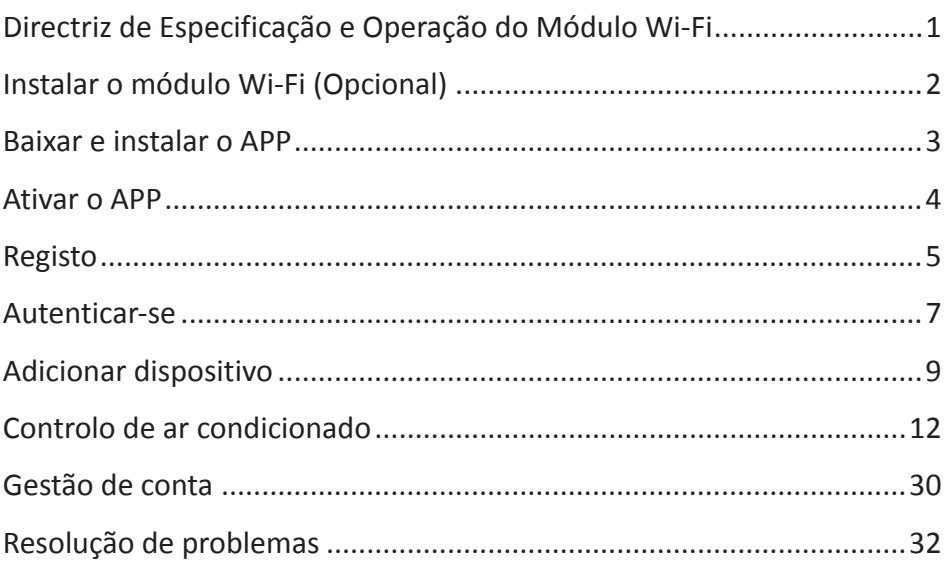

#### **1 Especificações mínimas num telemóvel inteligente:**

Versão Android 5.0 ou superior

Versão IOS 9.0 ou superior

#### **2 Parâmetros básicos para módulo Wi-Fi**

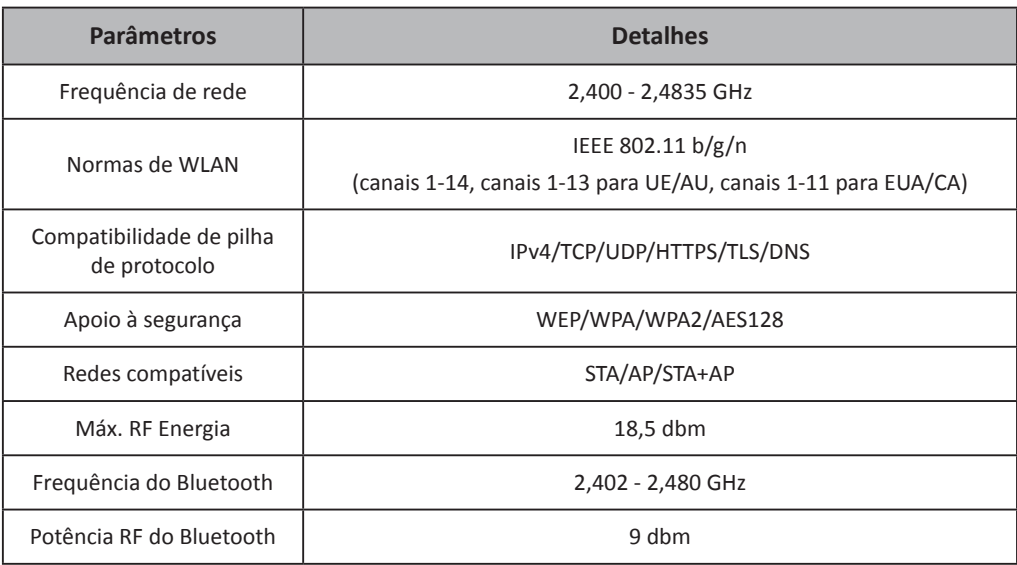

**3 Guia de operação.** Observe as instruções simples abaixo como referência.

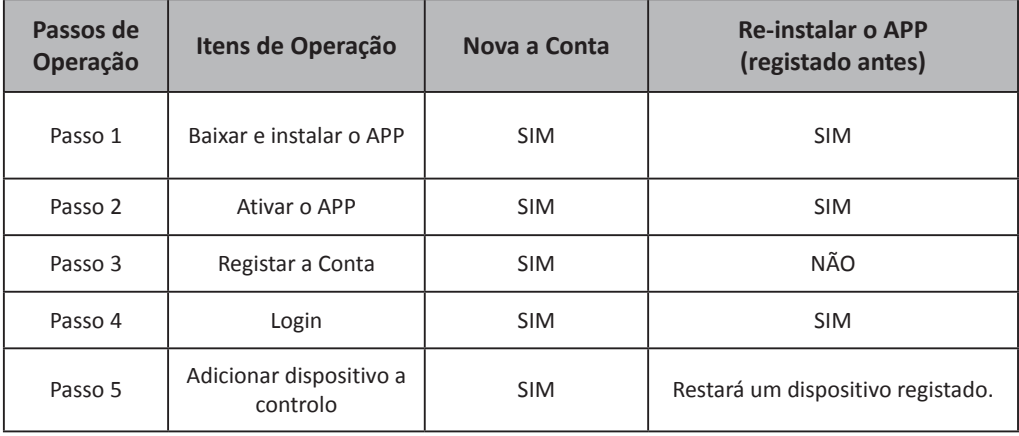

*Nota*

*Se você registou a conta e adicionou o dispositivo antes, quando reinstala o APP e faz login, o dispositivo adicionado permanecerá...*

**1 Abra o painel da unidade interior.**

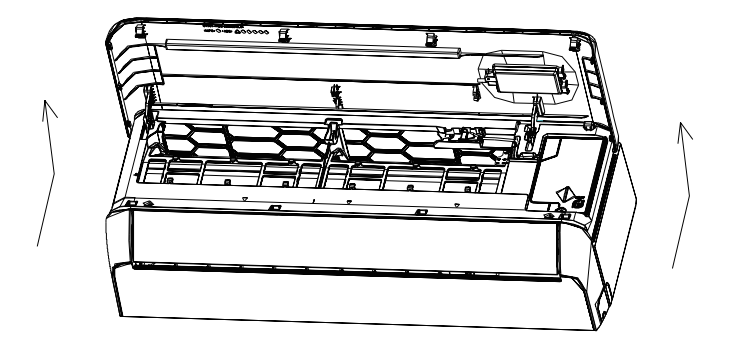

**2 Tire a tampa do USB Wi-Fi, siga a seta e insera o módulo USB Wi-Fi na ranhura USB reservada na moldura.**

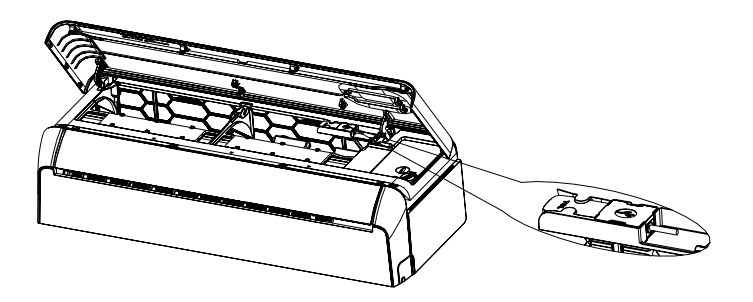

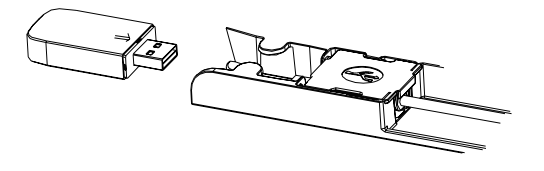

### **Baixar e instalar o APP**

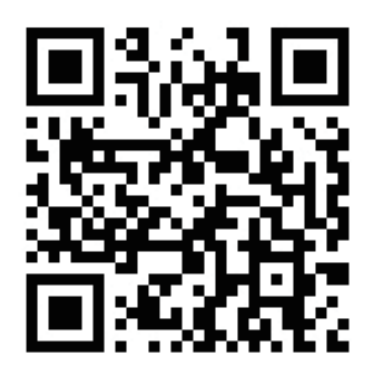

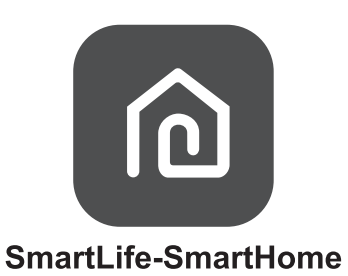

#### **Para o telemóvel inteligente Android**

Método 1: Digitalize o código QR com um digitalizador. A seguir, baixe e instale o APP.

Método 2: Abra "Play Store" no seu telemóvel inteligente e procure por "SmartLife-SmartHome". Em seguida, baixe e instale o APP.

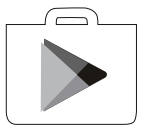

#### **Para iPhone**

Método 1: Digitalize o código QR e siga as dicas para acessar a "AppStore" e baixar e instalar o APP.

Método 2: Abra a "AppStore" da Apple no seu telemóvel inteligente e procure por "SmartLife-SmartHome". Em seguida, baixe e instale o APP.

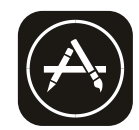

#### **Na primeira vez que o APP for utilizado, precisará ser ativado.**

1. Baixe o APP "SmartLife-SmartHome" no seu telemóvel inteligente.

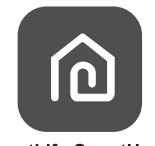

SmartLife-SmartHome

- 2. Método 1: Toque no botão "Scan" para digitalizar o código de ativação QR correto.
	- Método 2: Toque em "or Enter Activation Code" no canto do ecrã, e então digite o código de ativação ou toque em "CONFIRM".

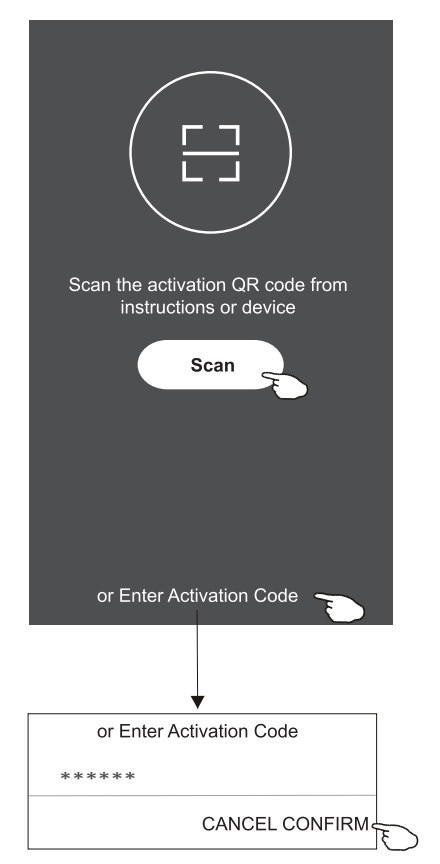

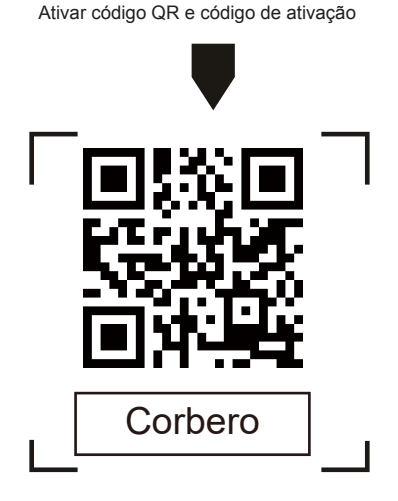

Nota: sem o código QR ou o de ativação, não será possível ativar o APP ou utilizá-lo. Mantenha-os seguros.

### **Registo**

- 1. Se você não tiver uma conta, toque no botão "Register".
- 2. Leia a política de privacidade e toque em "Agree".

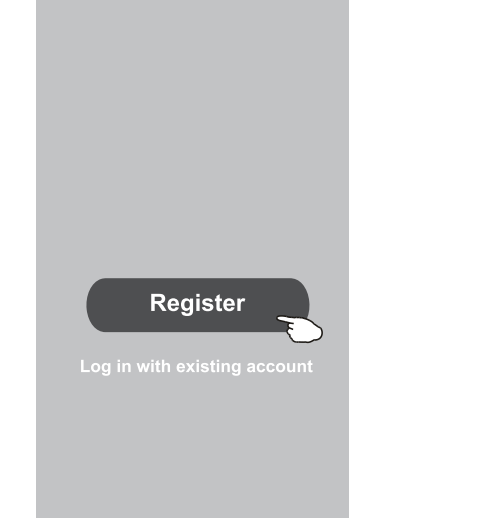

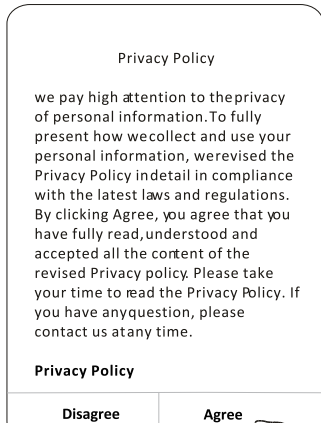

- 3. Toque em ">" e escolha o país.
- 4. Digite o endereço de email.
- 5. Toque no botão "Obtain verification code".

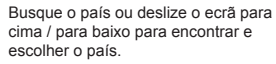

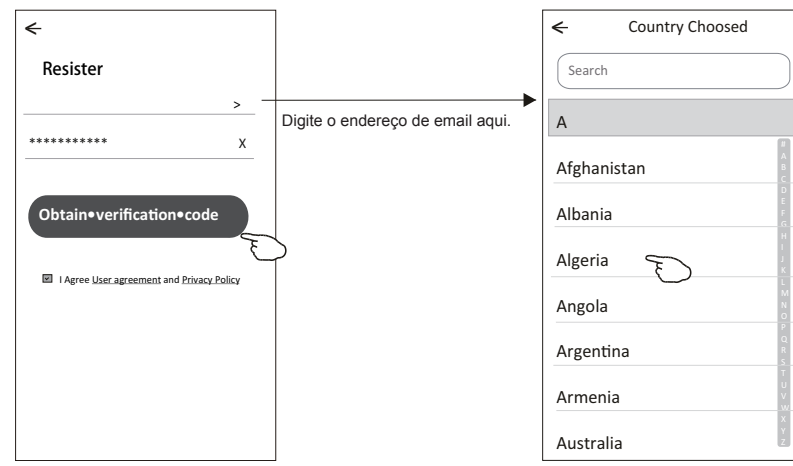

### **Registo**

- 6. Digite o código de verificação recebido do email.
- 7. Defina uma senha com 6 a 20 caracteres, incluindo letras e números.
- 8. Toque em "Done".

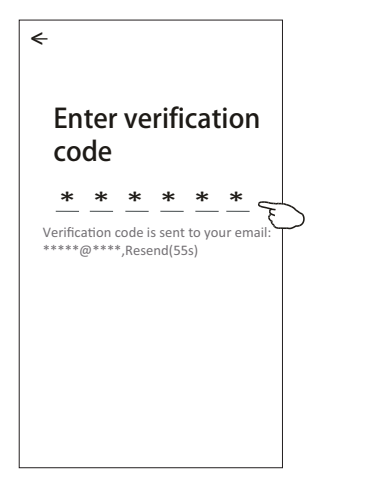

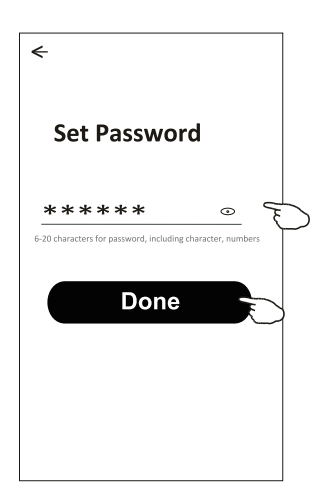

### **Login**

- 1. Toque em "Log in with existing account".
- 2. Digite a sua conta registada e senha.
- 3. Toque no botão "Log in".

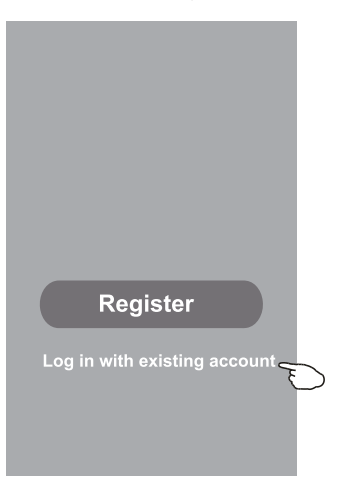

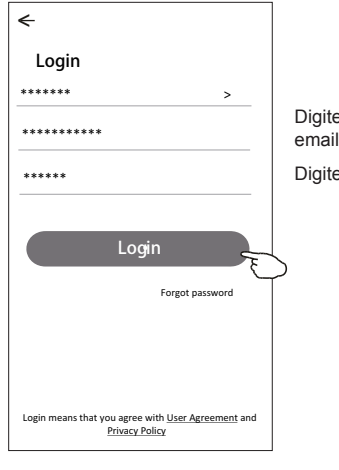

Digite a sua conta (endereço de email) aqui.

Digite a senha.

### **Login**

**Na primeira vez que o APP for utilizado, será necessário criar uma família.**

- 4. Toque em "Create family".
- 5. Crie um nome para a família.
- 6. Defina a localização.
- 7. Escolha as salas padrão ou adicione novas salas.
- 8.Toque em "Done" e "Completed".

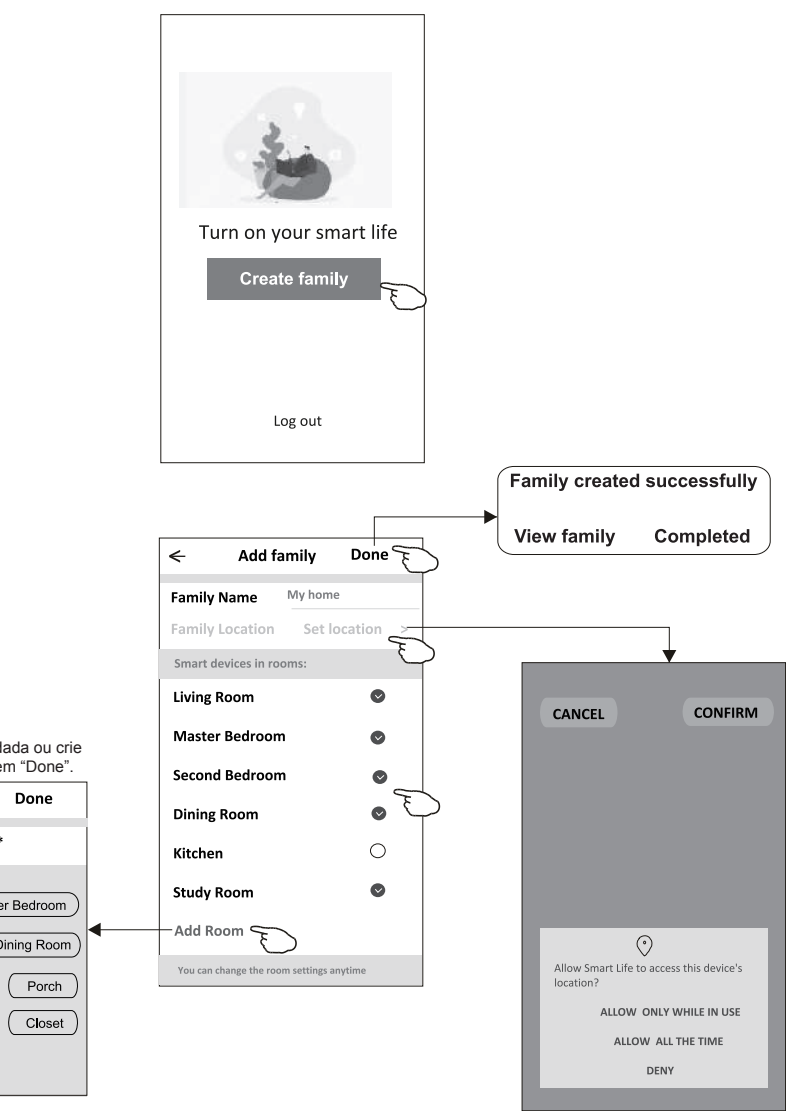

**Nota: O APP pode abrir o mapa no seu telefone, e você poderá definir a localização em que está.**

Escolha a sala recomendada ou crie uma nova sala, e toque em "Done".

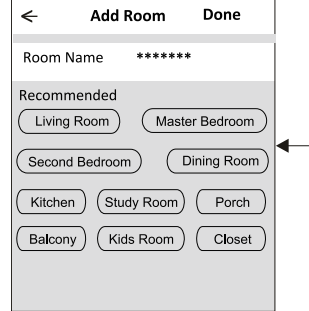

## **Login**

### **Esqueci a senha**

### **Se você esqueceu a senha ou deseja redefinir a sua senha, execute os passos a seguir:**

- 1. Toque em "Forgot password".
- 2. Toque na sua conta (endereço de email) e toque em "Obtain verification code".
- 3. Digite o código de verificação recebido por email.
- 4. Defina a nova senha e toque no botão "Done".

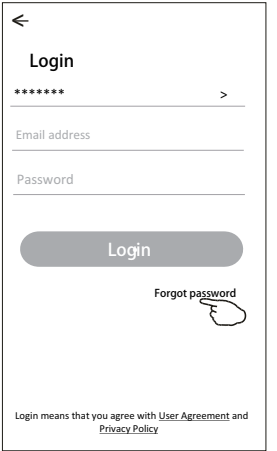

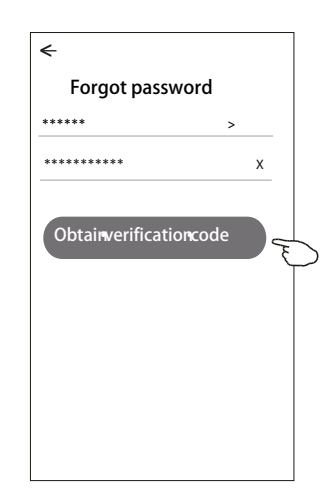

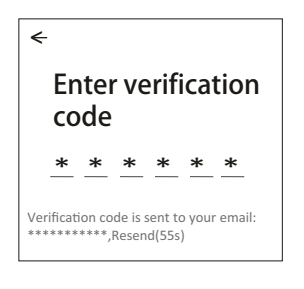

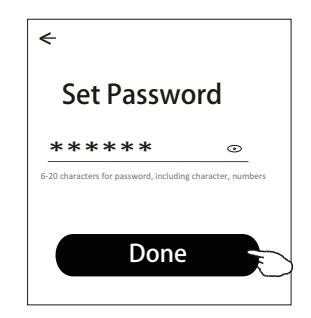

### **Adicionar dispositivos**

#### **Existem 3 métodos para adicionar o dispositivo.**

#### **Modo CF**

- 1. Ative a unidade interna. Não há necessidade de ligar o ar condicionado.
- 2. Clique em "+" no canto superior direito do ecrã principal ou toque em "Add device" do quarto que não possuir um dispositivo.
- 3. Toque na logo "Split Air conditioner".
- 4. Digite a senha do Wi-Fi, que é a mesma que o seu telemóvel inteligente utilizou para conectar, e então toque em "Next".
- 5. Siga os comentários do próximo ecrã para redefinir o módulo Wi-Fi e então marque "Confirm the device is reset", e toque em "Next".
- 6. Você pode ver a taxa percentual do processo de conexão, ao mesmo tempo, que vê "PP", "SA" e "AP" piscando no visor interno.

"PP" significa "Searching the router"

"SA" significa "Connected to the router"

"AP" significa "Connected to the server"

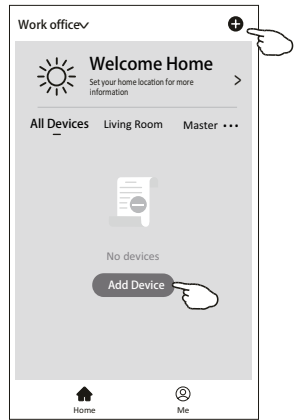

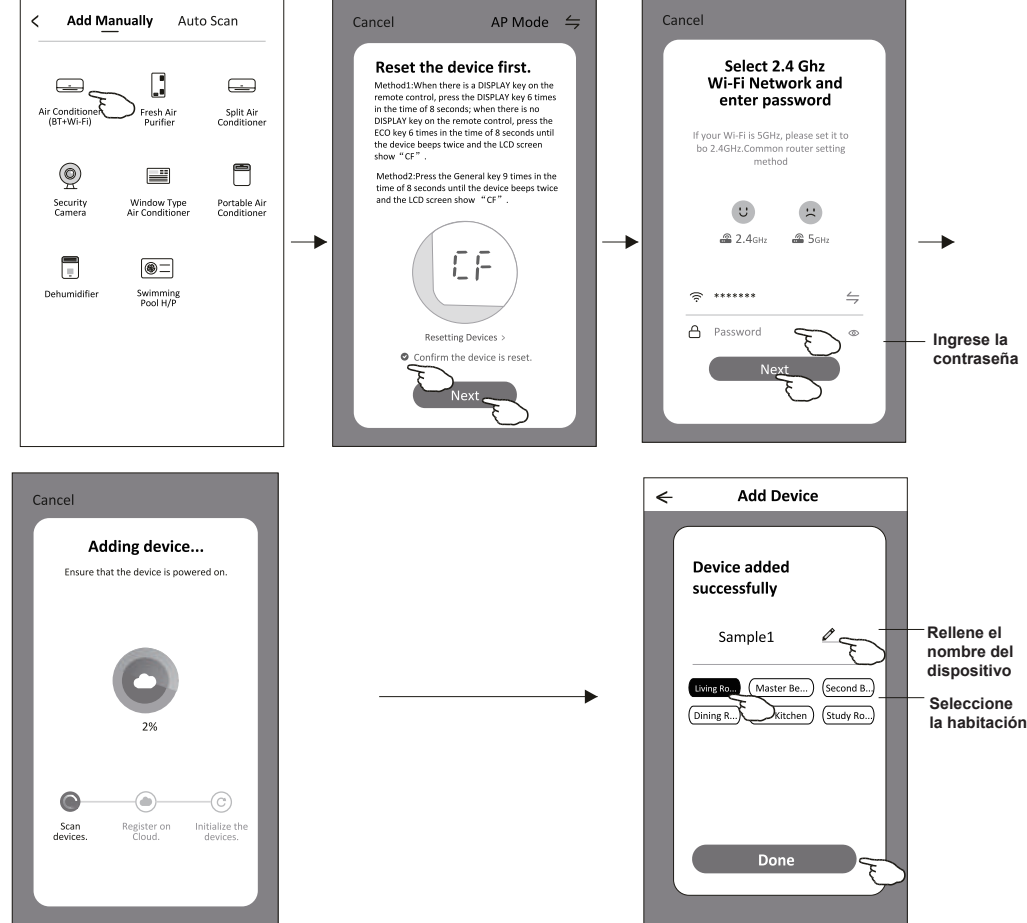

### **Adicionar dispositivos**

#### **Existem 3 métodos para adicionar o dispositivo.**

#### **Modo 2-AP**

- 1. Ative a unidade interna. Não há necessidade de ligar o ar condicionado.
- 2. Clique em "+" no canto superior direito do ecrã principal ou toque em "Add device" do quarto que não possuir um dispositivo.
- 3. Toque na logo "Split Air conditioner".
- 4. Digite a senha do Wi-Fi, que é a mesma que o seu telemóvel inteligente utilizou para conectar, e então toque em "Next".
- 5. Toque  $\leq$  no canto superior direito e escolha "AP Mode" (modo AP). Em seguida, siga os comentários do ecrã para redefinir o módulo Wi-Fi e marque "Confirm the device is reset" (confirmar se o dispositivo foi redefinido), e clique em "Next" (próximo).
- 6. Leia as instruções com cuidado e toque em "Connect now" (conectar-se agora).
- 7. No ecrã de configuração da rede, seleccione "SmartLife-\*\*\*\*", e toque em "←".
- 8. Você pode ver a taxa percentual do processo de conexão, ao mesmo tempo, que vê "PP", "SA" e "AP" piscando no visor interno.

"PP" significa "Searching the router"

"SA" significa "Connected to the router"

"AP" significa "Connected to the server"

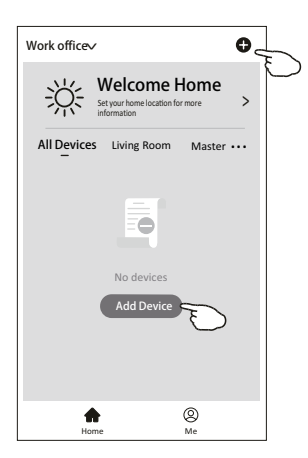

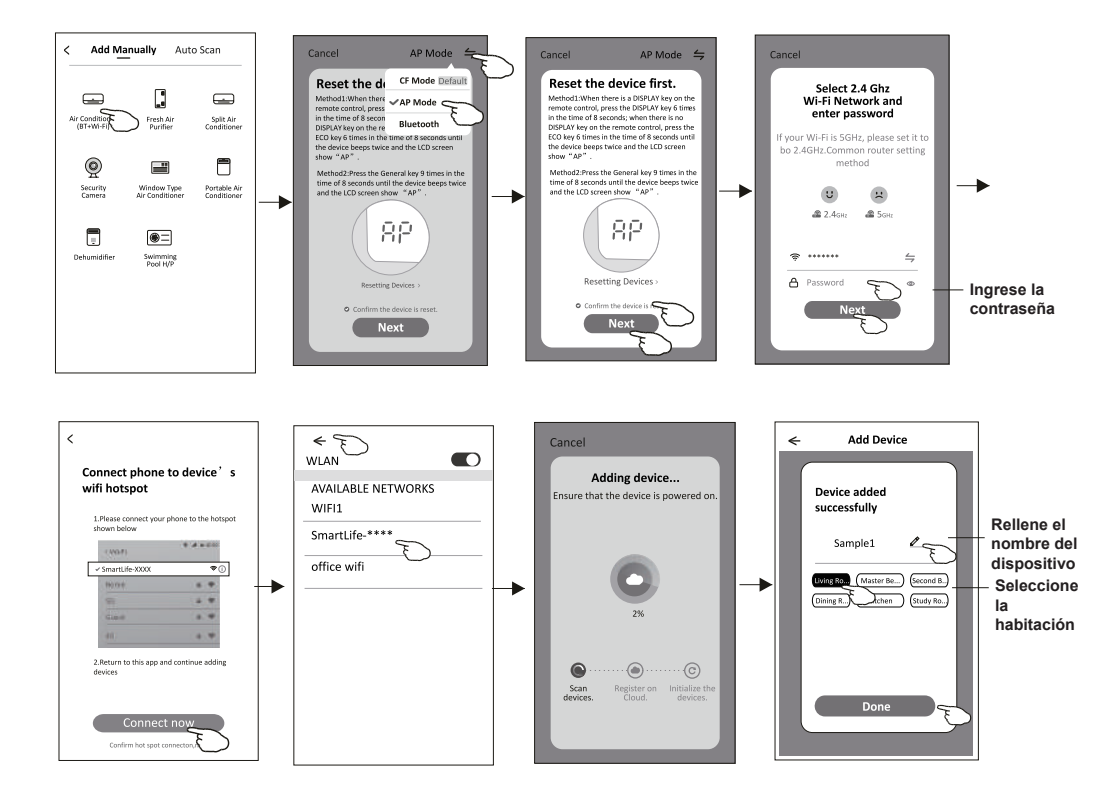

## **Adicionar dispositivos**

#### **Existem 3 métodos para adicionar o dispositivo.**

#### **Modo 3 - de Bluetooth**

- 1 Alimentação elétrica na unidade interior, não há necessidade de lançar o ar condicionado
- 2 Clique em "+" no canto superior direito do ecrã "Home (Página inicial)" ou toque em "Add device (Adicionar dispositivo)" na sala que não tem dispositivo.
- 3 Toque no logótipo "Air conditioner (Ar condicionado) (BT+Wi-Fi)".
- 4 Certifique-se de que o Bluetooth do seu telemóvel inteligente está disponível.
- 5 Toque  $\leq$  no canto superior direito e escolha "Bluetooth" e depois siga os comentários no ecrã para reiniciar o módulo Wi-Fi, depois verifique "Confirm the blue tooth is reset (Confirme que o Bluetooth está reiniciado)" e toque em "Next (Próximo)".
- 6 Selecione um dos dispositivos encontrados e toque em " +".
- 7 Introduza a senha do Wi-Fi que o mesmo que o seu telefone inteligente ligou, depois toque em "Next (Próximo)".
- 8 Pode ver a taxa percentual do processo de ligação, ao mesmo tempo "PP", "SA", "AP" brilhando, pela sua vez, no ecrã interior. "PP" significa "Searching the router (Pesquisar o router)" "SA" significa "connected to the router (conetado ao router)" "AP" significa "connected to the server (conetado ao servidor)"

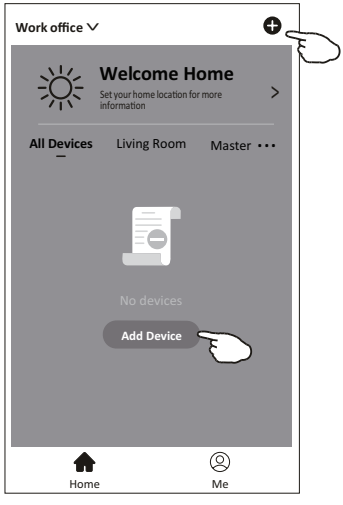

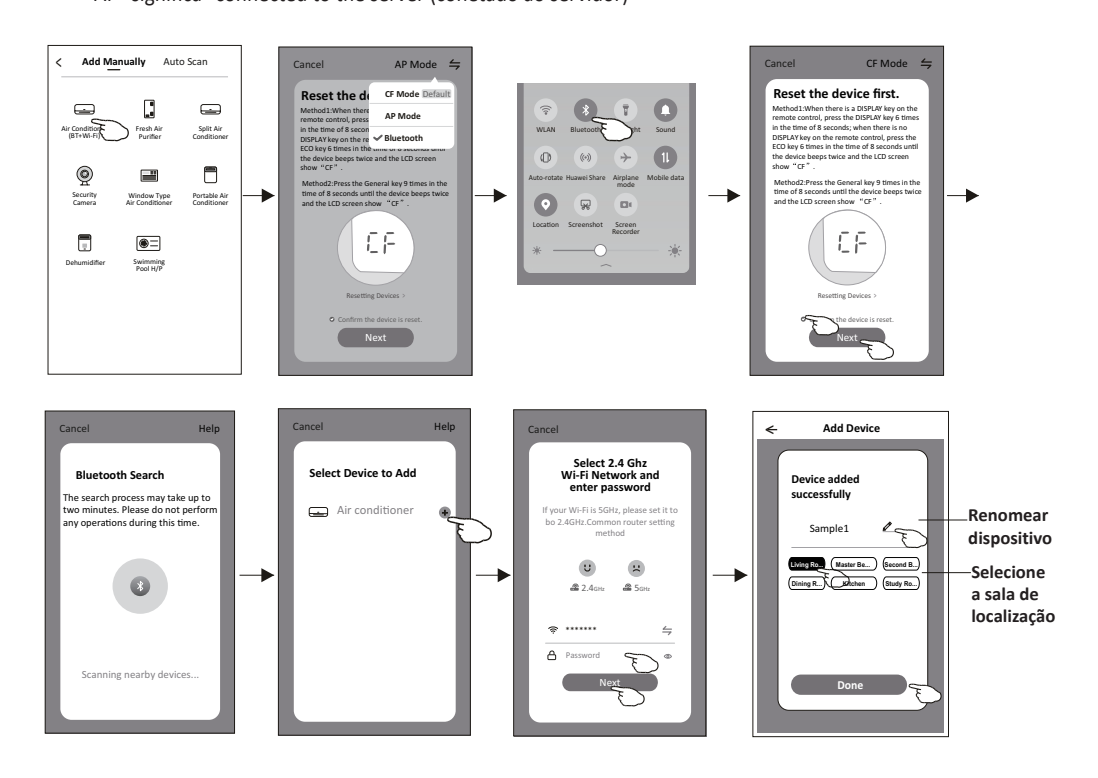

**O ecrã de controlo do dispositivo aparecerá automaticamente após adicionar o dispositivo.**

**O ecrã de controlo do dispositivo aparecerá manualmente ao tocar o nome do dispositivo no ecrã inicial.**

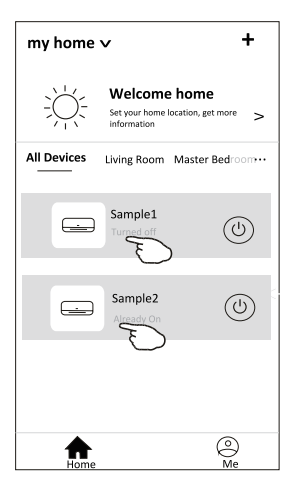

#### Nota:

Há duas formas diferentes de controlo que formam a base dos diferentes softwares ou firmware de módulo Wi-Fi. Leia o manual da interface real de controlo cuidadosamente.

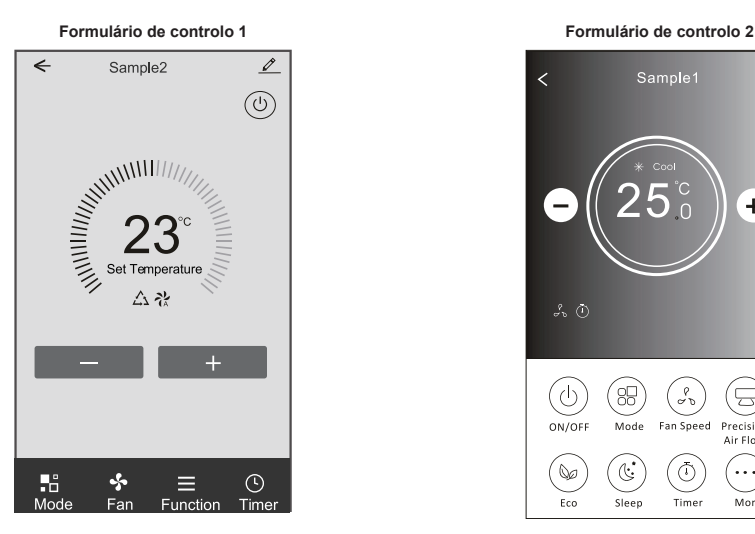

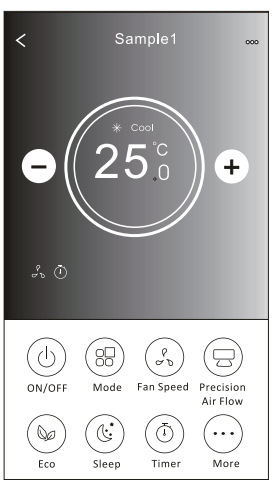

### **Controlo de ar condicionado**

#### **Formulário de controlo 1**

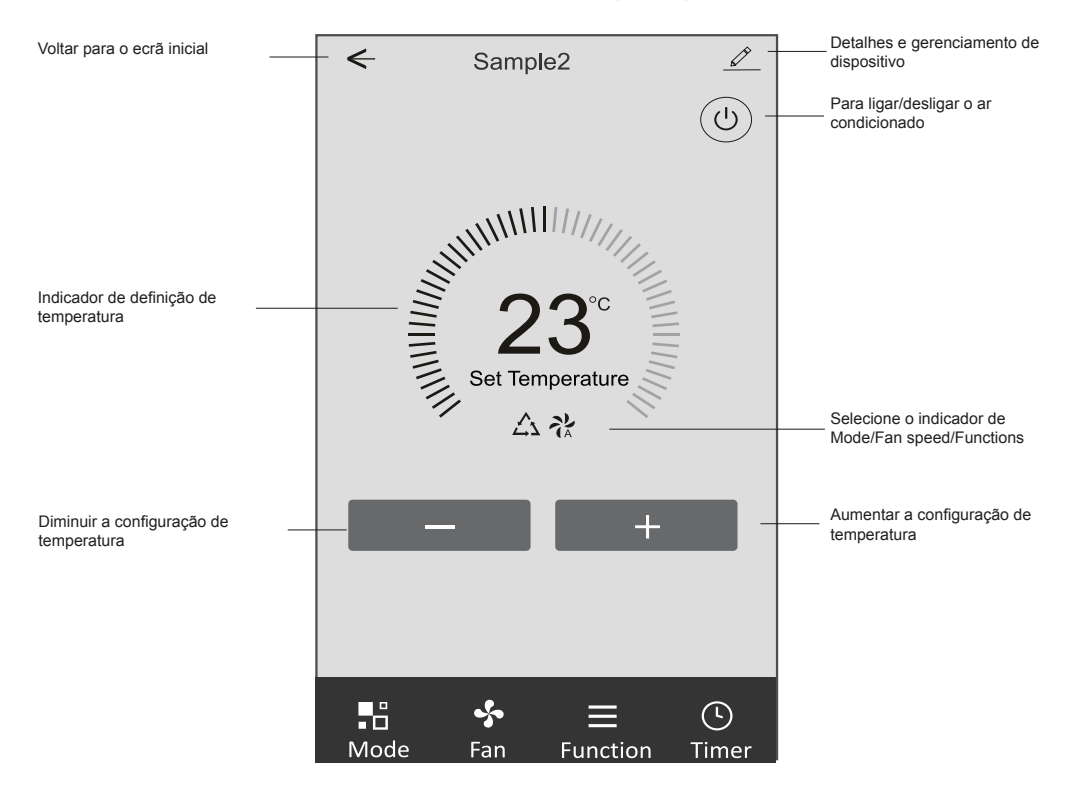

#### **Interface de controlo principal**

#### **Formulário de controlo 1 - Definição do modo**

- 1. Toque em Mode para fazer aparecer o ecrã de modo.
- 2. Selecione um dos modos Feel / Cool / Heat / Dry / Fan.
- 3. Toque em qualquer lugar da configuração de temperatura para cancelar a configuração de modo.

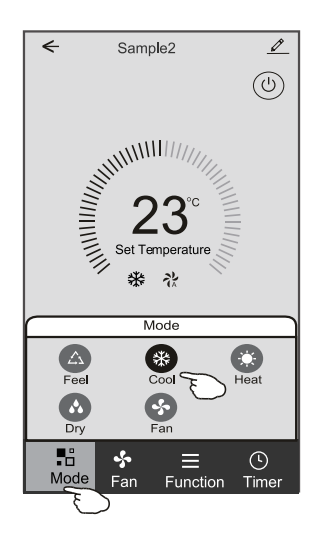

#### **Formulário de controlo 1 - Seleccionar a velocidade do ventilador**

- 1. Toque em Fan para abrir o ecrã do ventilador.
- 2. Seleccione um dos ventiladores de velocidade High / Med / Low / Auto.
- 3. Toque em qualquer lugar da configuração de temperatura para cancelar a seleção.

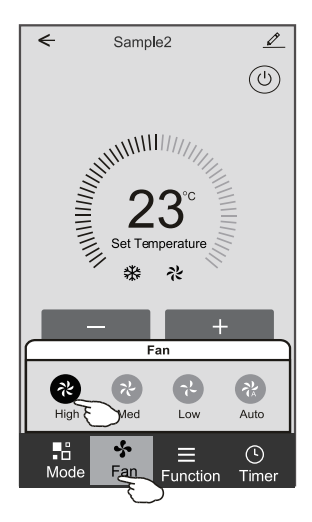

#### **Formulário de controlo 1 - Definição da função**

- 1. Toque na função para fazer aparecer o ecrã de Função.
- 2. Selecione uma das funções Sleep / Turbo / ECO.
- 3. Selecione UP-DOWN / LEFT-RIGHT para troca automática de direção no sentido CIMA-BAIXO-ESQUERDA-DIREITA.
- 4. Toque em qualquer lugar da configuração de temperatura para cancelar a configuração de Função.

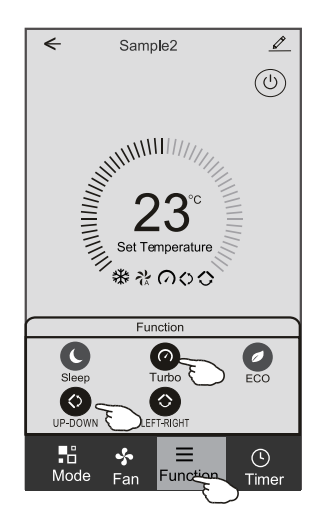

#### **Formulário de controlo 1 - Acrescentar temporizador**

- 1. Toque em Timer para abrir o ecrã Add Timer.
- 2. Toque em "Add Timer".

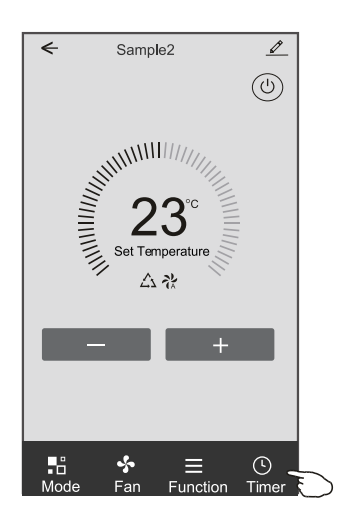

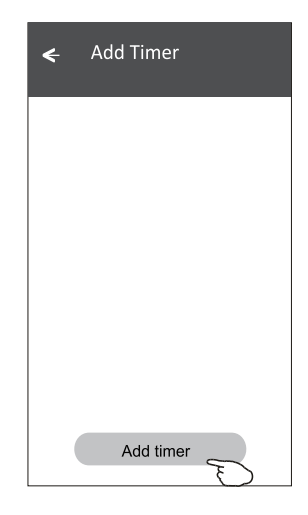

#### **Formulário de controlo 1 - Acrescentar temporizador**

- 3. Selecione a hora, os dias de repetição, e Timer on/off.
- 4. Selecione o Mode/Fan speed/Function e a temperatura de configuração para Timer on.
- 5. Toque em "Save" para adicionar o Timer.

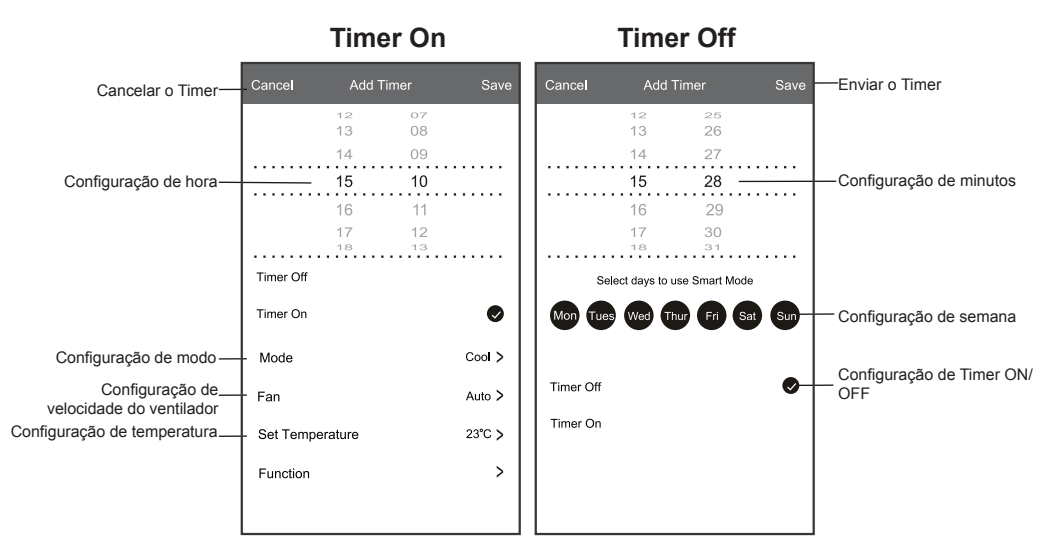

#### **Formulário de controlo 1 - Gestão do Timer**

1. Toque na barra do Timer para alterar o Timer da mesma forma que o processo de adicioná-lo.

2. Clique na chave para ativar ou desativar o Timer.

3. Segure a barra do Timer por cerca de 3 segundos e faça aparecer o ecrã "Remove Timer". Em seguida, toque em CONFIRM para removê-lo.

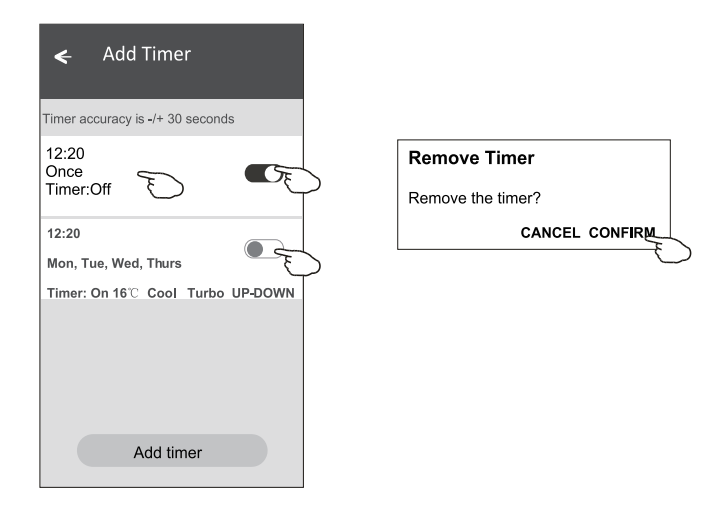

### **Controlo de ar condicionado**

#### **Formulário de controlo 2**

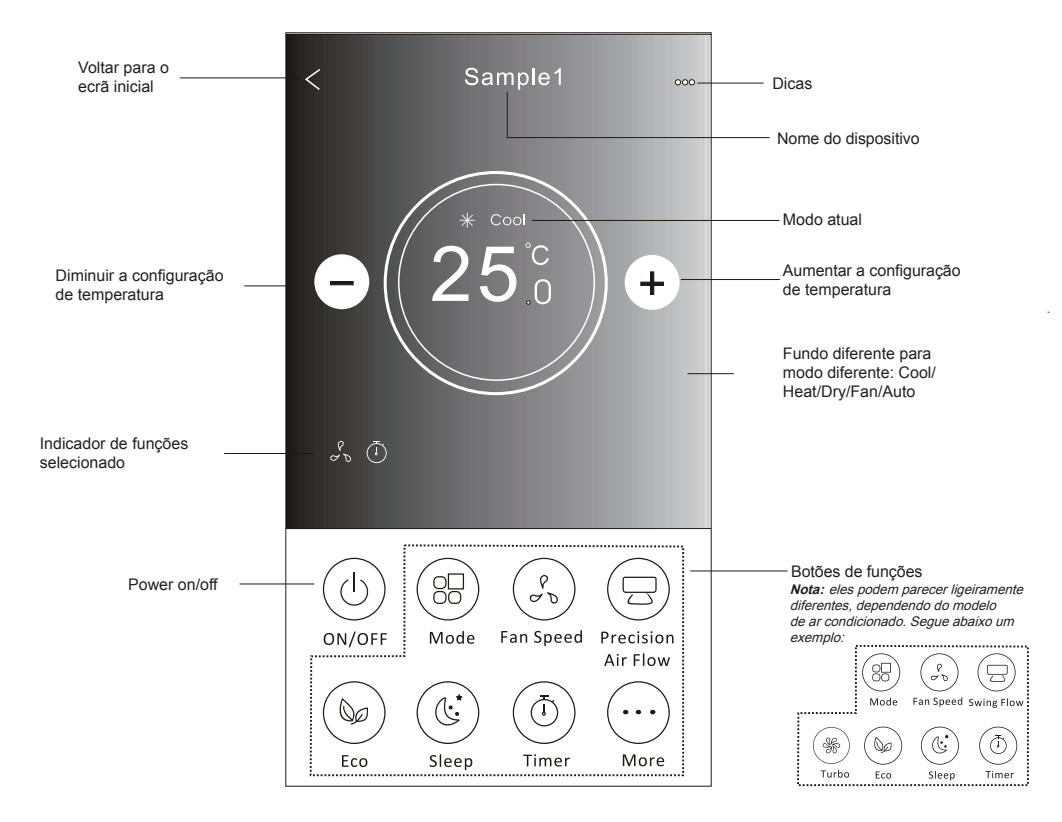

#### **Interface de controlo principal**

#### **Formulário de controlo 2 - Definição do modo**

- 1. Toque no botão Mode.
- 2. Há 5 modos no ecrã Mode. Toque em um botão para definir a temperatura de funcionamento do ar condicionado.
- 3. Toque no botão X para voltar à tela de controlo principal.
- 4. O modo e o fundo serão alterados no ecrã.

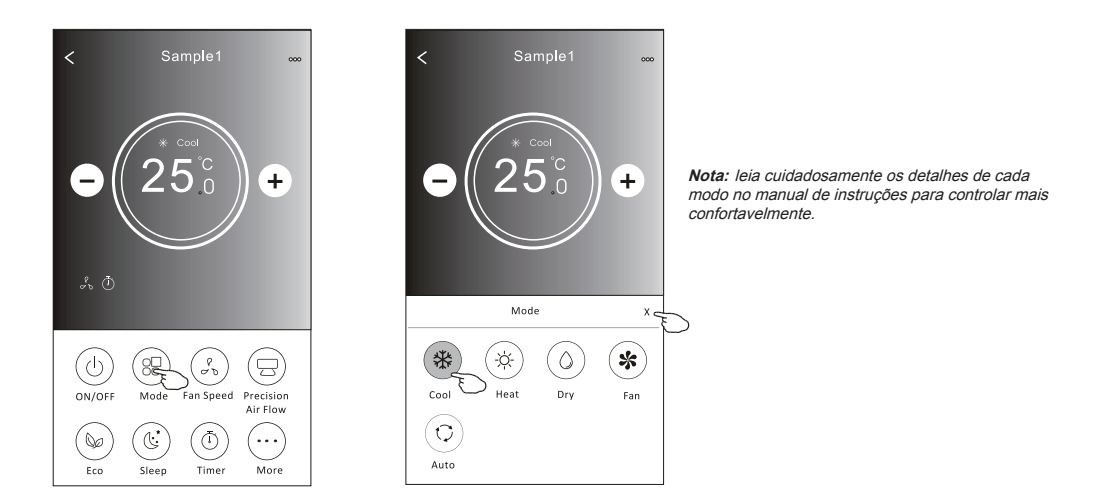

#### **Formulário de controlo 2 - Selecção de velocidade do ventilador**

- 1. Toque no botão de velocidade do ventilador.
- 2. Escolha a velocidade desejada e toque nela.
- 3. Toque no botão X para voltar à tela de controlo principal.
- 4. O indicador de velocidade selecionada de ventilador aparecerá no ecrã.

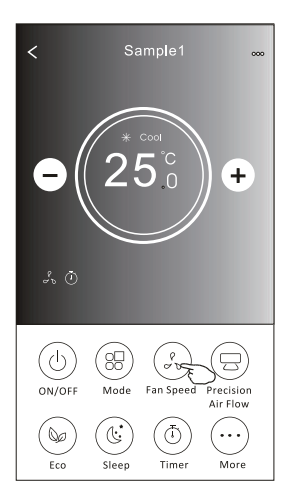

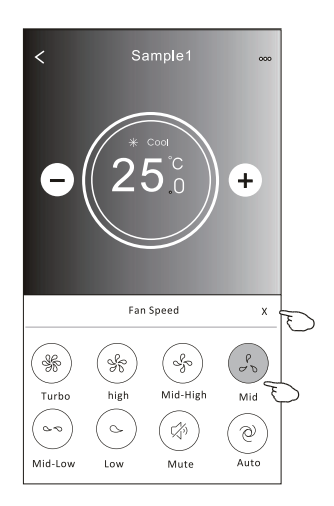

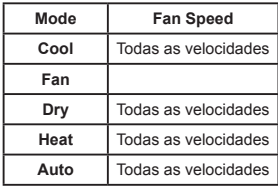

*Nota:*

*A velocidade do ventilador não pode ser ajustada em Dry Mode (modo seco).*

*Nota: A velocidade do ventilador pode parecer ligeiramente diferente dependendo do modelo do ar condicionado. Segue abaixo um exemplo:*

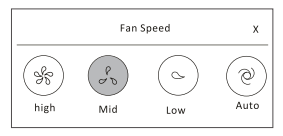

#### **Formulário de controlo 2 - Selecção de velocidade do ventilador**

- 1. Toque botão "Precision Air Flow" ou Swing Flow.
- 2. Escolha o fluxo de ar desejado e toque nela.
- 3. Toque no botão em forma de X para voltar à tela de controlo principal.
- 4. O indicador de fluxo de ar selecionado aparecerá no ecrã.
	- *Nota: Alguns modelos não possuem ventilação esquerda-direita automática; se você ativá-la, ouvirá um bipe, mas nada ocorrerá.*

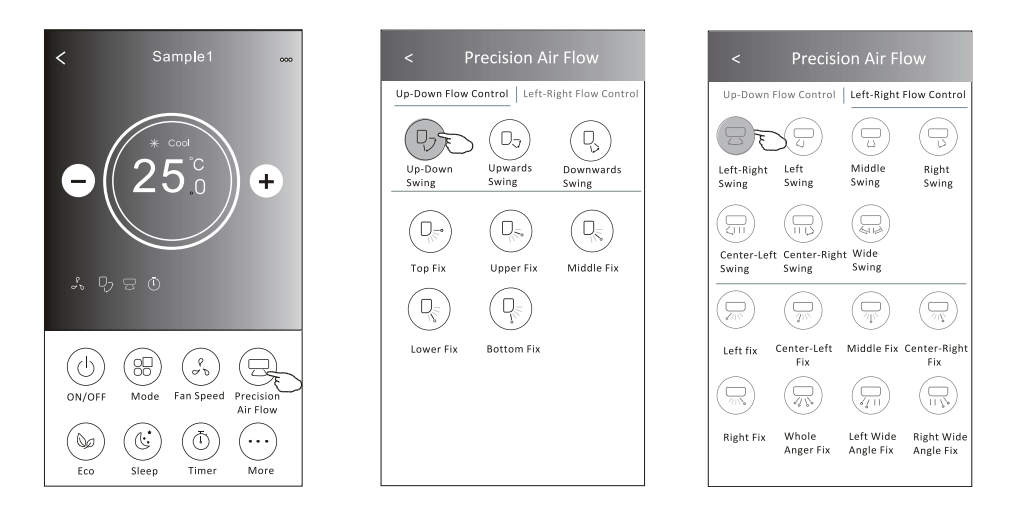

*Nota: O ecrã de controlo principal e o ecrã de fluxo de ar podem aparecer ligeiramente diferentes dependendo do modelo de ar condicionado. Por exemplo:*

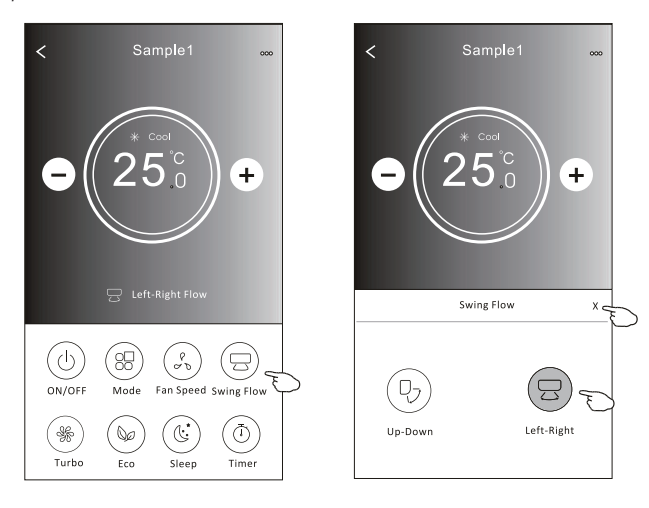

### **Formulário de controlo 2 - Função ECO**

- 1. No caso da função ECO, basta clicar no botão para ativar a função; o botão se acenderá e o indicador aparecerá no ecrã.
- 2. Toque novamente para desativar a função.
- 3. Controlado por temperatura para alguns modelos de ar condicionado: No modo de resfriamento, a nova configuração de temperatura será **≥ 26°C**. No modo de aquecimento, a nova configuração de temperatura será **≤ 25°C**.

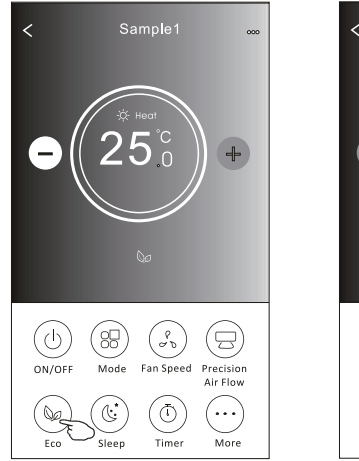

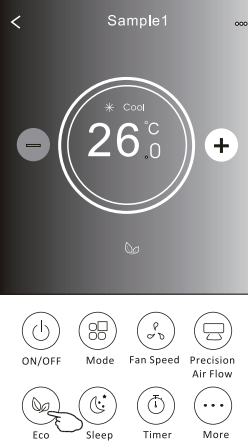

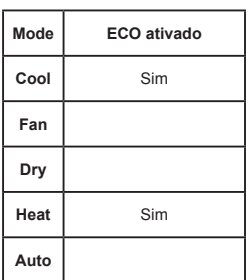

O ECO é desativado no modo Fan / Dry / Auto.

*Nota: O ecrã de controlo principal e o ecrã de método de controlo ECO podem parecer ligeiramente diferentes dependendo do modelo de ar condicionado. Por exemplo:*

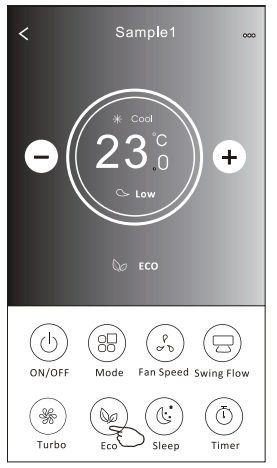

#### *Nota:*

*O ECO também é desativado no modo Turbo / Sleep no caso de alguns modelos de ar condicionado.*

#### **Formulário de controlo 2 - Função Sleep**

- 1. Toque no botão Sleep.
- 2. Escolha o modo de sleep e toque nele.
- 3. Toque no botão em forma de X para voltar à tela de controlo principal.
- 4. O indicador selecionado de dormir aparecerá no ecrã.

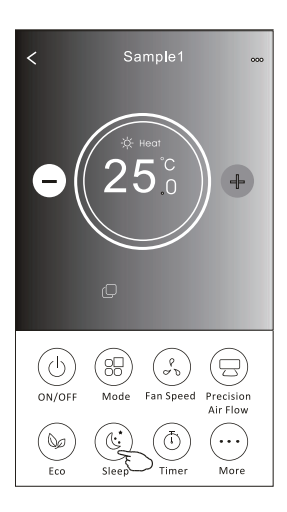

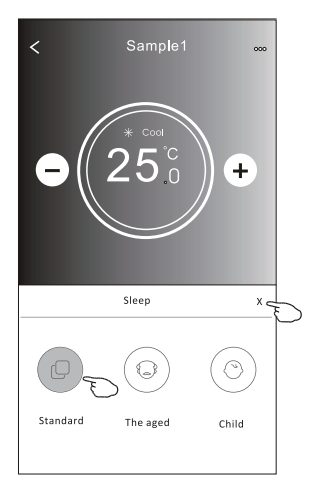

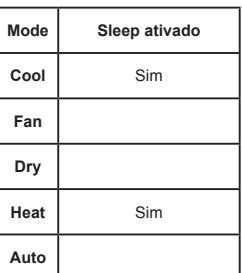

O modo "Sleep" é desativado no modo Fan / Dry / Auto.

#### *Nota:*

A velocidade do controlo principal pode parecer ligeiramente diferente dependendo do modelo do ar condicionado. *Segue abaixo um exemplo:*

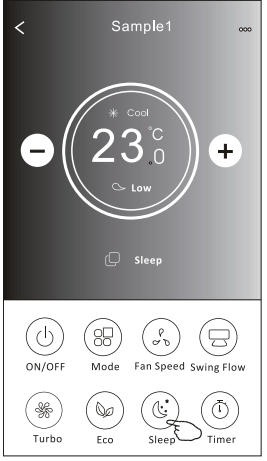

### *Nota:*

O modo dormir também é desativado no modo Turbo / Sleep no caso de alguns modelos de ar condicionado.

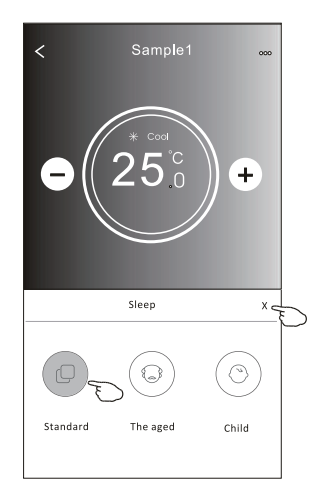

#### **Formulário de controlo 2 - Definição do Timer (on)**

- 1. Toque no botão Timer.
- 2. Toque em + no canto superior do ecrã principal de Timer.
- 3. Escolha Time / Repeat / Switch OFF, e toque em Save.
- 4. O Timer (off) aparecerá no ecrã principal do Timer.

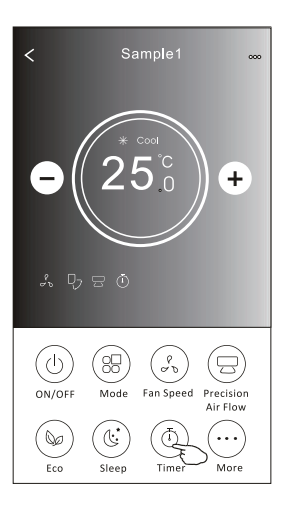

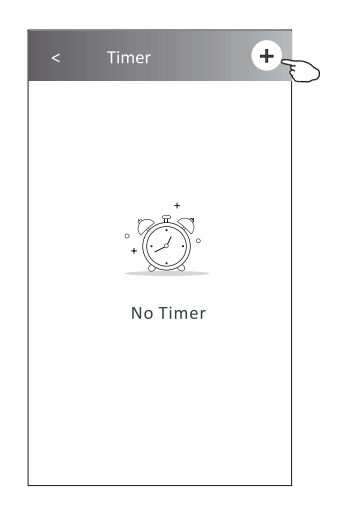

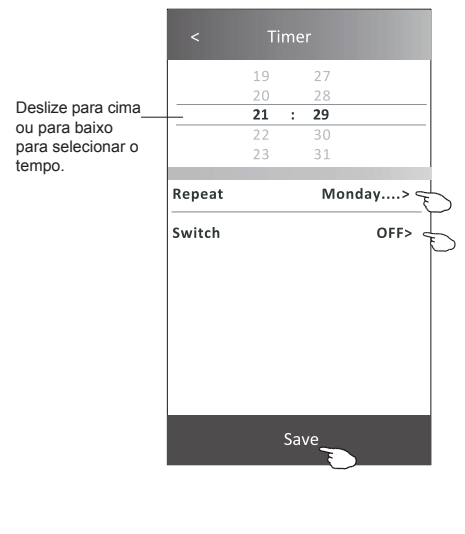

Toque em Repetir > depois toque nos dias de repetição desejados ou Uma vez, depois toque em Confirmar a sua selecção.

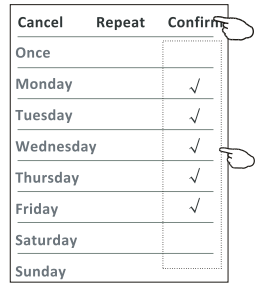

Toque em Switch > e depois deslize o ecrã para escolher ON e Confirm.

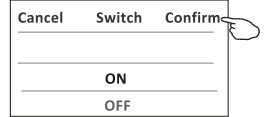

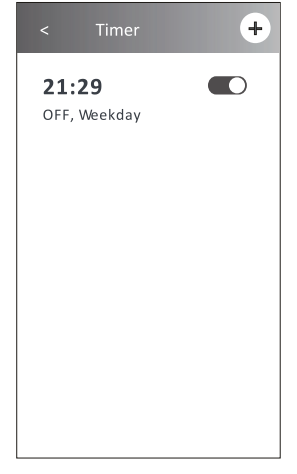

### **Formulário de controlo 2 - Definição do Timer (off)**

1. Toque no botão Timer.

Deslize para cima ou para baixo para selecionar o tempo.

- 2. Toque em + no canto superior do ecrã principal de Timer.
- 3. Selecione Time / Repeat Date / Switch (ON) / Temperature / Mode / Fan speed / Air Flow como desejar e então toque em Save.
- 4. O Timer aparecerá no ecrã principal do Timer.

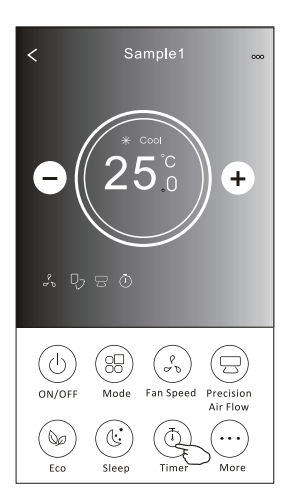

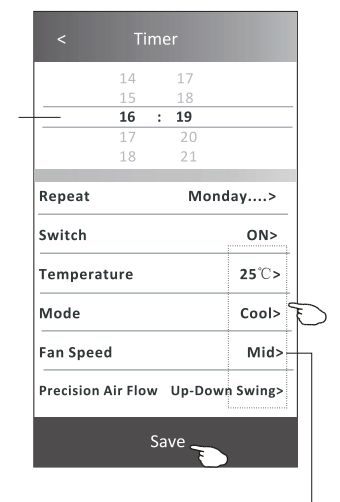

Toque em Repetir > depois toque nos dias de repetição desejados ou Uma vez, depois toque em Confirmar a sua selecção.

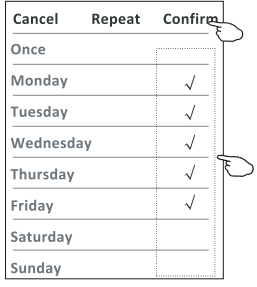

Toque em Switch > e depois deslize o ecrã para escolher ON e Confirm.

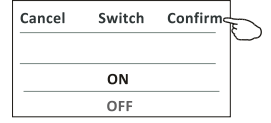

Toque em Temperature / Mode / Fan Speed / Air Flow > item por item e ajuste-os conforme o desejado, de acordo com o capítulo anterior. Em seguida, toque em Confirm.

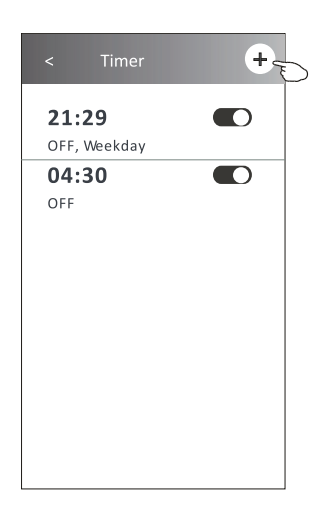

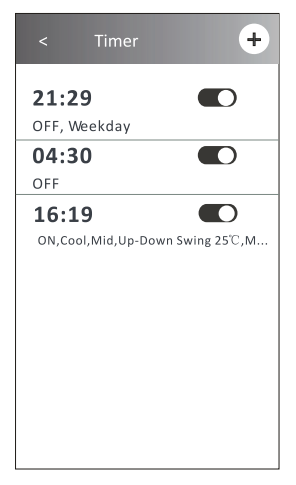

#### **Formulário de controlo 2 - Gestão do Timer**

1. Alterar configuração de Timer:

Toque em qualquer lugar do Timer na barra de lista do temporizador, com exceção da barra de interruptor, para chegar ao ecrã de configuração do temporizador. Em seguida, altere a configuração e toque em Save.

2. Ativar ou desativar Timer:

Toque na esquerda do interruptor para desativar o Timer. Toque na direita do interruptor para ativar o Timer.

3. Deletar o Timer:

Deslize a barra de lista do Timer da direita para a esquerda até que o botão Delete apareça. Em seguida, clique em Delete.

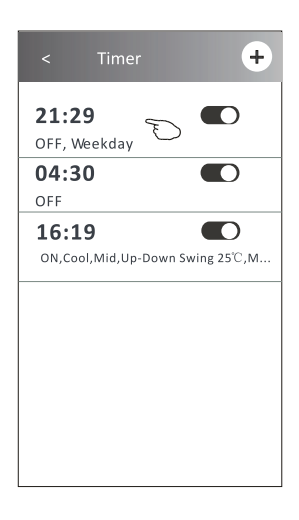

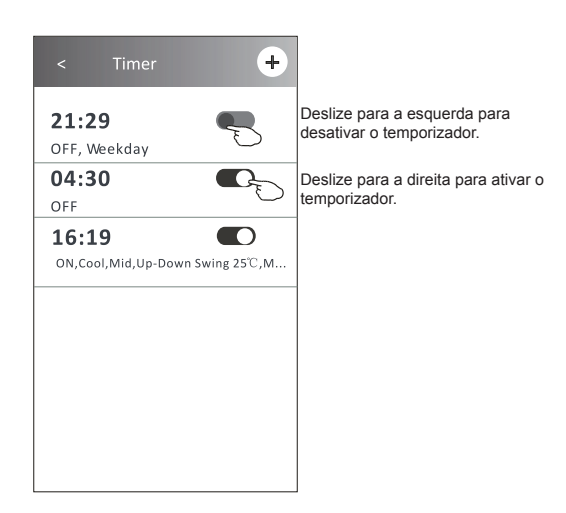

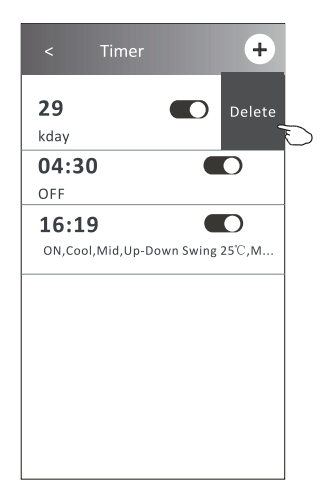

#### **Formulário de controlo 2 - Mais funções**

1. Toque no botão More para configurar as funções adicionais se aparecerem no ecrã.

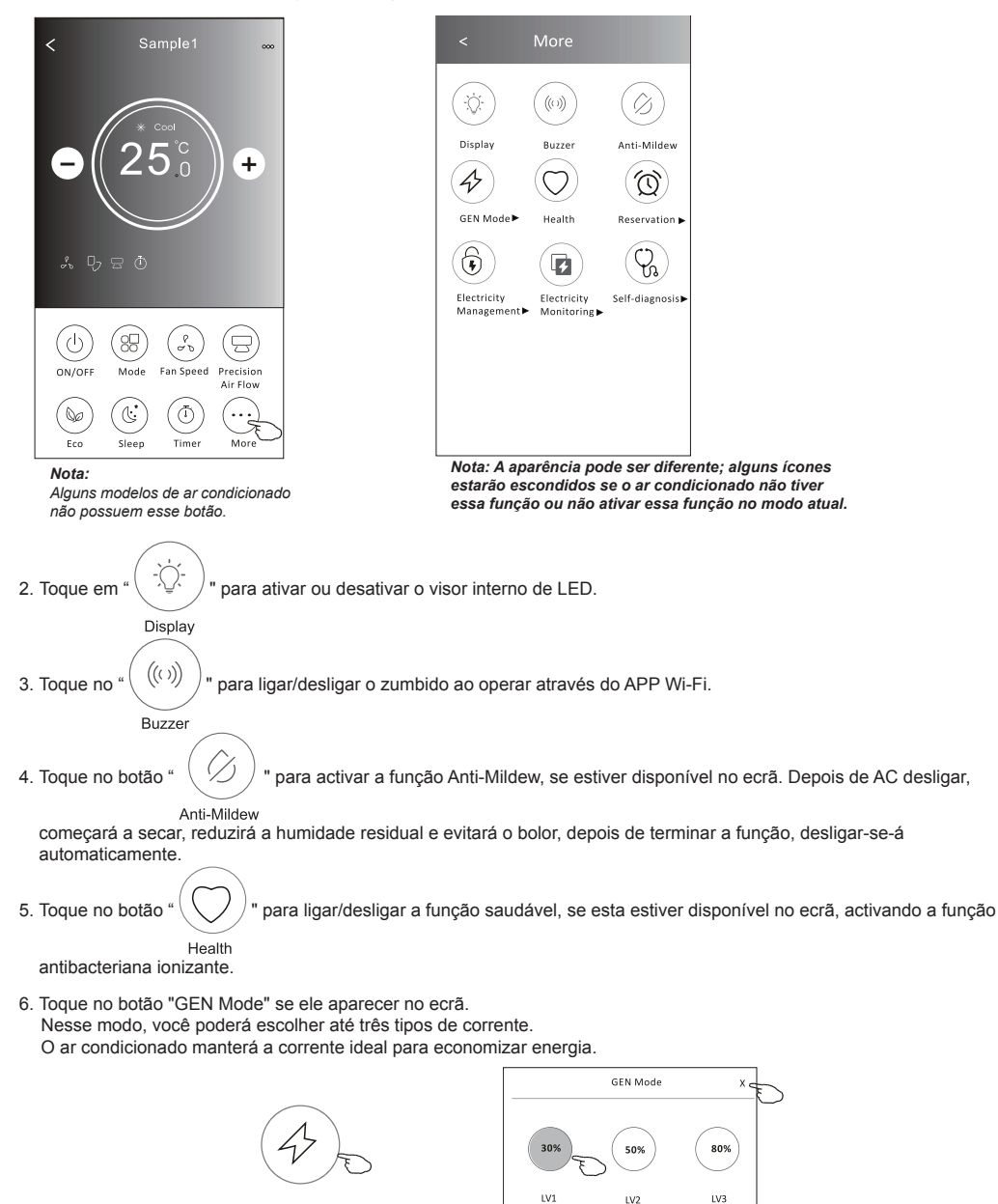

GEN Mode ▶

### **Formulário de controlo 2 - Mais funções**

7. Toque no botão "Electricity monitoring" se ele aparecer no ecrã. Com essa função, você poderá monitorar o consumo de energia do ar condicionado.

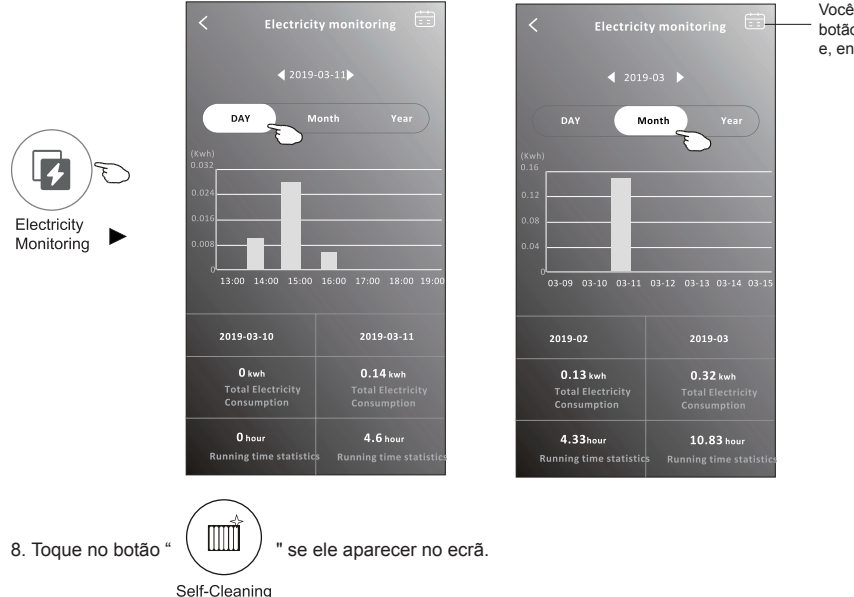

Verifique os detalhes da função de autolimpeza no manual de instruções do utilizador.

- 9. Toque no botão "8 °C Heat" se ele aparecer no ecrã. Essa função mantém a temperatura ambiente acima de 8 °C.
- Verifique os detalhes da função de aquecimento a 8 °C no manual de instruções do utilizador. 10. Toque no botão "Reservation" se ele aparecer no ecrã.

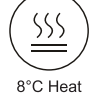

É possível definir o horário, dias de repetição, temperatura, modo, velocidade do ventilador, e fluxo de ar conforme desejado, e clicar em Save para ativar a função.

O ar condicionado automaticamente lerá as suas configurações no horário definido.

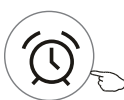

**Reservation** ▶

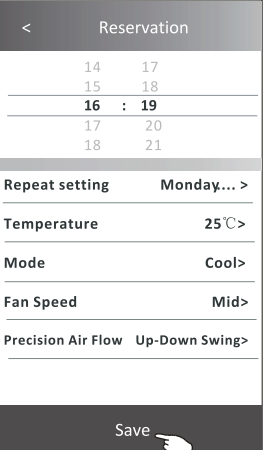

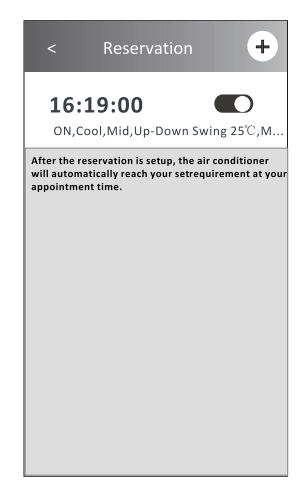

#### **Formulário de controlo 2 - Mais funções**

- 11. Toque no Self-diagnosis se ele aparecer no ecrã.
	- O ar condicionado se autodiagnosticará, indicando o código de erro e as instruções para resolver o problema, se isso for possível.

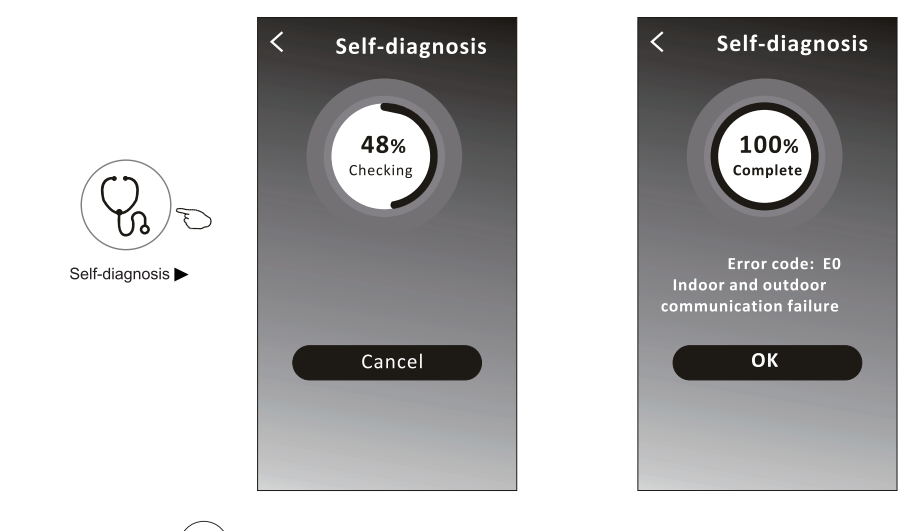

12. Toque no botão "  $\left(\overrightarrow{?}\right)$ " se ele aparecer no ecrã.

Essa função permitirá que o ar condicionado ligue / desligue o ecrã automaticamente de acordo com a intensidade de luz.

13. Toque no botão "  $\left( \frac{1}{2} \right)$  " se ele aparecer no ecrã. Soft Wind

Nessa função, o ar condicionado soprará ar suavemente nos micro-orifícios do defletor.

### **Controlo de ar condicionado**

#### **Detalhes e gerenciamento de dispositivo**

Toque em  $\angle$  no formulário de controlo 1 ou toque em ... no formulário de controlo 2, entre no ecrã de detalhes do dispositivo.

Aqui, você poderá obter algumas informações úteis e compartilhar o dispositivo com outras contas. Verifique as imagens e as instruções a seguir cuidadosamente.

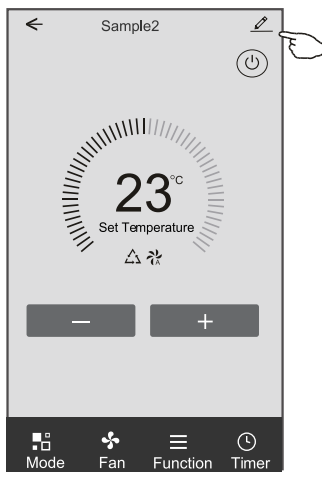

#### **Formulário de controlo 1 Formulário de controlo 2**

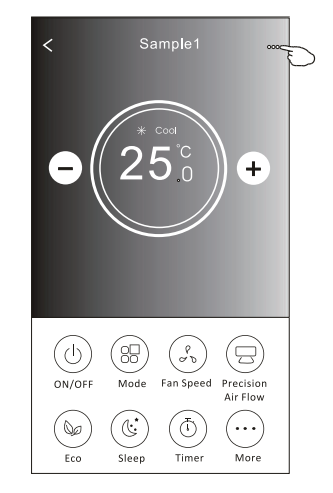

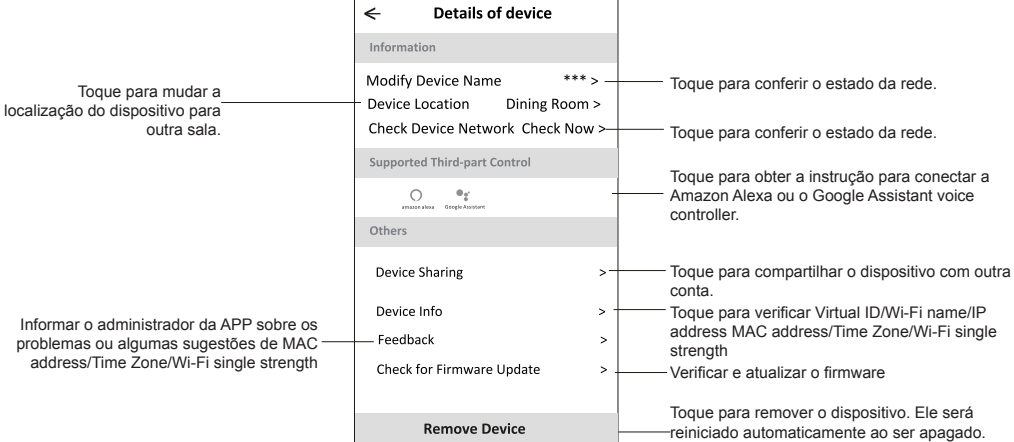

### **Controlo de ar condicionado**

#### **Detalhes e gerenciamento de dispositivo**

#### **Como compartilhar o dispositivo com outra conta?**

- 1. Toque em "Device Sharing" e abra o ecrã "Device Sharing".
- 2. Toque em "Add Sharing".
- 3. Selecione a região e digite a conta que deseja compartilhar.
- 4. Toque em "Completed". A conta aparecerá na sua lista de compartilhamento.
- 5. Os membros que receberem o compartilhamento deverão tocar no ecrã principal, deslizá-la para baixo e segurar. Isso atualizará a lista de dispositivos.

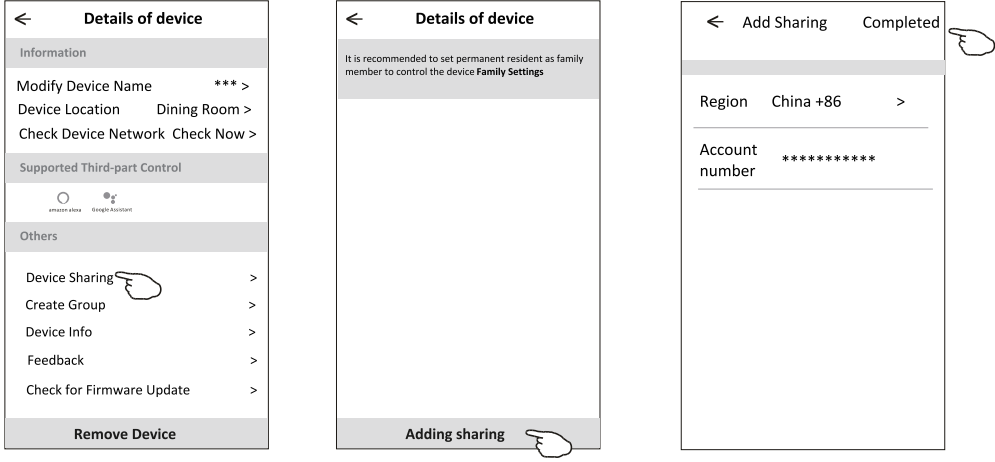

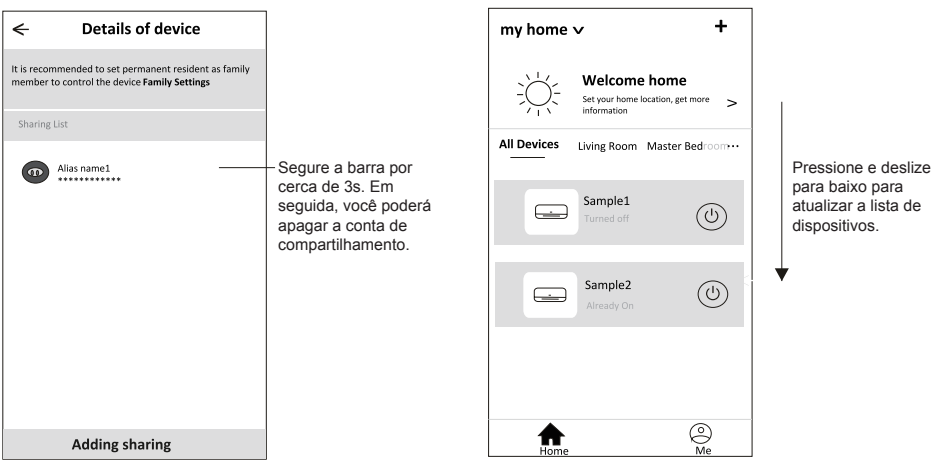

### **Gestão de conta**

#### **Configuração de perfil de conta**

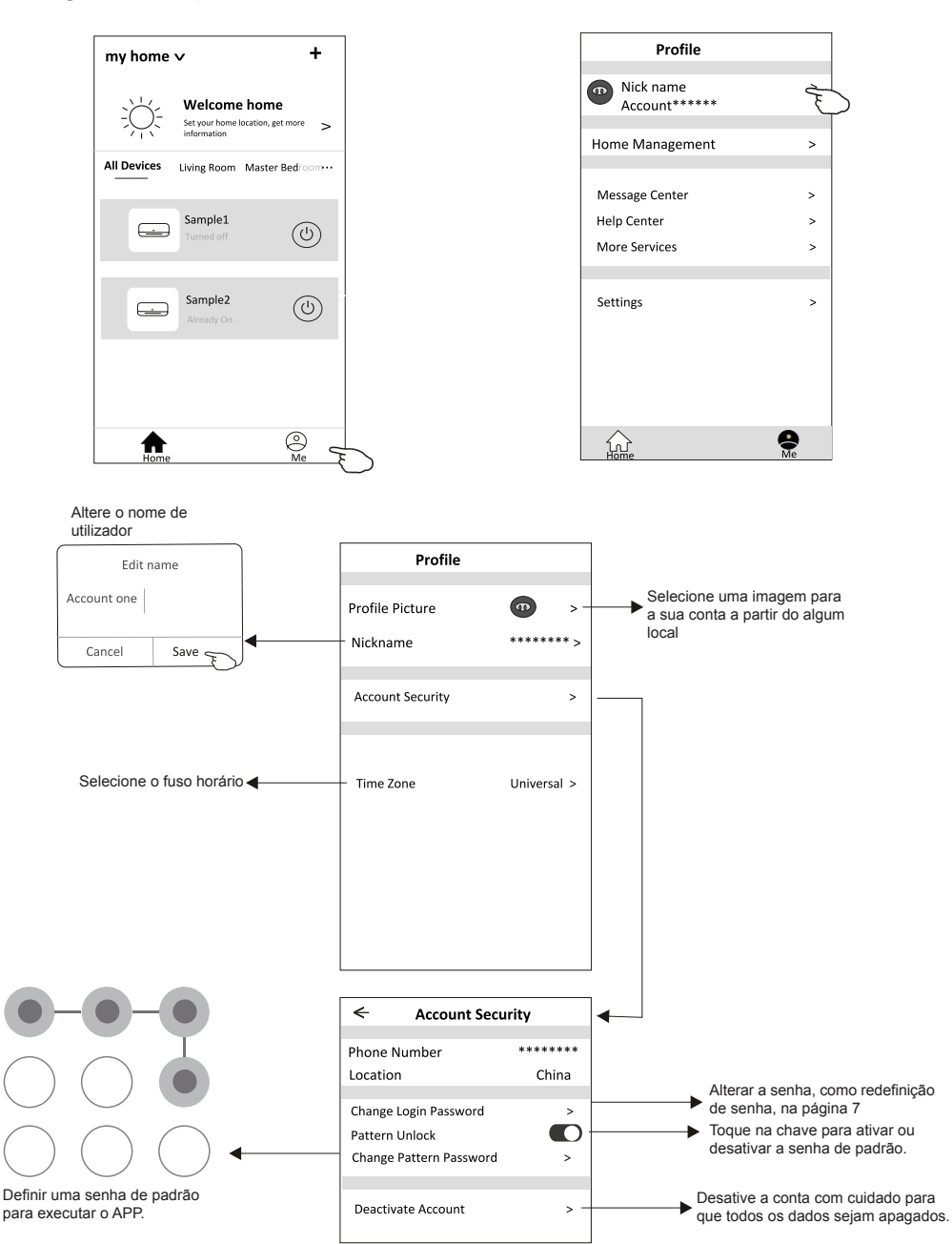

#### **Gestão Home (Família)**

- 1. Toque no nome da Home no canto superior esquerdo do ecrã Principal e selecione o Home Management. Ou toque em Me e em Home Management.
- 2. Toque em uma das famílias da lista de famílias e vá para o ecrã Family Settings.

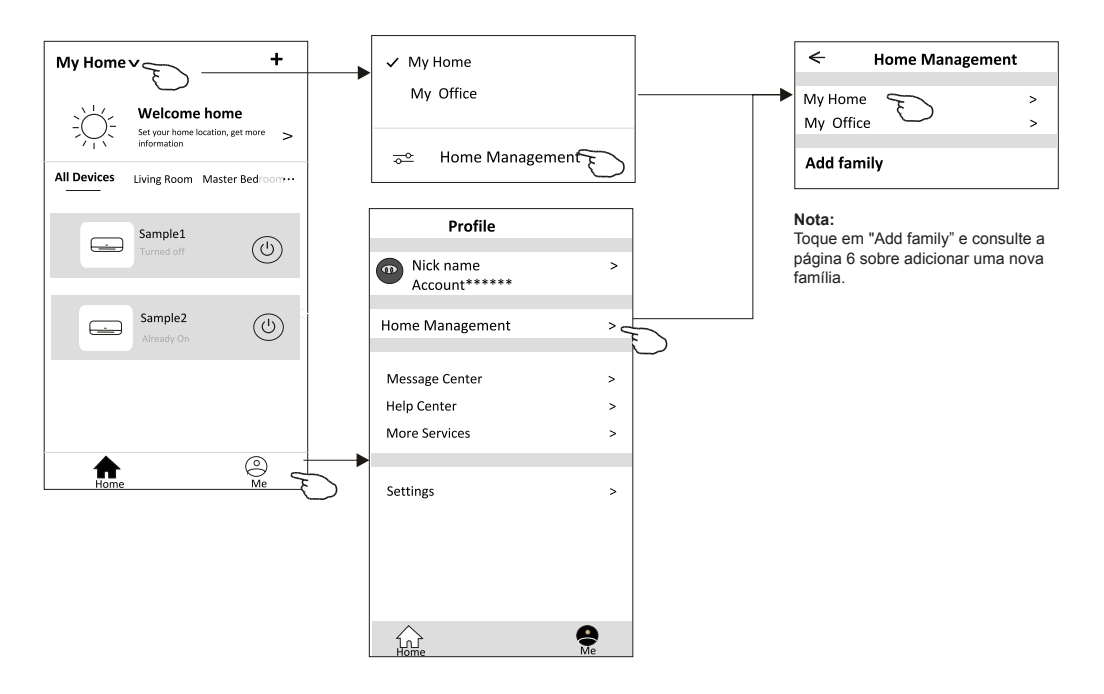

3. Defina a família de acordo com os indicadores a seguir.

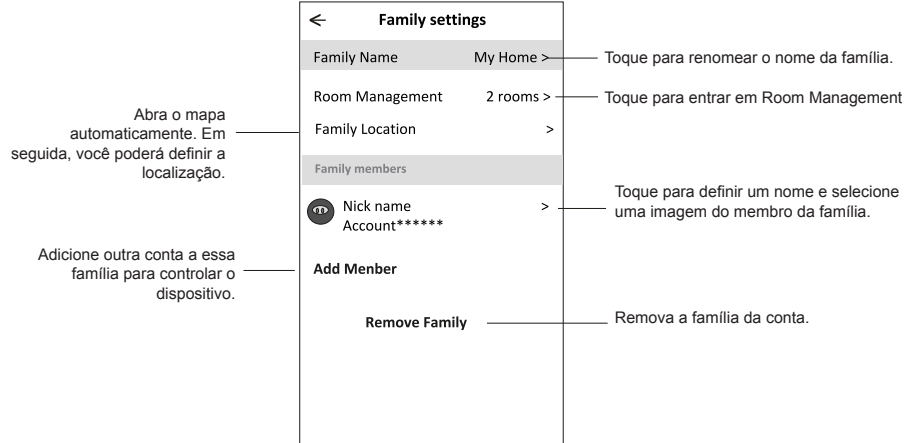

### **Aviso prévio**

- **1. Para atualização técnica, pode haver um desvio dos itens reais do que está no manual. Expressamos as nossas desculpas. Consulte o seu produto e APP reais.**
- **2. O APP do condicionador de ar inteligente pode ser alterado sem aviso prévio para a melhoria da qualidade e também ser excluído, dependendo das circunstâncias das empresas de manufatura.**
- **3. Caso a intensidade do sinal Wi-Fi seja enfraquecida, o Aplicativo inteligente pode ser desconectado. Portanto, certifique-se de que a unidade interna esteja próxima ao roteador sem fio.**
- **4. A função do servidor DHCP deve ser ativada para o roteador sem fio.**
- **5. A conexão com a Internet pode falhar devido a problemas de firewall. Nesse caso, entre em contato com o seu provedor de serviços de Internet.**
- **6. Para a segurança do sistema de telemóvel inteligente e a configuração de rede, certifique-se de que o APP do ar condicionado inteligente seja confiável.**

### **Resolução de problemas**

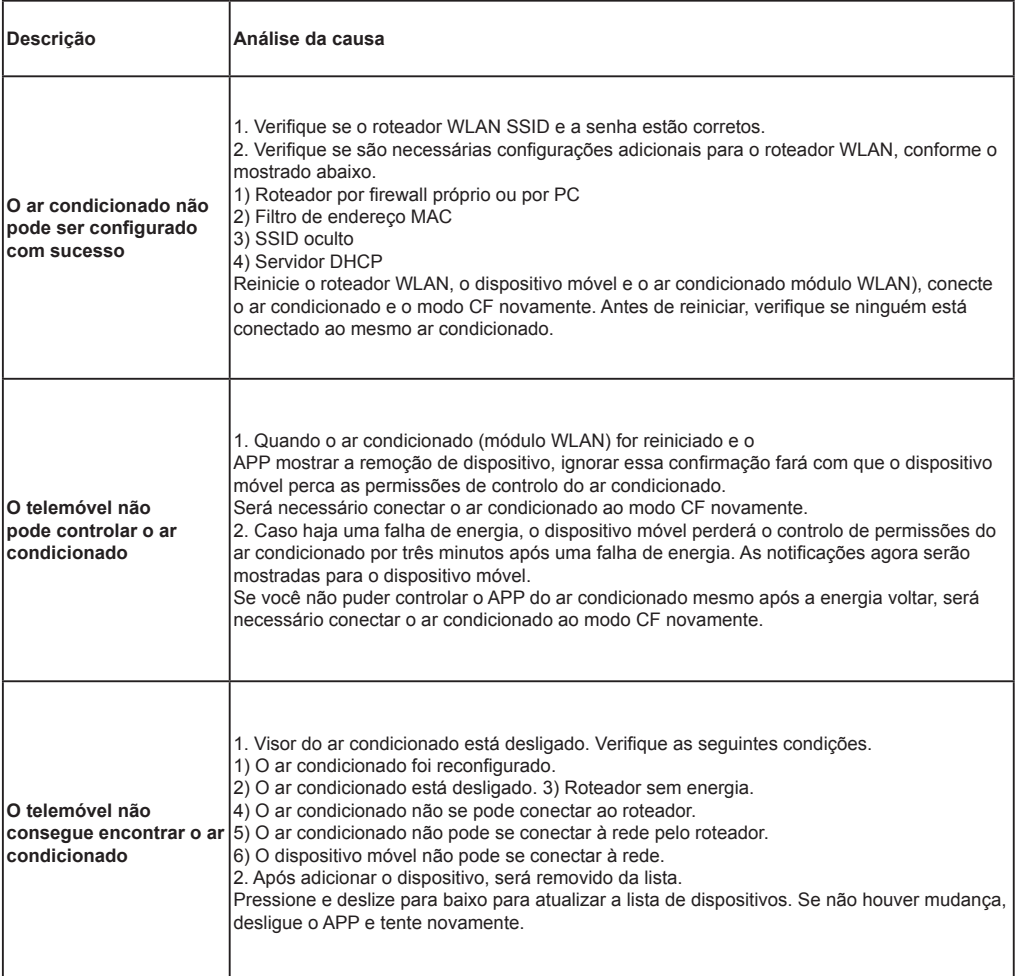

Kurbin Lane S.L. Paseo del Ferrocarril 335 08860 Castelldefels BARCELONA (ESPAÑA) Corbero es una marca registrada bajo licencia de Electrolux España S.A.
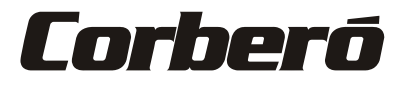

# **Wi-Fi Function User Manual**

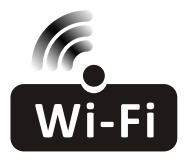

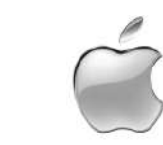

This description is applied to Air Conditioners with Wi-Fi function. Please read the manual carefully before using the product and keep it for future reference.

## **Federal Communication Commission Interference Statement**

**FCC ID: 2ANDL-TCWBRCU1**<br>This device complies with part 15 of the FCC Rules. Operation is subject to the following twoconditions: (1) This device may not cause harmful interference, and (2) this device must accept any interference received, including interference that may cause undesired operation.

Any Changes or modifications not expressly approved by the party responsible for compliance could void the user's authority to operate the equipment.

Note: This equipment has been tested and found to comply with the limits for a Class B digital device, pursuant to part 15 of the FCC Rules. These limits are designed to provide reasonable protection against harmful interference in a residential installation. This equipment generates uses and can radiate radio frequency energy and, if not installed and used in accordance with the instructions, may cause harmful interference to radio communications. However, there is no guarantee that interference will not occur in a particular installation. If this equipment does cause harmful interference to radio or television reception, which can be determined by turning the equipment off and on, the user is encouraged to try to correct the interference by one or more of the following measures:

-Reorient or relocate the receiving antenna.

-Increase the separation between the equipment and receiver.

-Connect the equipment into an outlet on a circuit different from that to which the receiver is connected. -Consult the dealer or an experienced radio/TV technician for help.

#### **FCC Radiation Exposure Statement**

This equipment complies with FCC radiation exposure limits set forth for an uncontrolled environment. This equipment should be installed and operated with minimum distance 20cm between the radiator & vour body.

RF Exposure: A distance of 20cm shall be maintained between the antenna and users, and the transmitter module may not be co-located with any other transmitter or antenna.

#### **ISED Statement**

Innovation, Science and Economic Development Canada ICES-003 Compliance Label:

CAN ICES-3 (B)/NMB-3(B)

This device contains licence-exempt transmitter(s)/receiver(s) that comply with Innovation, Science and Economic Development Canada's licence-exempt RSS(s). Operation is subject to the following two conditions:

- 1. This device may not cause interference.
- 2. This device must accept any interference, including interference that may cause undesired operation of the device.

This equipment complies with ISED RSS-102 radiation exposure limits set forth for an uncontrolled environment. This equipment should be installed and operated with a minimum distance of 20cm between the radiator and any part of your body.

étiquette de conformité à la NMB-003 d'Innovation, Sciences et Développement économique Canada: CAN ICES-3 (B)/NMB-3 (B)

L'émetteur/récepteur exempt de licence contenu dans le présent appareil est conforme aux CNR d'Innovation, Sciences et Développement économique Canada applicables aux appareils radio exempts de licence. L'exploitation est autorisée aux deux conditions suivantes :

- 1. L'appareil ne doit pas produire de brouillage:
- 2. L'appareil doit accepter tout brouillage radioélectrique subi, même si le brouillage est susceptible d'en compromettre le fonctionnement.

Pour se conformer aux exigences de conformité CNR 102 RF exposition, une distance de séparation d'au moins 20 cm doit être maintenue entre l'antenne de cet appareil ettoutes les personnes.

# **CONTENTS**

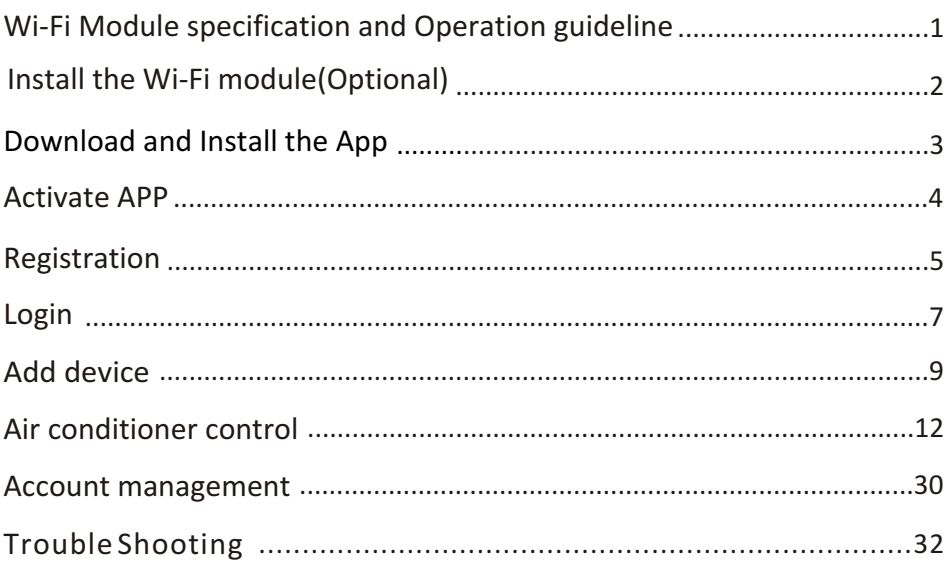

## **Wi-Fi Module specification and Operation guideline**

#### **1. Minimum specifications on a Smart phone:**

Android 5.0 version or higher IOS 9.0 version or higher

#### **2. Basic parameters for Wi-Fi module**

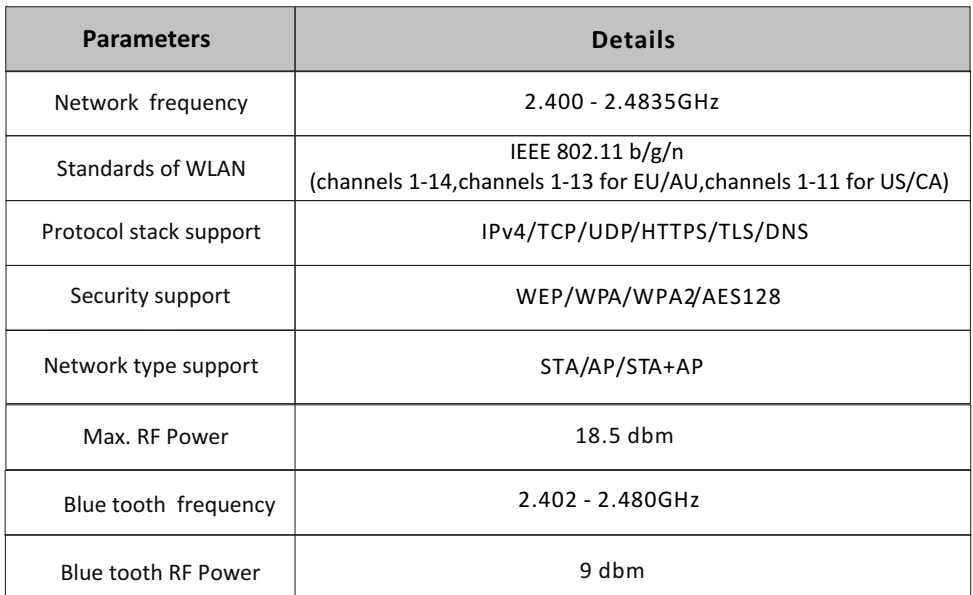

**3.Operation guideline.** Please take below simple guideline instruction as reference.

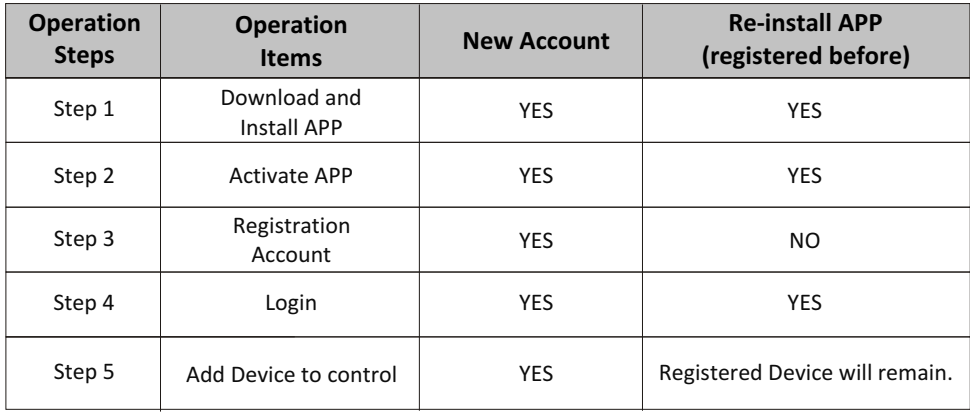

*Note*

*If you registered the account and added device before, when you re-install the APP again and login, the added device will remain .*

**1. Open the panel of indoor unit.**

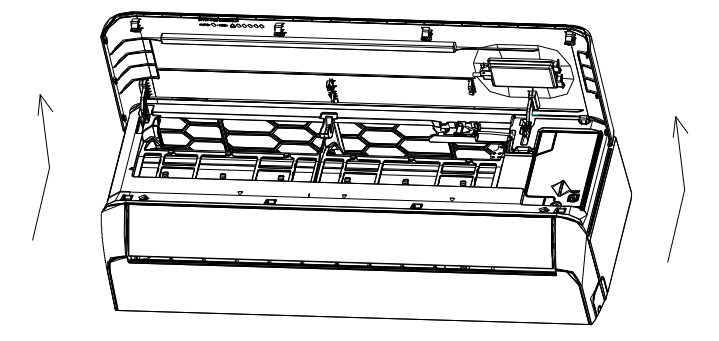

**2. Take off the cover of USB Wi-Fi, follow the arrow and insert the USB Wi-Fi module into the reserved USB slot on the frame.**

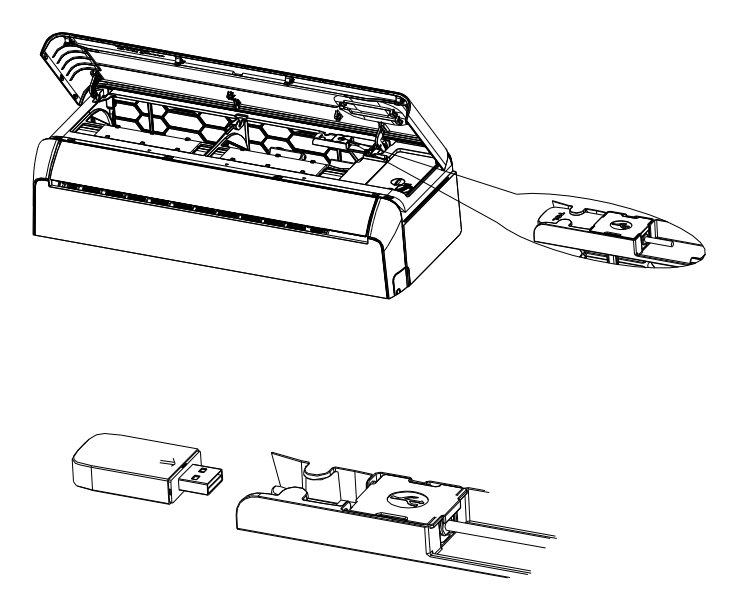

## **Download and Install the App**

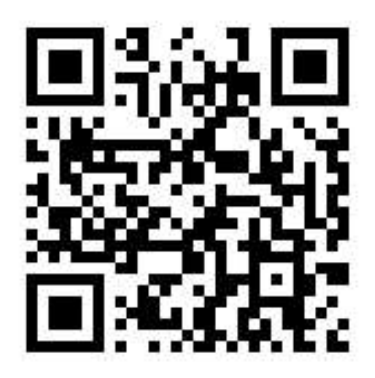

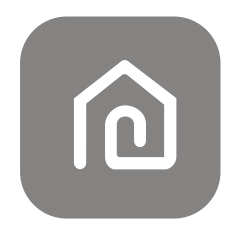

**SmartLife-SmartHome**

#### **For Android smart phone**

Method1: Please scan the QR code with a browser scanner, download and install the APP. Method2: Open the Google "Play Store" on your smart phone and search "SmartLife-SmartHome", download and install the APP.

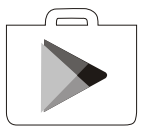

#### **For IOS smart phone**

Method1: Please scan the QR code and follow the tips to get into "AppStore", download and install the APP.

Method2: Open the Apple "AppStore" on your smart phone and search "SmartLife-SmartHome", download and install the APP.

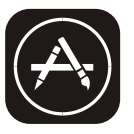

*Note:*

*Please enable the permissions of Storage/Location/Camera for this APP when installing. Otherwise it will have some problems when operating.* 

### **Activate APP**

### **The first time the app is used, it will need activating.**

1. Launch the APP "Smart Life" on your smart phone.

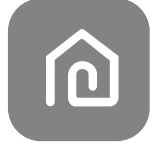

#### **SmartLife-SmartHome**

2. Method1: Tap button "Scan" and scan the right Activate QR code Method2: Tap "or Enter Activation Code" in bottom of the screen, then enter the activate code and tap "CONFIRM".

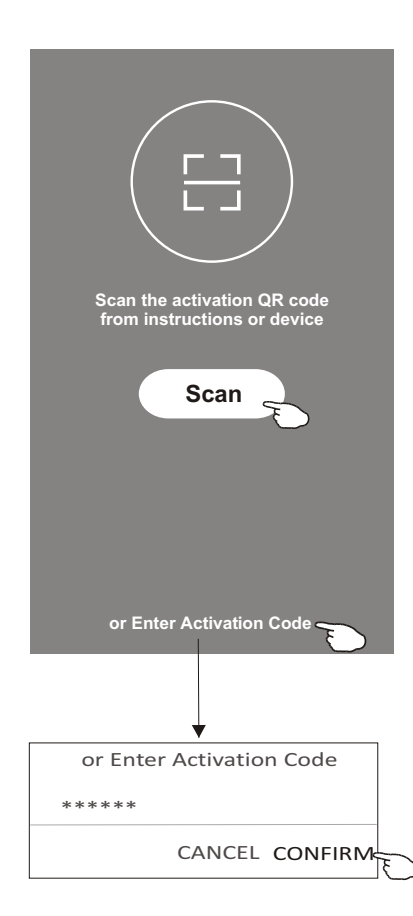

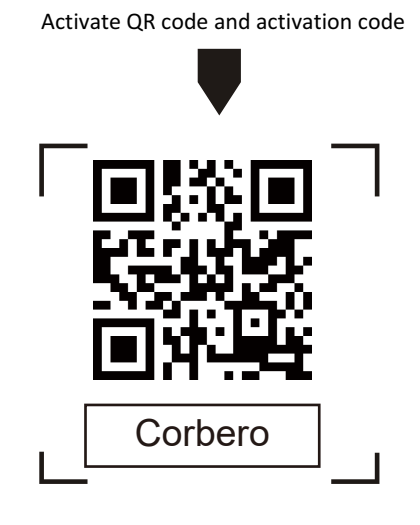

*Note Without the QR code or activation code, you can't active the APP and using it, please keep them safe.*

### **Registration**

- 1. If you don't have any account please tap button "Register".
- 2. Read the Privacy Policy and tap "Agree".

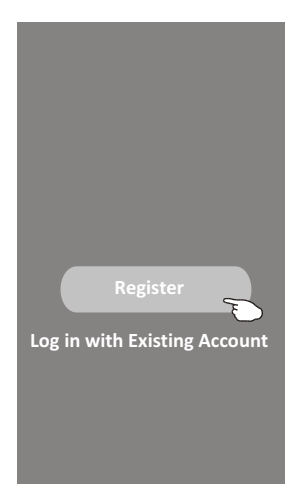

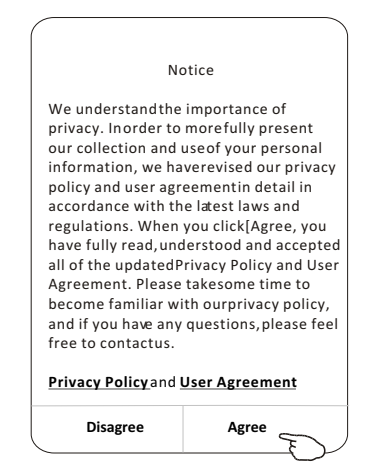

- 3. Tap">" and choose the country.
- 4. Enter your e-mail address.
- 5. Tap the button "Obtain verification code".

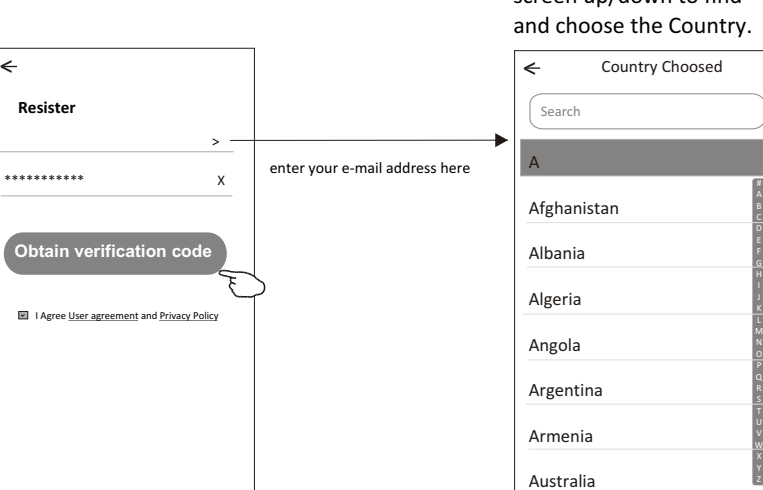

## Search the country or slide the screen up/down to find

## **Registration**

- 6. Enter the verification code you received from e-mail.
- 7. Set the Password with 6-20 characters including characters and numbers.
- 8. Tap "Done".

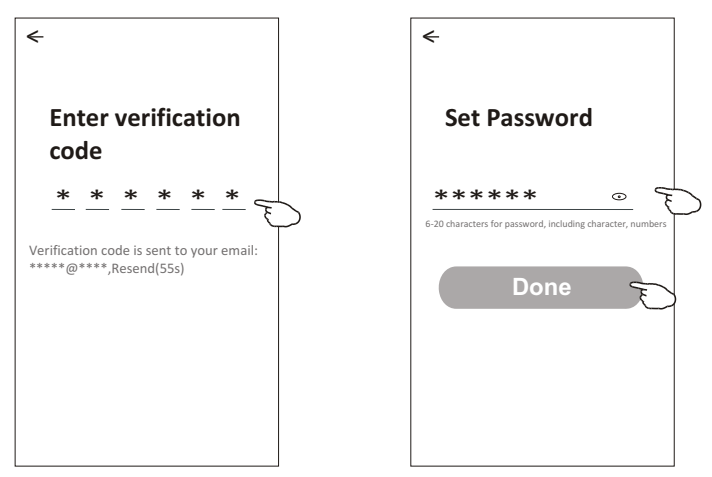

### **Login Login**

- 1. Tap "Log in with existing account".
- 2. Enter your registered account and password.
- 3. Tap "Log in" button.

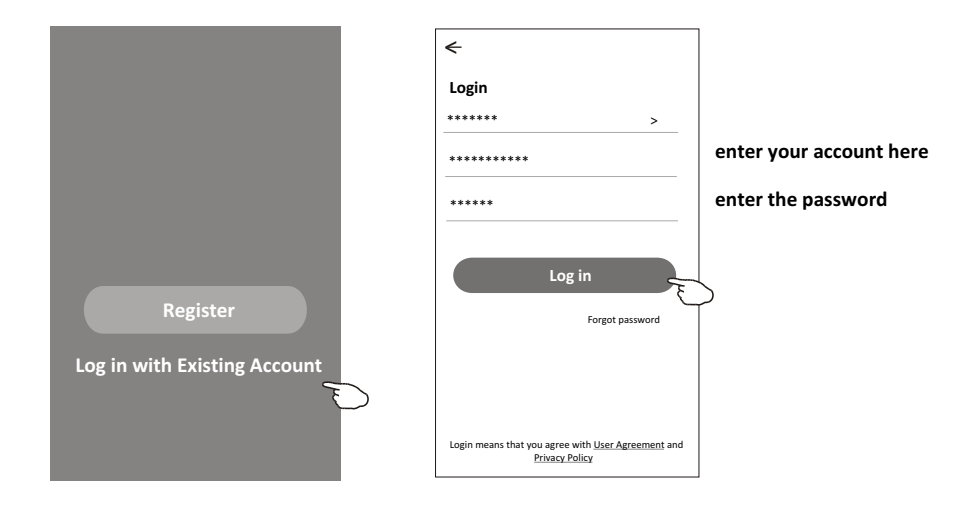

### **Login**

#### **The first time the APP is used, Create family is needed:**

- 4. Tap "Create family".
- 5. Make name for the family.
- 6. Set the location.
- 7. Choose default rooms or add new rooms.
- 8. Tap "Done" and "Completed".

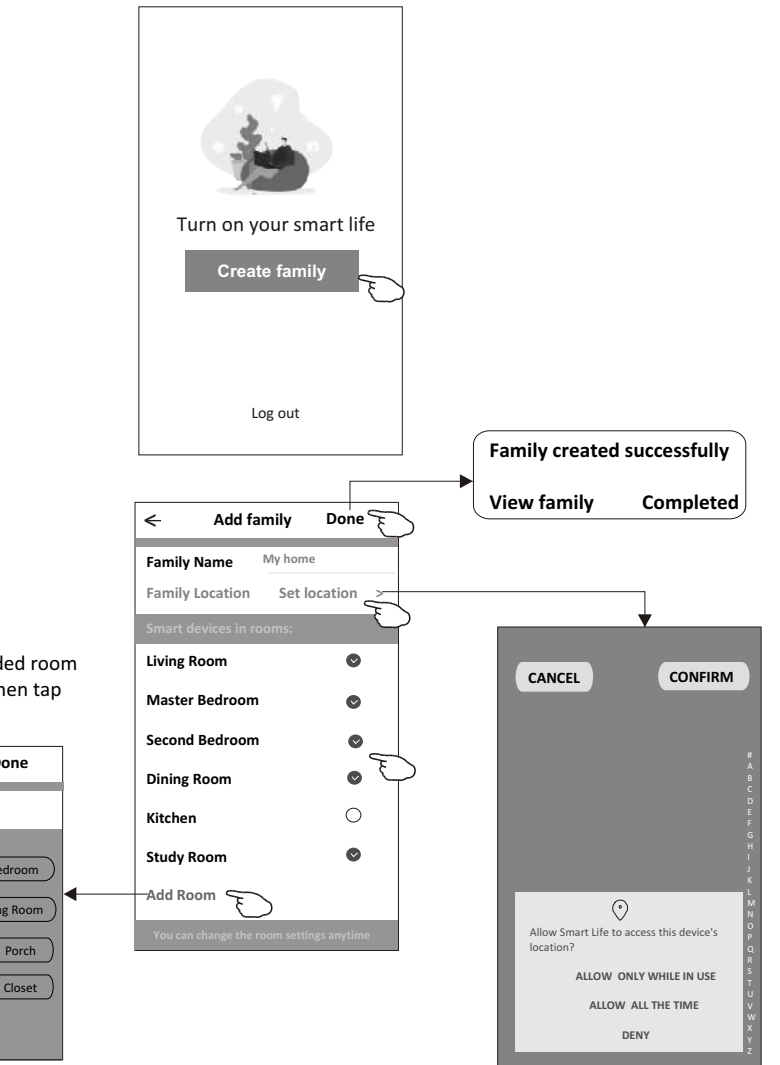

*Note:*

*The app can open the map on your phone and you can set the location where you are.*

choose the recommended room or make a new room, then tap Done.

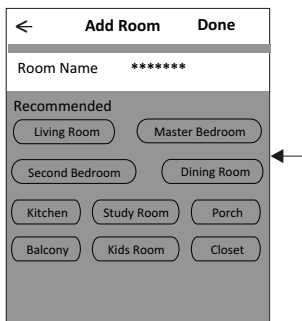

## **Login**

#### **Forgot the password**

#### **If you forgot the password or you want to reset the password, operate as below:**

- 1. Tap "Forgot password".
- 2. Enter your account(e-mail address) and tap button "Obtain verification code".
- 3. Enter the verification code received by your e-mail.
- 4. Set the new password and tap button "Done".

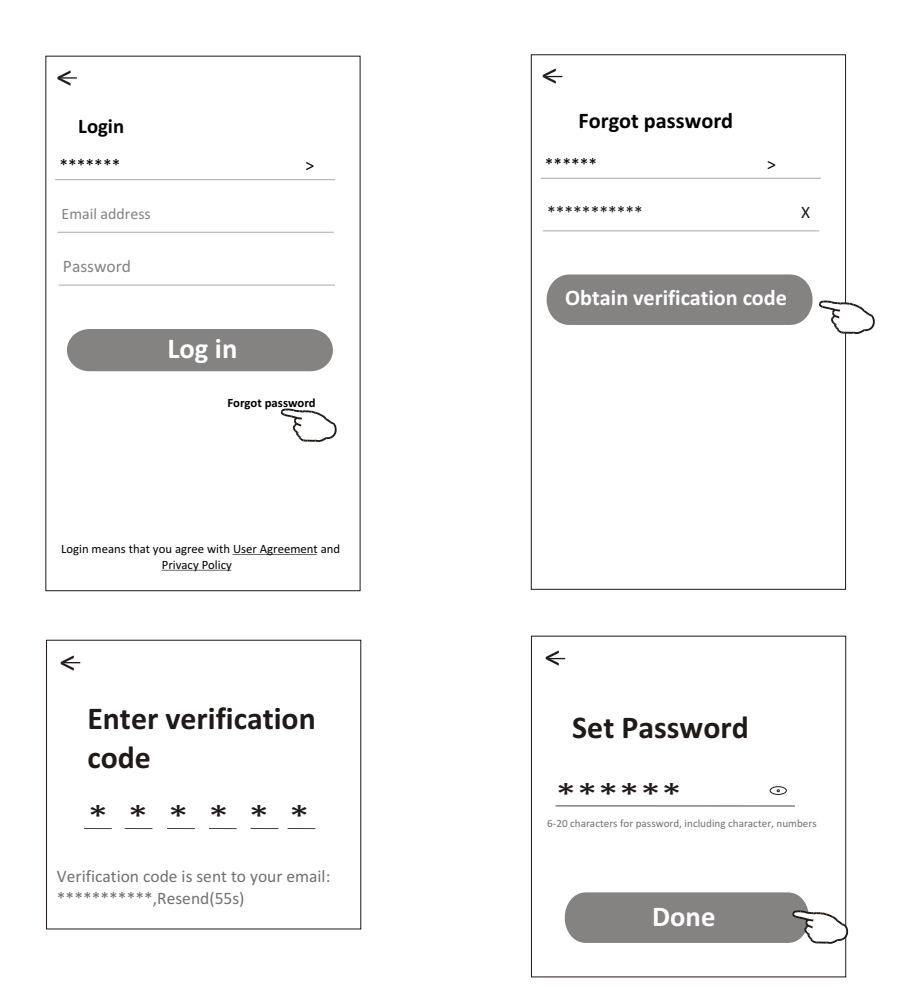

## **Add device**

#### **There are 3 methods to add the device. 1-CF mode**

- 1. Power on the indoor unit, no need to launch the air conditioner.
- 2. Click "+" in the upper right corner of the "Home" screen or tap "Add device" on the room which has no device.
- 3. Tap the "Air conditioner(BT+Wi-Fi)" logo.
- 4. Follow the comments on the next screen to reset the Wi-Fi module then check "Confirm the device is reset" and tap"Next".
- 5. Input the password of the Wi-Fi which the same as your smart phone connected, then tap "Next".
- 6. You can see the percent rate of connecting process, at the same time "PP", "SA", "AP" shining in turn on the indoor display.

"PP" means "Searching the router"

- "SA" means "connected to the router"
- "AP" means "connected to the server"

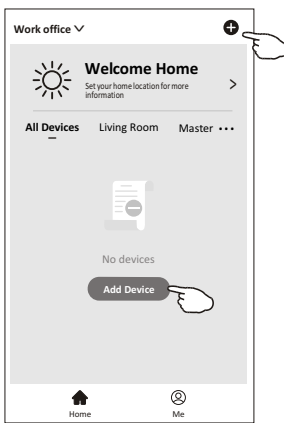

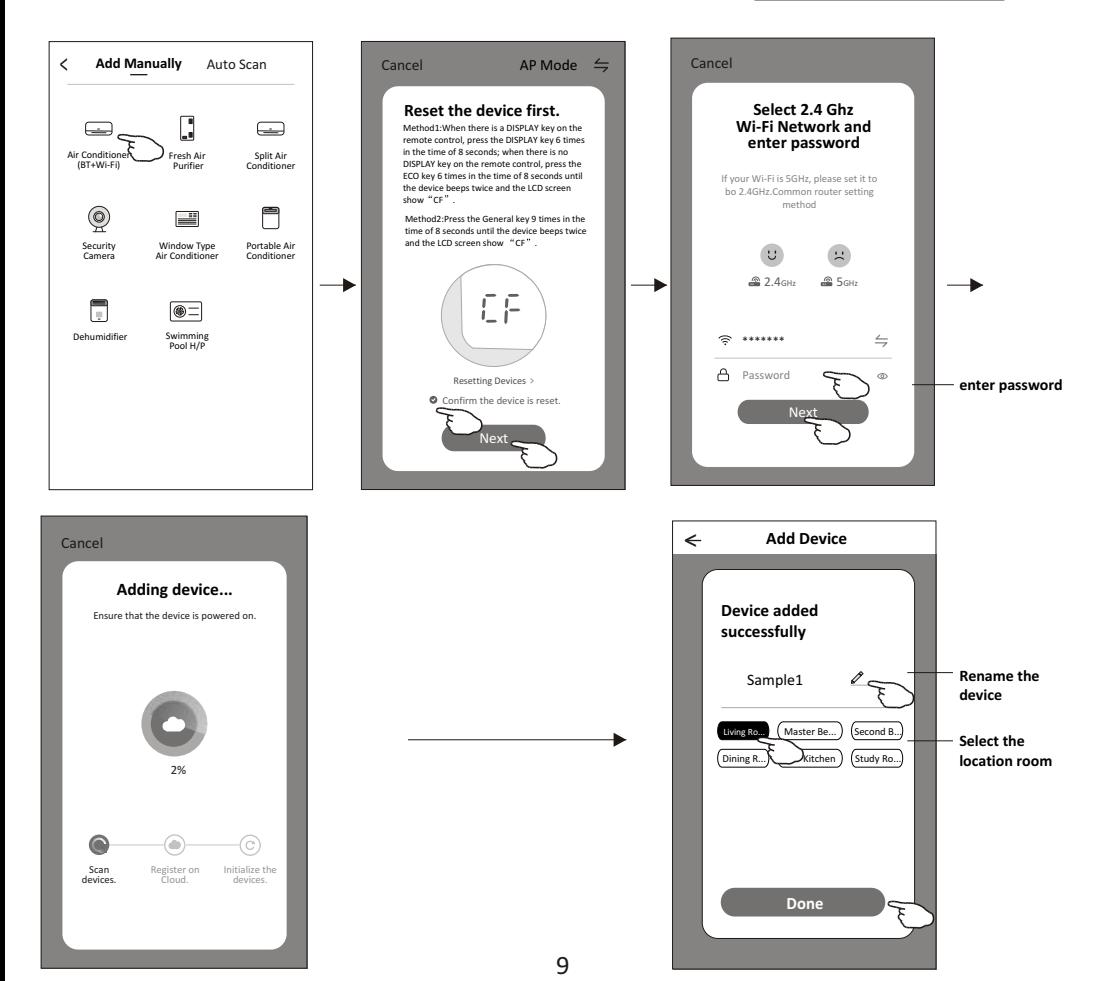

## **Add device**

#### **There are 3 methods to add the device. 2-AP mode**

- 1. Power on the indoor unit, no need to launch the air conditioner.
- 2. Click "+" in the upper right corner of the "Home" screen or tap "Add device" on the room which has no device.
- 3. Tap the "Air conditioner(BT+Wi-Fi)" logo.
- 4. Tap in the upper right corner and choose "AP Mode" then follow the comments on the screen to reset the Wi-Fi module then check "Confirm the device is reset" and tap"Next".
- 5. Input the password of the Wi-Fi which the same as your smart phone connected, then tap "Next".
- 6. Read the instruction carefully and tap "Connect now".
- 7. In the network setting screen, select "SmartLife-\*\*\*\*", and tap'< ".
- 8. You can see the percent rate of connecting process, at the same time "PP","SA","AP" shining in turn on the indoor display. "PP" means "Searching the router"
	- "SA" means "connected to the router"
	- "AP" means "connected to the server"

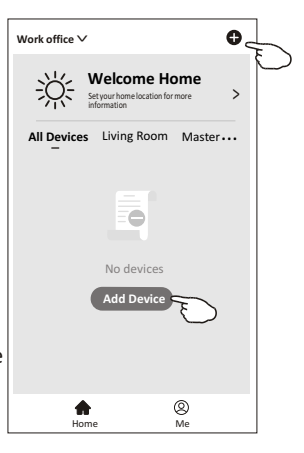

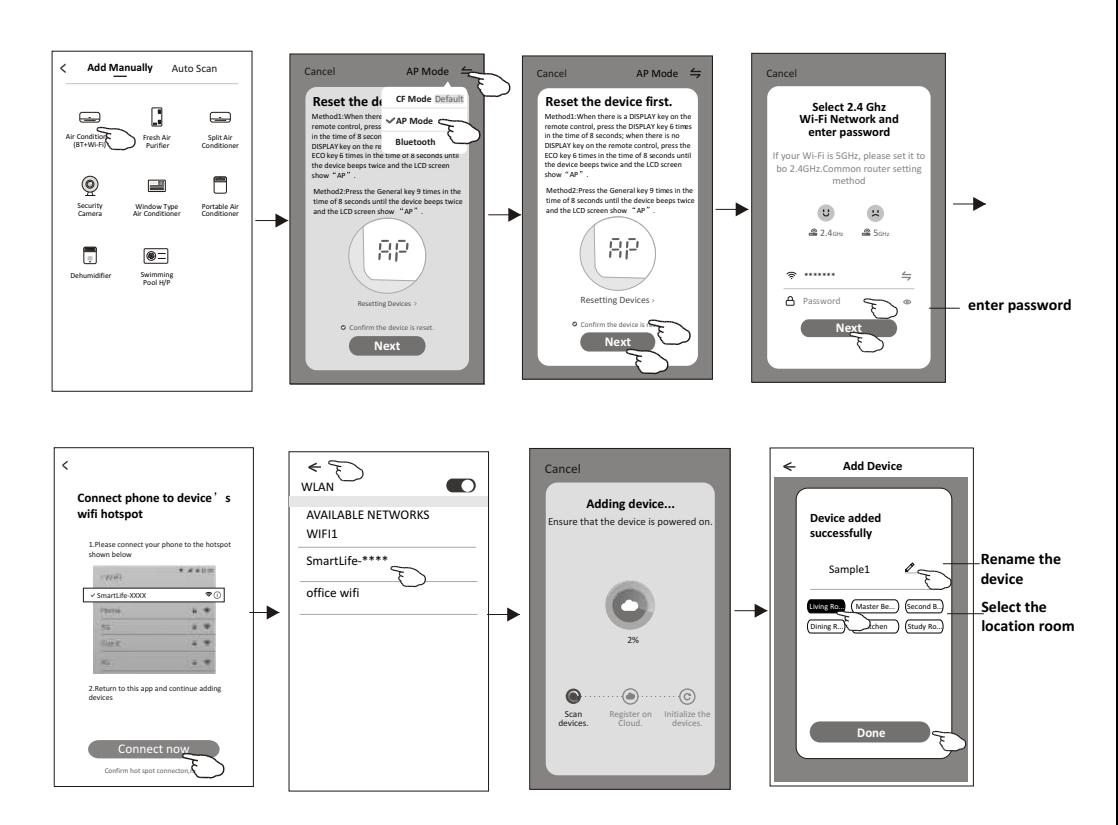

## **Add device**

#### **There are 3 methods to add the device. 3-Blue tooth mode**

1.Power on the indoor unit, no need to launch the air conditioner.

- 2.Click "+" in the upper right corner of the "Home" screen
	- or tap "Add device" on the room which has no device.
- 3.Tap the "Air conditioner(BT+Wi-Fi)" logo.
- 4.Make sure Blue tooth of your smart phone is available.
- 5.Tap  $\frac{1}{2}$  in the upper right corner and choose "Bluetooth" then follow the comments on the screen to reset the Wi-Fi module then check "Confirm the blue tooth is reset" and tap"Next".
- 6.Select one of the found device and tap " +"
- 7.Input the password of the Wi-Fi which the same as your smart phone connected, then tap "Next".
- 8.You can see the percent rate of connecting process, at the same time "PP","SA","AP" shining in turn on the indoor display.
	- "PP" means "Searching the router"
	- "SA" means "connected to the router"
	- "AP" means "connected to the server"

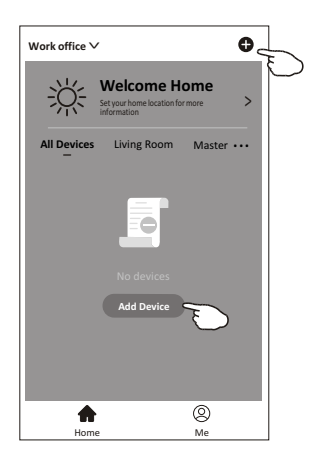

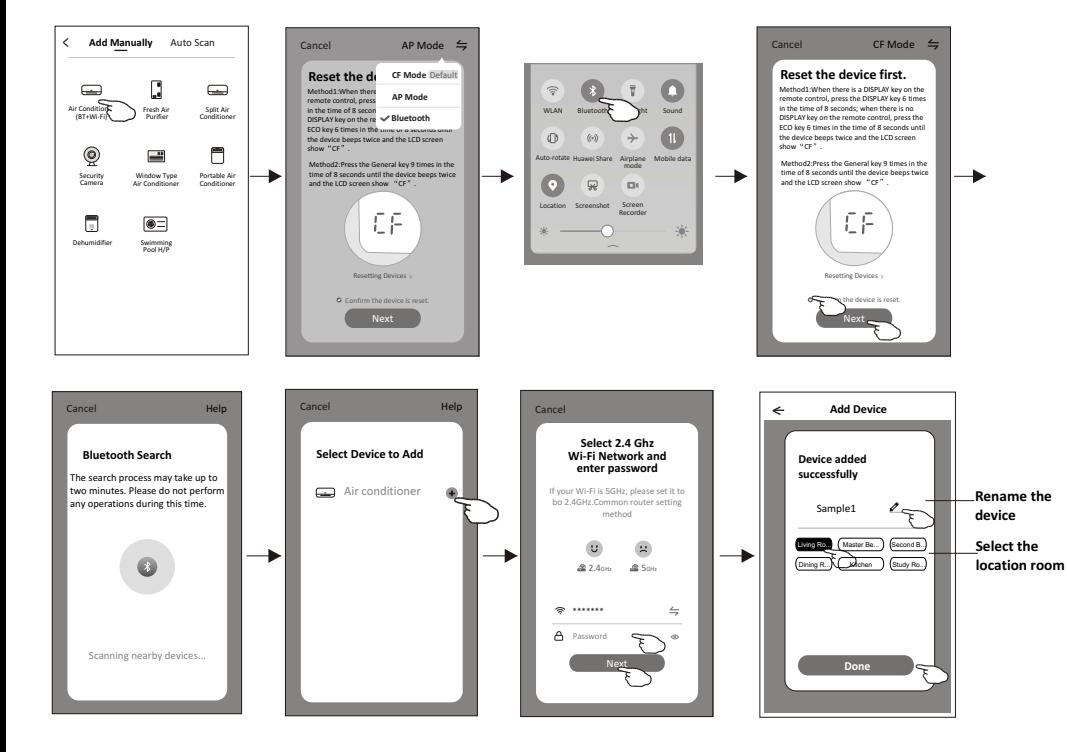

**The device control screen will pop up automatically after adding the device.**

**The device control screen will pop up manually by tapping the device name on the home screen.**

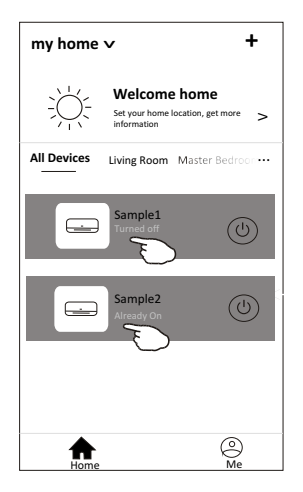

*Note:*

*There are two different control forms base on different software or Wi-Fi module firmware. Please read the manual carefully base on the real control interface.*

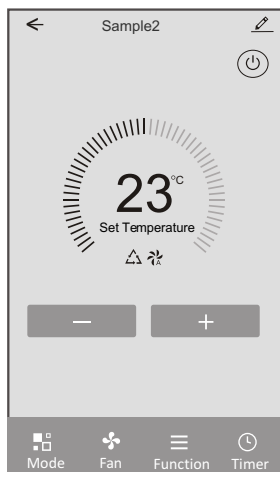

**Control form1 Control form2**

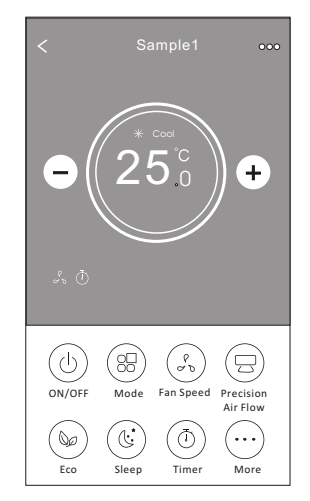

### **Control form1**

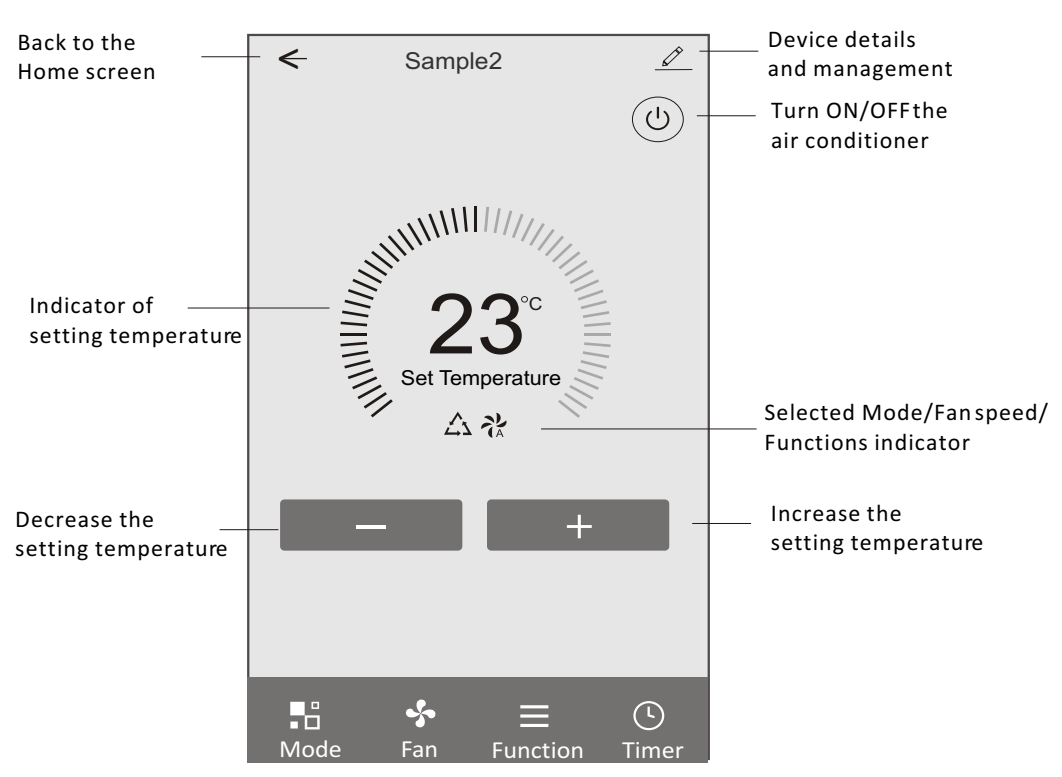

#### **The main control interface**

### **Control form1-Mode setting**

- 1. Tap Mode to pop up the Mode screen.
- 2. Select one of the mode Feel/Cool/Heat/Dry/Fan.
- 3. Tap anywhere around the setting temperature to cancel the Mode setting.

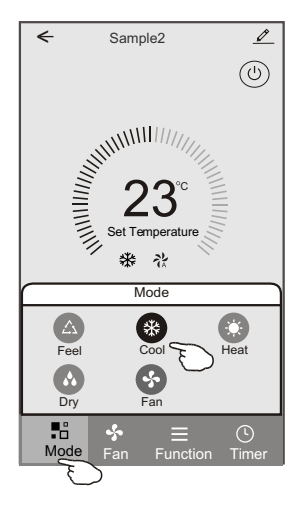

### **Control form1-Function setting**

- 1. Tap Function to pop up the Function screen.
- 2. Select one of the functions Sleep/Turbo/ECO.
- 3. Select UP-DOWN/LEFT-RIGHT for auto swing with direction of UP-DOWN/LEFT-RIGHT.
- 4. Tap anywhere around the setting temperature to cancel the Function setting.

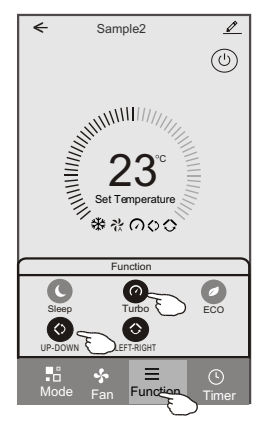

### **Control form1-Select fan speed**

- 1. Tap Fan to pop up the Fan screen.
- 2. Select one of the fan speed High/med/Low/Auto.
- 3. Tap anywhere around the setting temperature to cancel the selection.

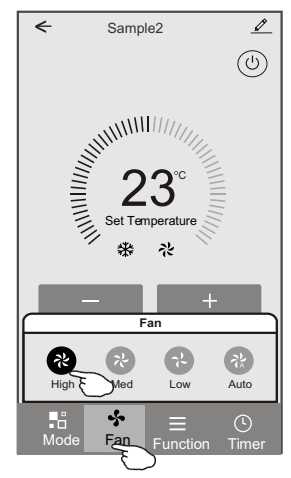

### **Control form1-Timer adding**

1. Tap Timer to pop up the Add Timer screen. 2. Tap Add Timer.

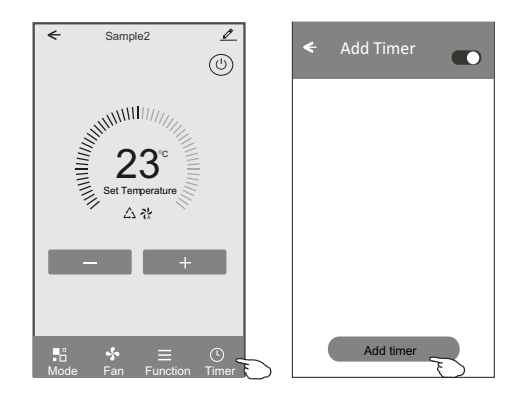

### **Control form1-Timer adding**

- 3. Select the time, select the repeat days and Timer on/off.
- 4. Select the Mode/Fan speed/Function and select the setting temperature for Timer on.
- 5. Tap Save to add the timer.

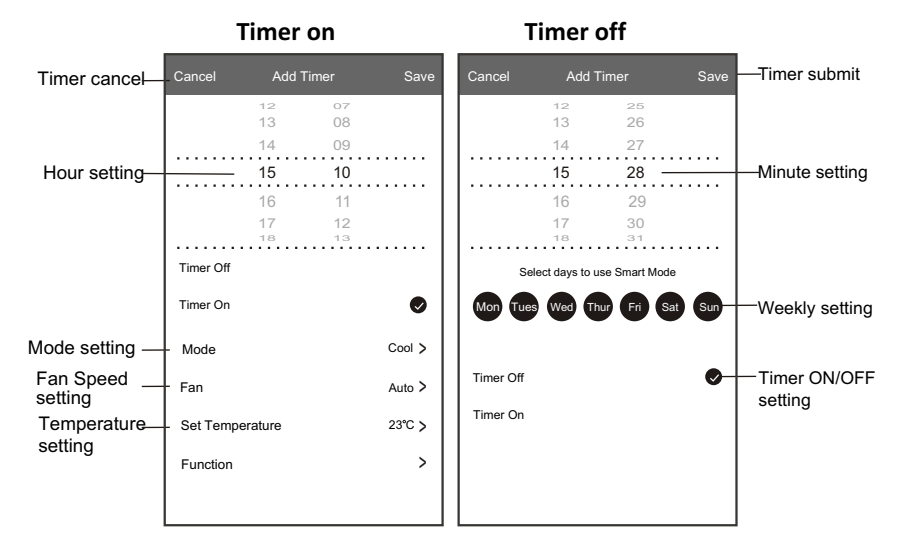

### **Control form1-Timer Management**

- 1. Tap the bar of timer to edit the Timer like the Timer adding process.
- 2. Click the switch to enable or disable the Timer.
- 3. Holdind the bar of Timer about 3seconds and pop up the Remove Timer screen, tap CONFIRM and remove the Timer.

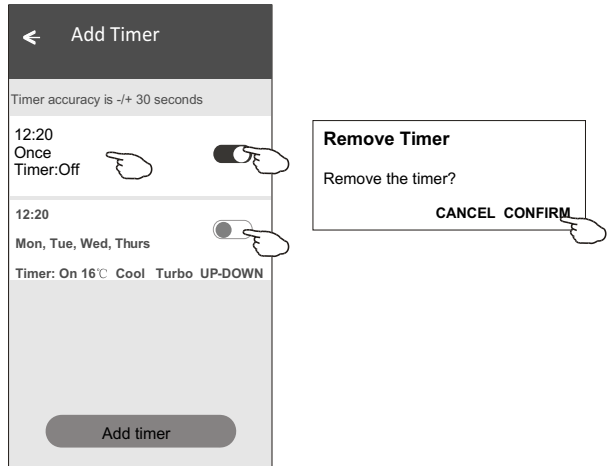

### **Control form2**

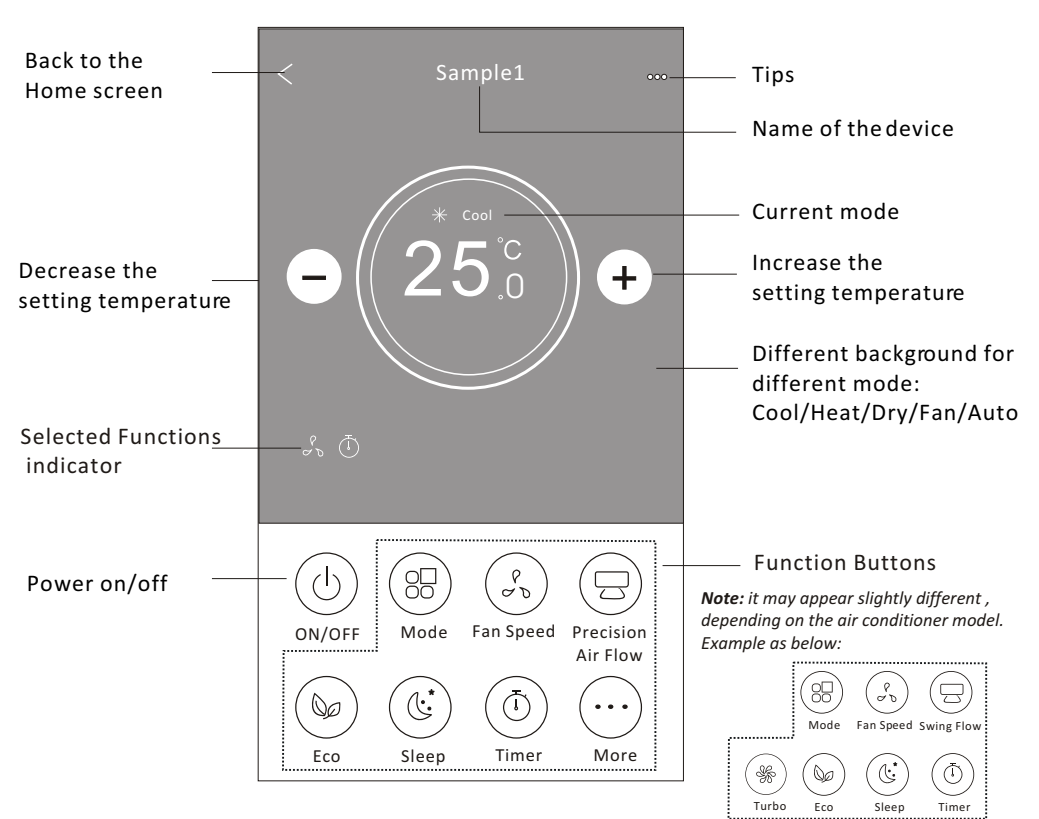

#### **The main control interface**

### **Control form2-Mode setting**

- 1. Tap the Mode button.
- 2. There are 5 modes on the Mode screen, tap one button to set the Air conditioner working mode.
- 3. Tap the X button to back the main control screen.
- 4. The mode and background will change on the screen.

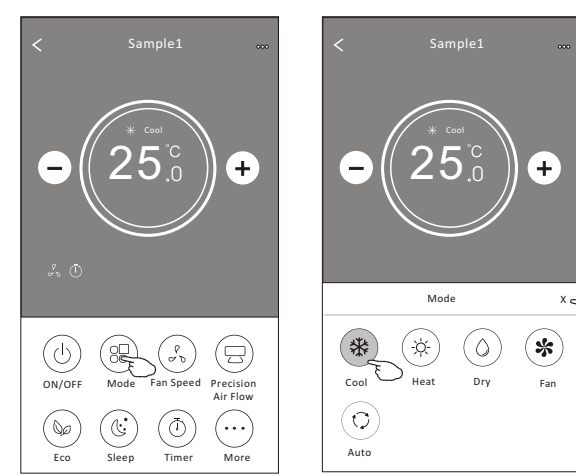

*Note: please read the details of each mode in the user manual to control more comfortable.* 

### **Control form2-Fan speed selection**

- 1. Tap the Fan speed button.
- 2. Choose your desired fan speed and tap it.
- 3. Tap the X button to back the main control screen.
- 4. The selected fan speed indicator will appear on the screen.

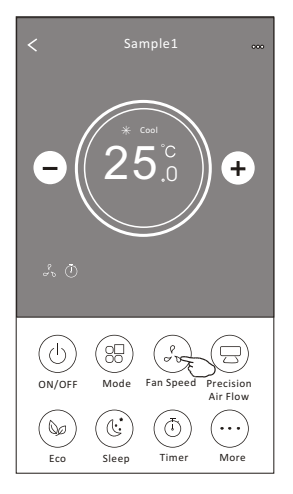

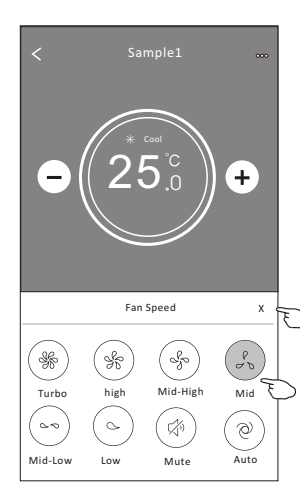

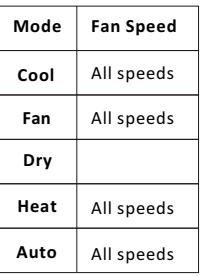

#### *Note:*

*Fan Speed can*'*t be adjusted on Dry mode .* 

*Note: Fan Speed screen may appear slightly different , depending on the air conditioner model. Example as below:*

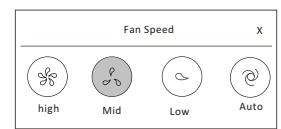

### **Control form2-Air Flow control**

- 1. Tap the Precision Air Flow button or Swing Flow button.
- 2. Choose your desired air flow and tap it.
- 3. Tap the X button to back to the main control screen.
- 4. The selected air flow indicator will appear on the screen.

*Note: For some models without auto Left-Right wind, If you active it, you will hear a beep,but no any actions.* 

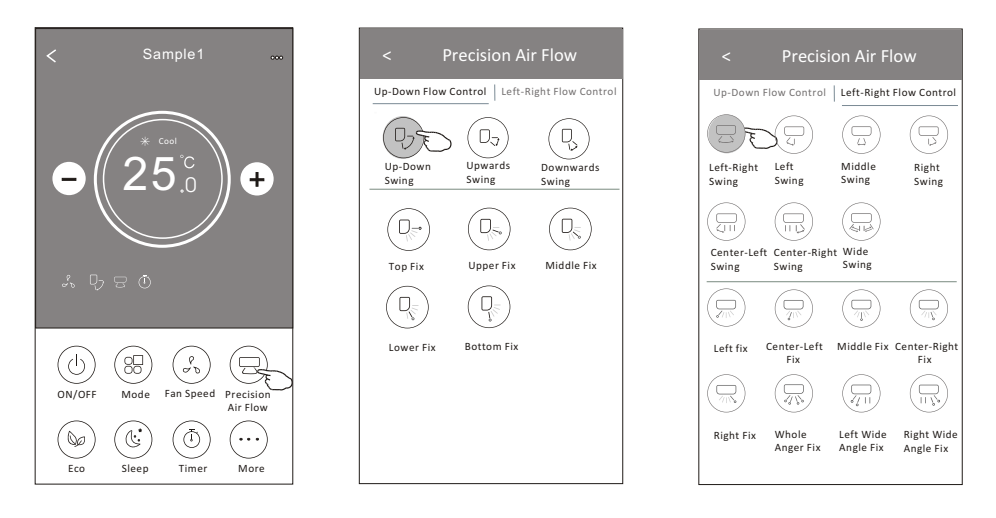

*Note: The Main control screen and Air Flow screen may appear slightly different , depending on the air conditioner model.Example as below:*

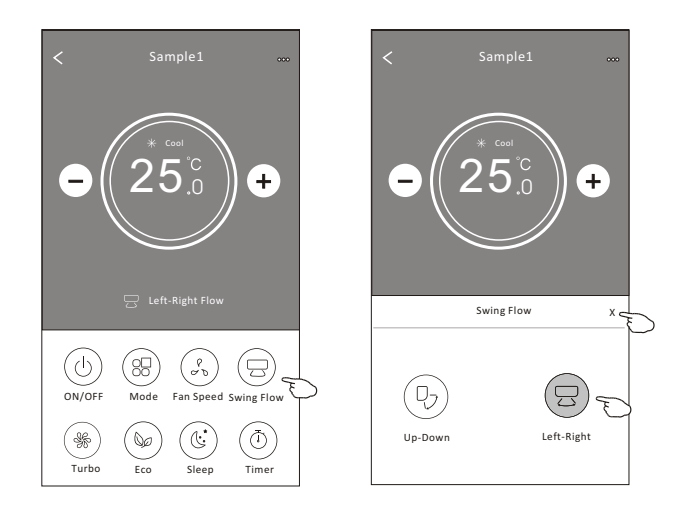

### **Control form2-ECO function**

- 1. For Eco function, just tap the button to activate the function, the button will be lighting and the indicator will appear on the screen.
- 2. Tap again to disable the function.
- 3. Temperature controlled for some air conditioner model: In Cooling mode, the new setting temperature will  $\geq 26^{\circ}C$ . In heating mode, the new setting temperature will  $\leq 25^{\circ}C$ .

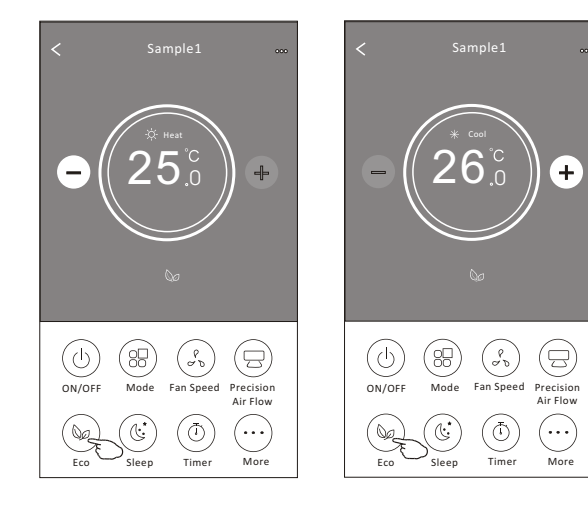

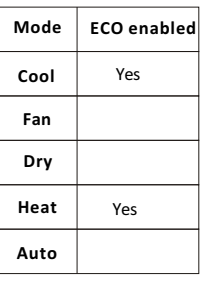

ECO is disabled on Fan/ Dry/Auto mode .

*Note: The Main control screen and ECO control method may appear slightly different , depending on the air conditioner model.Example as below:*

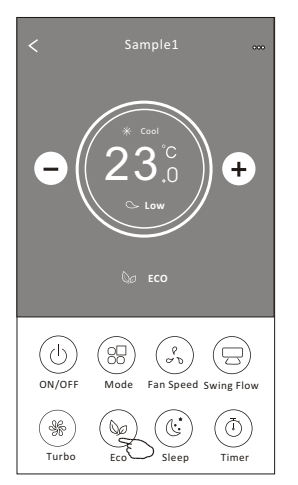

#### *Note:*

*ECO is disabled on Turbo/Sleep mode too for some air conditioner model.* 

### **Control form2-Sleep function**

- 1. Tap the Sleep button.
- 2. Choose your desired sleep mode and tap it.
- 3. Tap the X button to back to the main control screen.
- 4. The selected sleep mode indicator will appear on the screen.

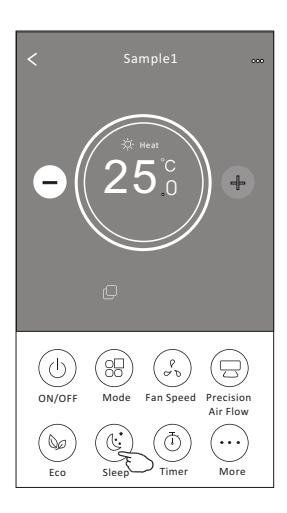

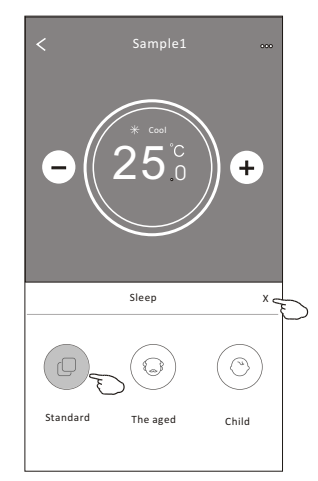

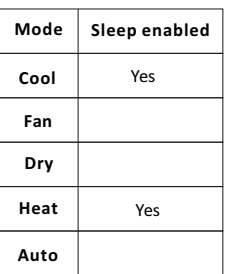

Sleep is disabled on Fan/ Dry/Auto mode .

#### *Note:*

*The Main control screen may appear slightly different ,depending on the air conditioner model. Example as below:*

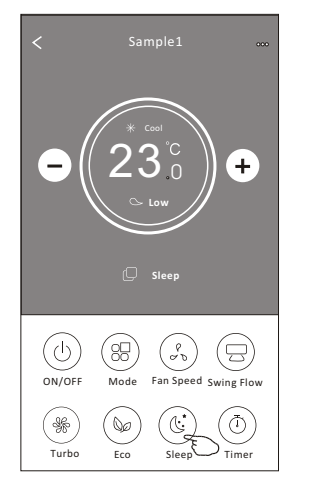

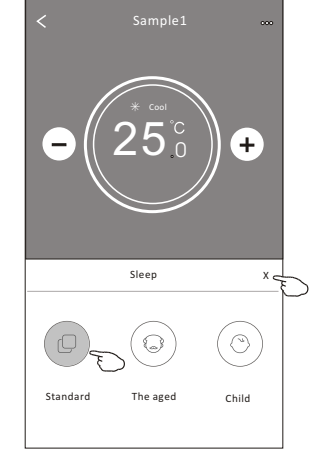

#### *Note:*

*Sleep is disabled on Turbo/Sleep mode too for some air conditioner model..* 

### **Control form2-Timer(on) setting**

- 1. Tap the Timer button.
- 2. Tap + in the upper right corner of the Timer main screen.
- 3. Choose the Time/Repeat/Switch OFF then tap Save.
- 4. The timer(off) will appear on the Timer main screen.

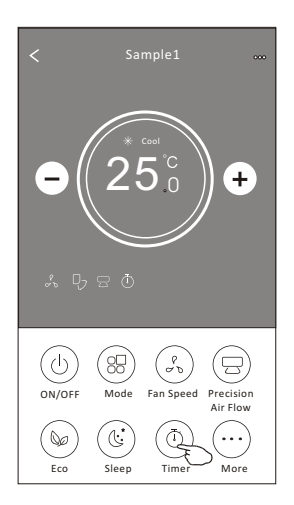

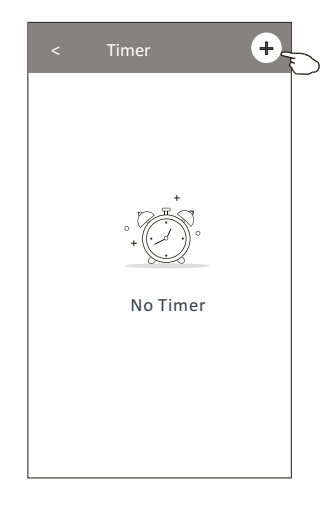

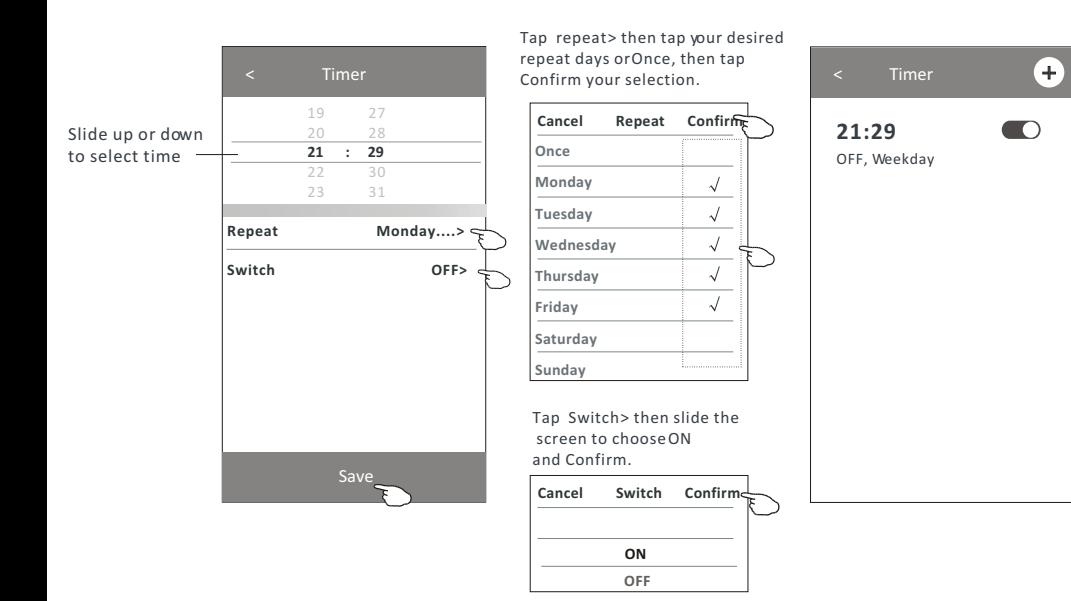

### **Control form2-Timer(off) setting**

- 1. Tap the Timer button.
- 2. Tap + in the upper right corner of the Timer main screen.
- 3. Set the Time/Repeat Date/Switch(ON)/Temperature/Mode/ Fan speed/Air Flow as your desired and then tap Save.
- 4. The timer will appear on the Timer main screen.

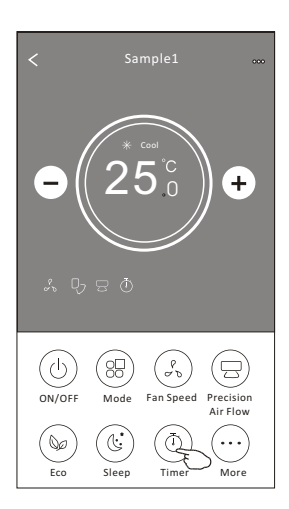

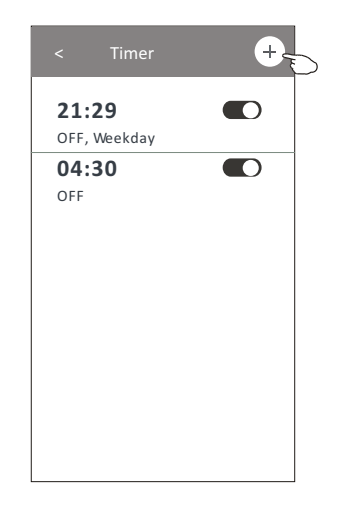

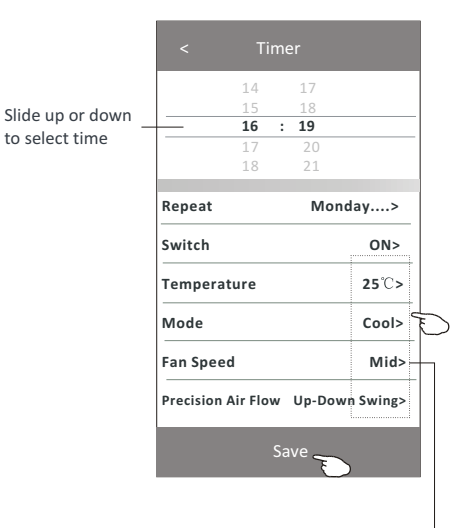

Tap repeat > then tap your desired repeat days or Once, then tap

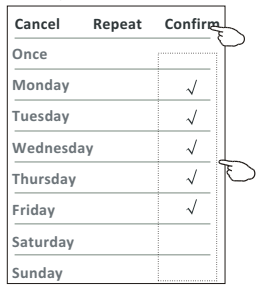

Tap Switch > then slide the screen to choose ON and Confirm.

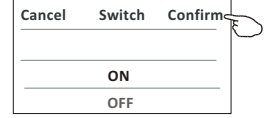

Tap Temperature/Mode/Fan Speed/ Air Flow > one by one then set as your desired as mentioned on the previous chapter and tap Confirm the setting.

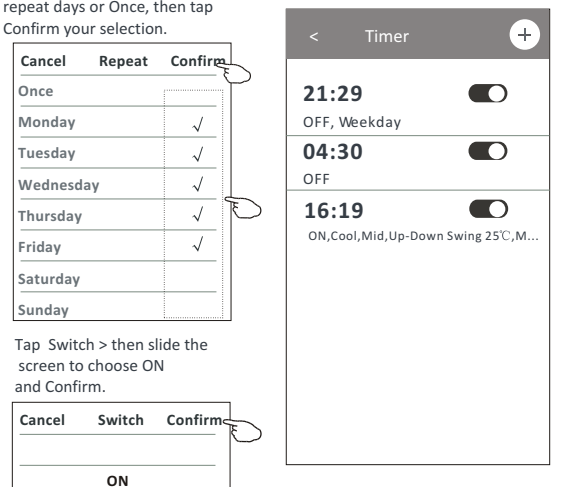

### **Control form2-Timer management**

1.Change the Timer setting:

 Tap anywhere of the timer list bar except the switch bar to get into the Timer setting screen, change the setting and then tap save.

2.Enable or Disable the Timer:

Tap the left of the switch to disable the Timer.

Tap the right of the switch to enable the Timer.

#### 3.Delete the Timer:

 Slide the list bar of the Timer from right to left until Delete button appear, then tap delete.

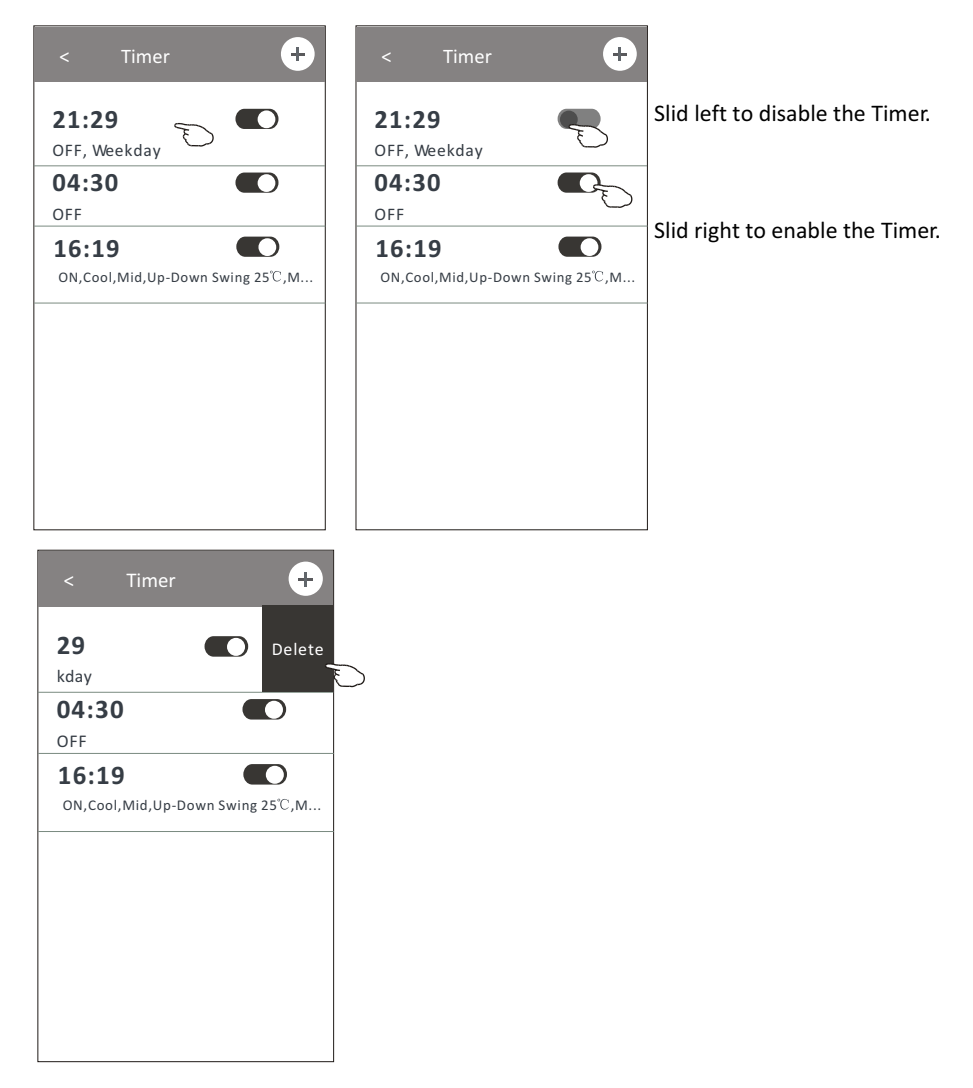

### **Control form2-More functions**

1.Tap the More button to operate additional functions if it appears on the screen.

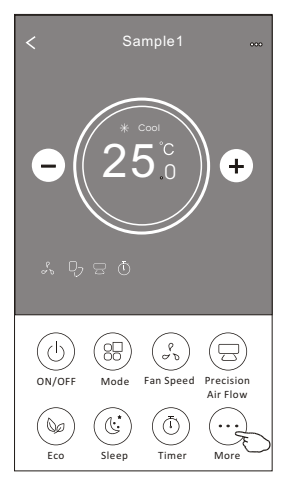

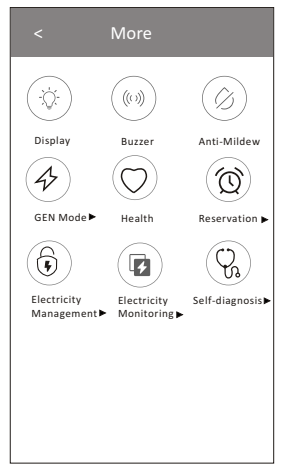

*Note: Some air conditioner model don*'*t have the more button.*

*Note: The appearance maybe different , some icons will be hidden if the air conditional do no have this function or do not enable on the current mode.* 

- 2. Tap the "  $\left(\bigcirc \right)$  " to switch on/off the indoor LED display. Display
- 3. Tap the "  $\binom{w}{w}$ " to switch on/off the buzzing when operating through Wi-Fi APP.
- 4. Tap the "  $(\hat{\varphi}_i)$  " button to activate the Anti-Mildew function, if it is available on the screen. Anti-Mildew

 After AC turning off , it will start drying , reduce residual moisture and prevent mould, after function finish, it will automatically turn off.

5. Tap the "  $\textcircled{r}$  " button to switch on/off the healthy function, if it is available on the screen.

Health It activate the antibacterial ioniser function.This function only for models with the ioniser generator.

6. Tap the "  $\left(\bigoplus_{i=1}^{\infty} \mathbb{Z}^n\right)$ " button, if it is available on the screen. GEN Mode

In this Mode, you can choose one of the three levels of current. The air conditioner will maintain proper current to save energy.

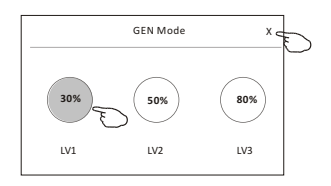

### **Control form2-More functions**

7. Tap the "Electricity Monitoring" button if it is available on the screen. In this function, you can monitor the air conditioner electricity consumption.

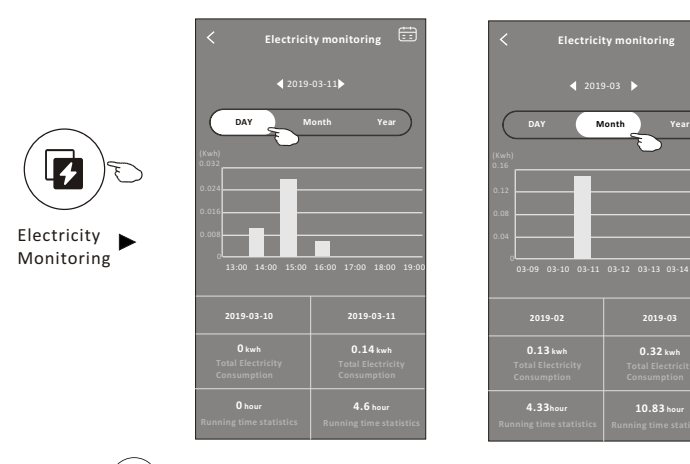

You can tap this button to pop up the calender then select the date.

曲

8. Tap the "  $(\mathbb{I})$  " button, if it is available on the screen.

Self-Cleaning

Check the details of the Self-Cleaning function on User Manual.

9. Tap the "  $\frac{100}{2}$  " button , if it is available on the screen. 8°C Heat

This function help keep the room temperature over  $8^{\circ}$ . Check the details of the  $8^\circ$ C Heat function on User Manual.

10. Tap the "Reservation" button , if it is available on the screen.

You can set the time, repeat day, temperature, mode, fan speed, air flow as you desired and then tap Save to activate the function.

The air conditioner will automatically reach your settings at the appointment time.

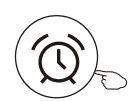

Reservation

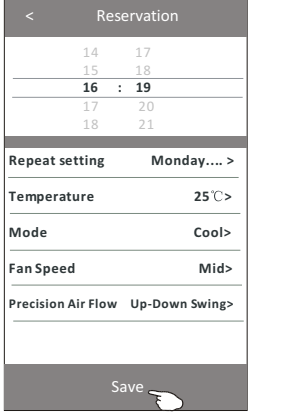

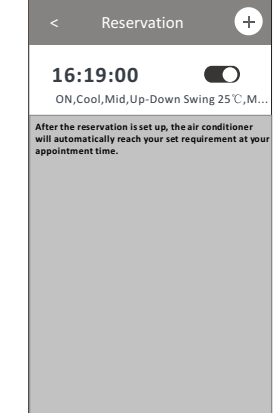

### **Control form2-More functions**

11. Tap the "Self-diagnosis" button, if it is available on the screen. The air conditioner will automatically diagnosis itself and indicate the Error code and the problem instructions if possible.

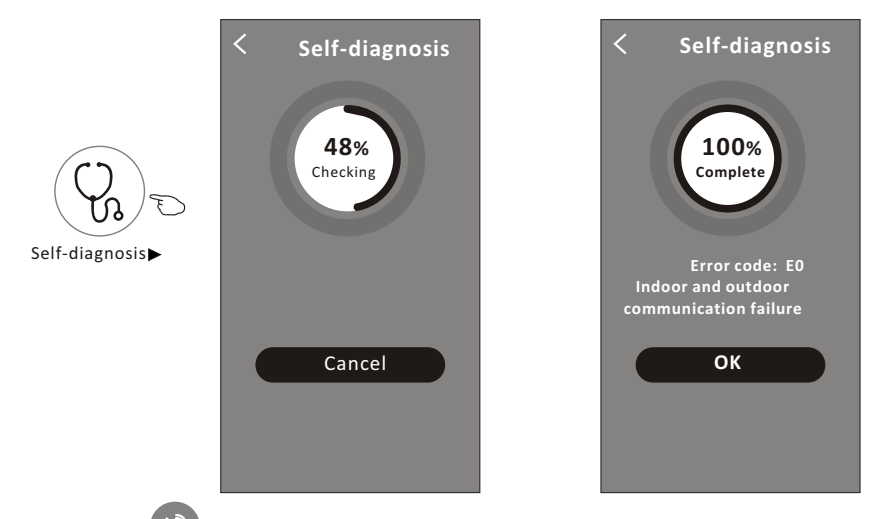

12. Tap the "  $\left(\frac{1}{2}\right)$  " button if it is available on the screen.

Photosensitive

 This function allow the air conditioner to turn on/off the display automatically according to the light intensity.

13. Tap the " " button if it is available on the screen. Soft Wind

In this function, the air conditioner will blow soft airflow through the micro holes on the deflector.

#### **Device details and management**

Tap $\ell$  on control form1 or tap ... on control form2, get into the device details screen. Here you can get some useful information and sharing the device to other accounts. Check the following pictures and instructions carefully.

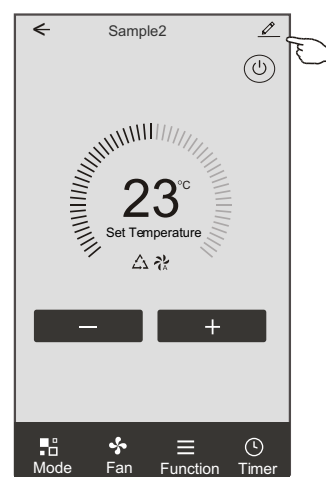

#### Control form1 Control form2

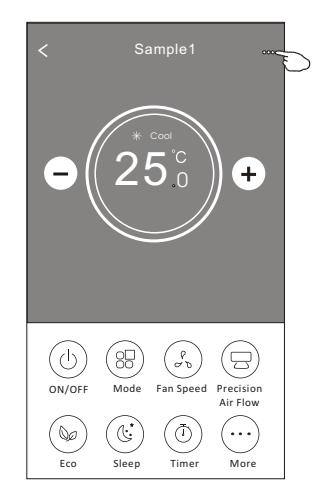

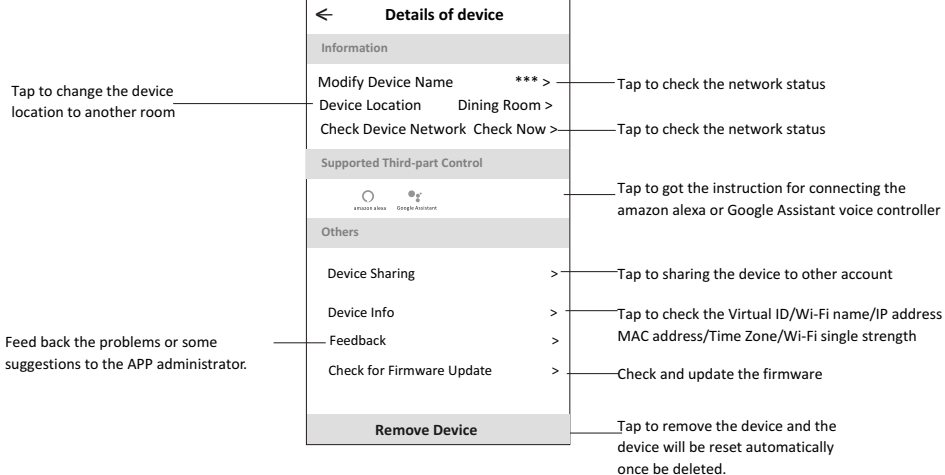

#### **Device details and management**

#### **How to share the devices to other accounts?**

- 1. Tap "Device Sharing" and pop up Device Sharing screen.
- 2. Tap "Add Sharing".
- 3. Select the region and enter the account which you want to sharing.
- 4. Tap "Completed", the account will appear on your sharing list.
- 5. The received sharing members should hold pressing the home screen and slide down to refresh the device list, the device will appear on the device list.

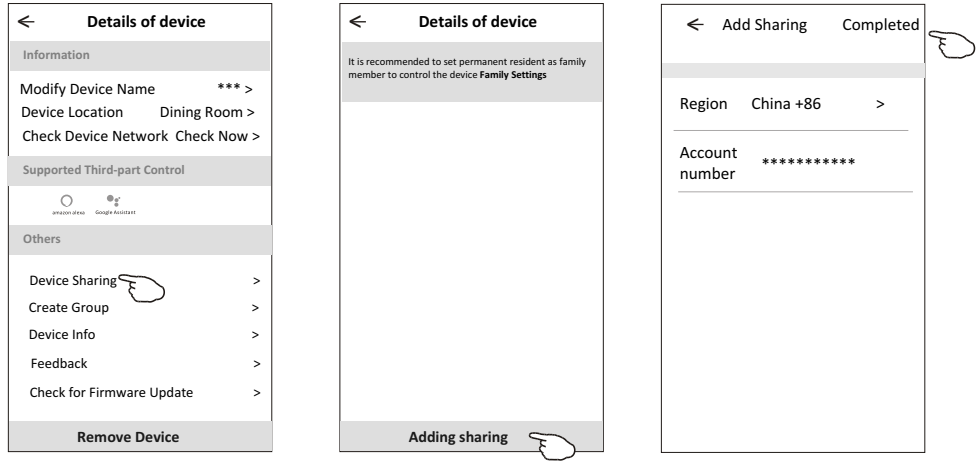

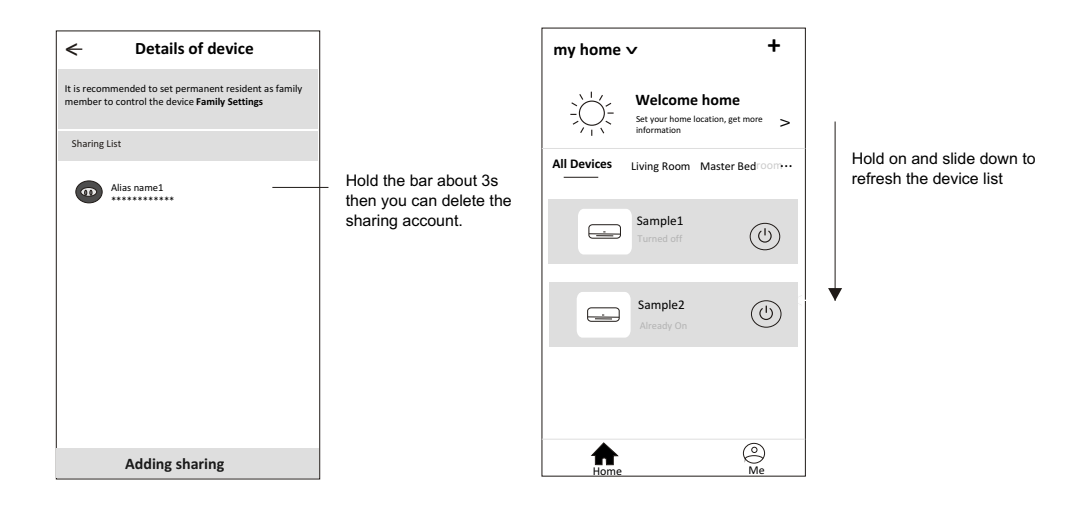

### **Account Profile setting**

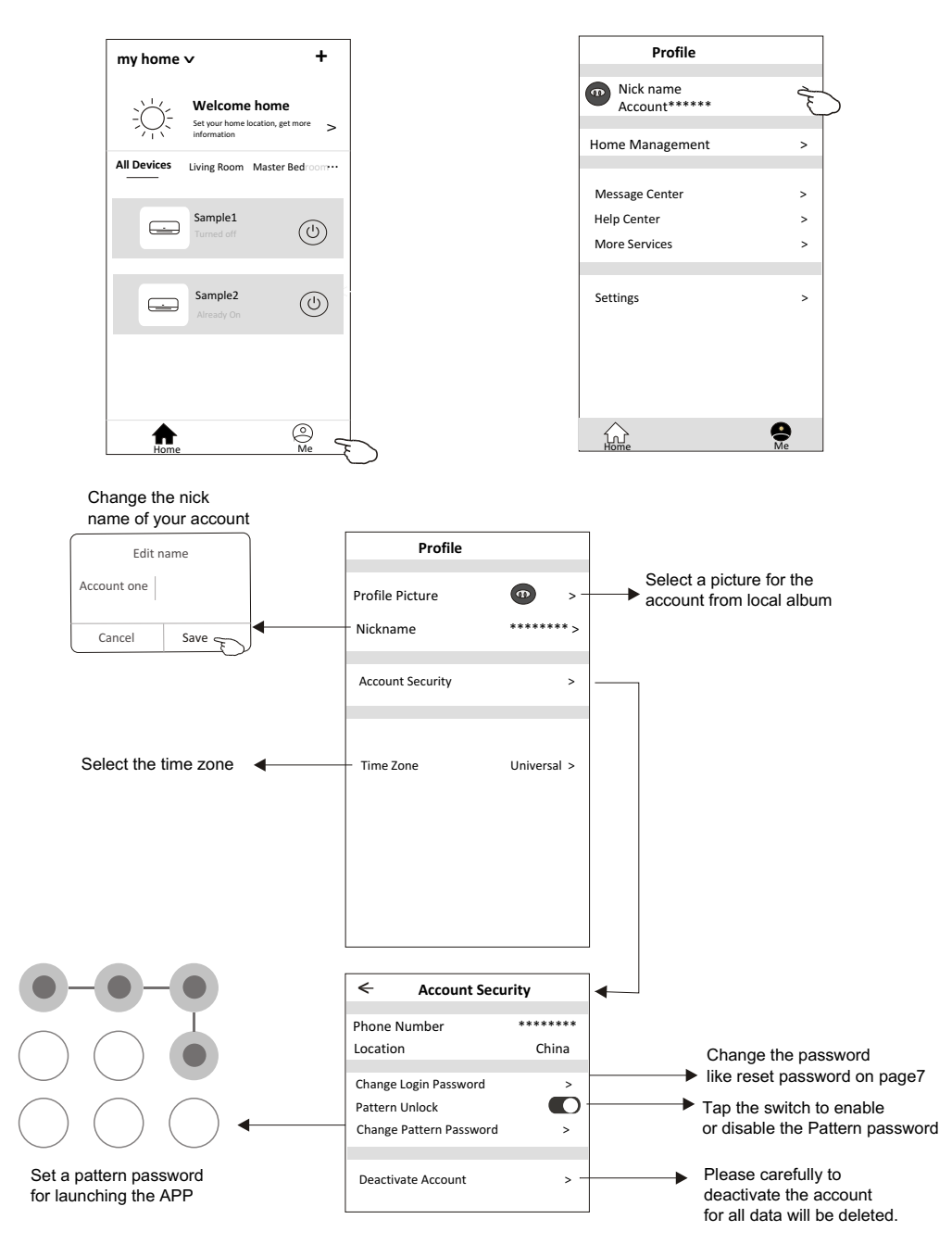

### **Home(Family) management**

- 1. Tap the name of home at the left upper corner of the Home Screen and select the Home Management. Or tap Me and tap Home Management.
- 2. Tap one of the families in the family list and get into Family Settings screen.

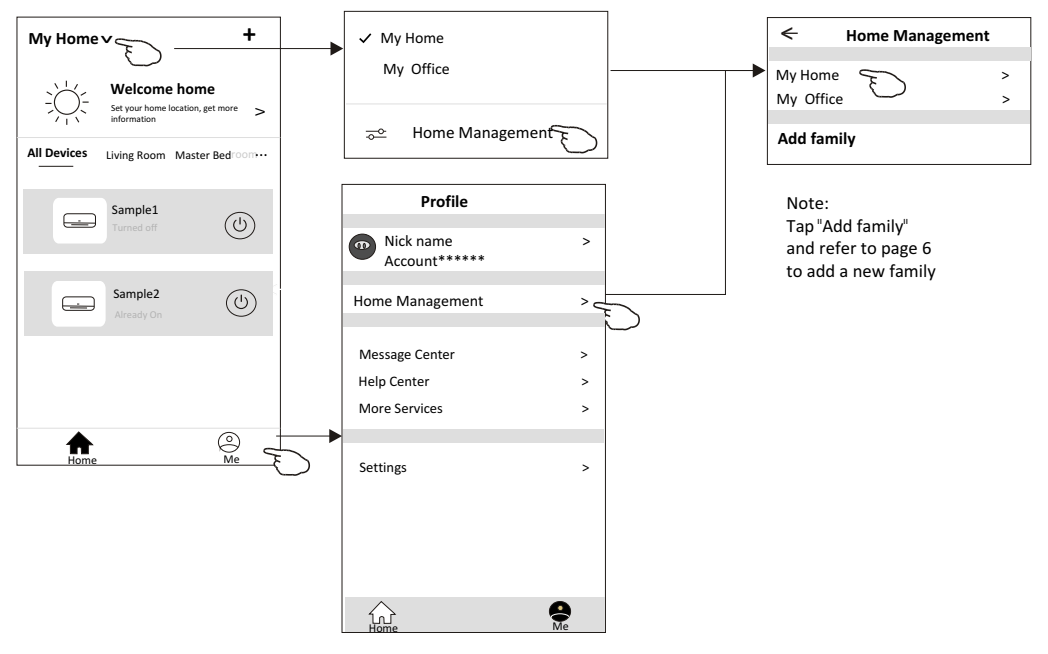

3. Set the family as the following indicators.

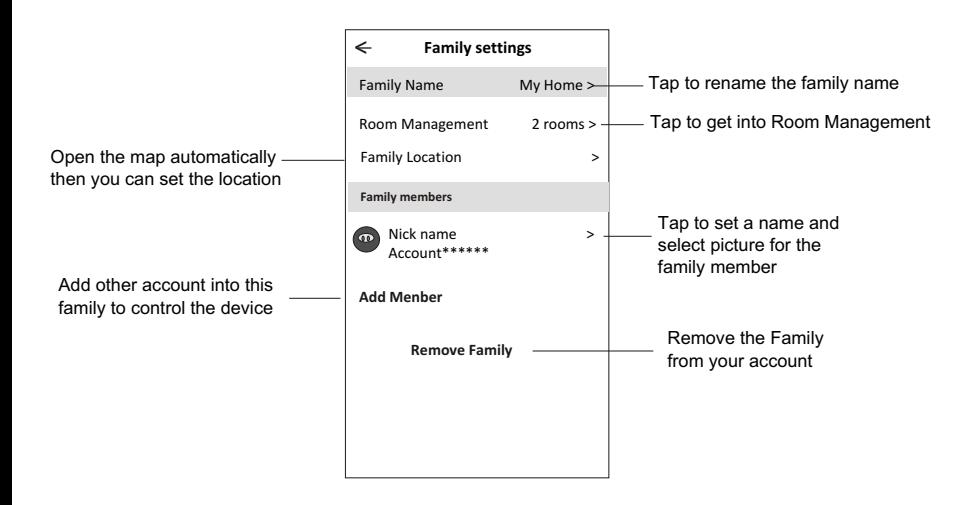

## **Notice**

- 1. For technical update, there is maybe deviation of the actual items from what is on the manual. Please refer to your actual product and APP.
- 2. Smart air conditioner APP can be altered without notice for quality improvement and also be deleted depending on the circumstances of manufacturing firms .
- 3. In case Wi-Fi signal strength is weakened, smart App may be disconnected. So make sure the indoor unit near to wireless router.
- 4. DHCP server function should be activated for wireless router.
- 5. The internet connection may fail because of a firewall problem. In this case, contact your internet service provider.
- 6. For smart phone system security and network setting, make sure Smart air conditioner APP is trusted.

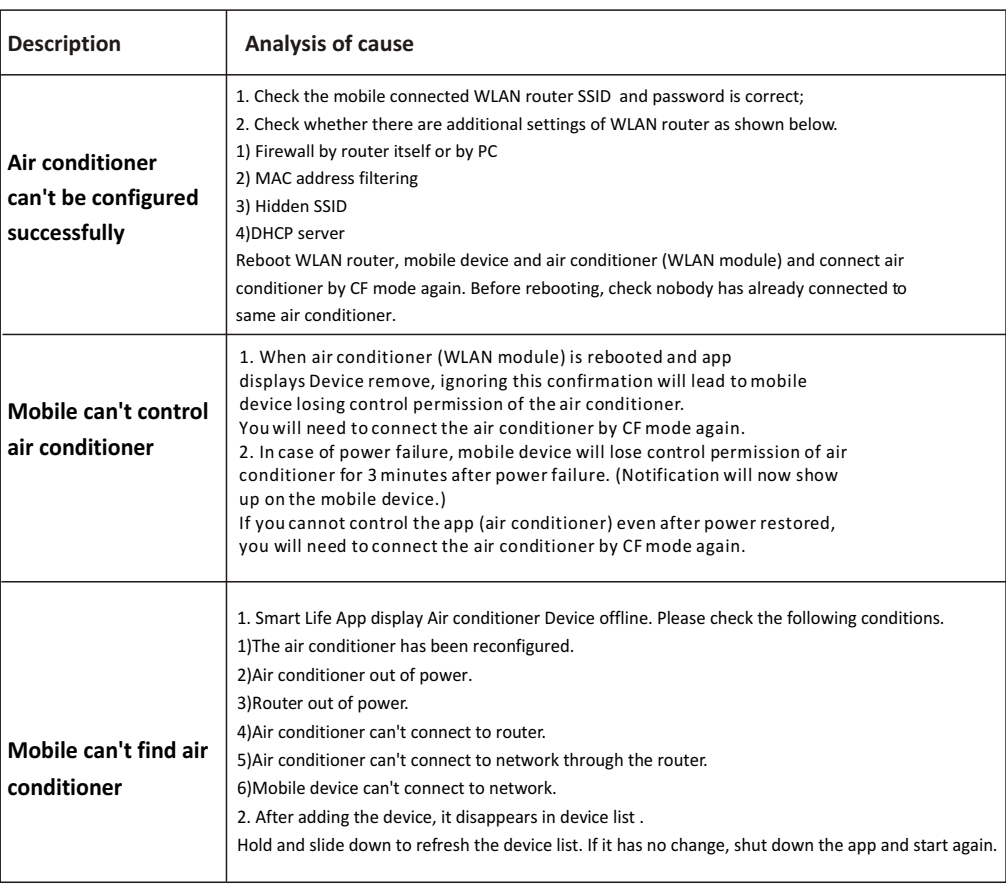

## **Trouble Shooting**

Kurbin Lane S.L. Paseo del Ferrocarril 335 08860 Castelldefels BARCELONA (ESPAÑA) Corbero es una marca registrada bajo licencia de Electrolux España S.A.

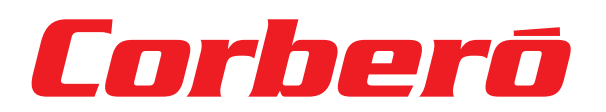

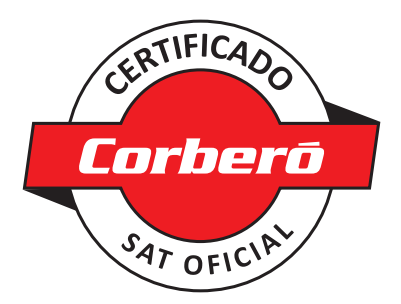

# **CONDICIONES DE LA GARANTÍA**

### en Aires Acondicionados

1. La Garantía tiene la duración de tres años en el aparato y siete en el compresor (en el compresor a partir de los tres años la garantía incluye únicamente suministro de la pieza), a partir de la fecha de suministro y/o instalación. Nadie está autorizado a modificar el plazo de garantía ni otorgar otras garantías verbales o por escrito.

2. La Garantía cubre todos los componentes del aparato y comprende la reparación y suministro gratuito de cualquier pieza por defectos de fabricación. La sustitución o reparación de las piezas defectuosas no modifica la duración de la garantía.

3. En caso de sustitución del aparato por defecto de fabricación, por juzgar el fabricante o su representante legal que no tiene reparación, la garantía del nuevo aparato continuará hasta el término de la Garantía del equipo original.

4. La Garantía no cubre los componentes averiados por transporte, por falta o error de mantenimiento, por suministro de fluido eléctrico que no cumpla la normativa vigente, por manipulaciones efectuadas por operarios no autorizados o por causas no imputables al fabricante. Se excluyen también de la Garantía las intervenciones originadas por defectos de la instalación.

5. La Garantía se valida si:

a) El aparato ha sido instalado en España o Portugal de acuerdo con las normas vigentes y con las prescripciones del manual de instalación y usuario.

b) El aparato dispone de un mantenimiento preventivo por parte del Personal de Asistencia Técnica

autorizado, según las recomendaciones del manual de instalación y usuario.

c) El aparato ha sido instalado por instalador autorizado.

6. Se considera que la Garantía prescribe por:

a) Manipulación por parte de personal no autorizado legalmente para ello.

b) Instalación eléctrica o hidráulica no conforme con las normas vigentes o como se describe en el manual de instalación y usuario.

c) Utilización de métodos diversos a los descritos en el manual de instalación y usuario o con fines distintos a los que está destinado el aparato.

d) Imposibilidad del usuario de exhibir al personal autorizado la factura de compra y de instalación de un instalador autorizado.

7. El importador responde ante la ley de los daños causados a personas o cosas por vicios de construcción en sus aparatos siempre y cuando se cumplan las condiciones anteriormente expuestas. En cualquier caso, se excluyen los daños causados por la suspensión del funcionamiento del aparato.

8. Cuando el aparato deba repararse en el taller del Servicio de Asistencia Técnica indicado por el importador, los riesgos del transporte correspondiente serán a cargo del usuario en el caso de envío directo y a cargo del SAT en el caso de retirarlo del domicilio del Usuario. En el caso de tratarse de un cliente sin cuenta abierta en el importador, antes de la reparación deberá realizar un pago que cubra la reparación en caso de estar fuera de la garantía por uso indebido o por una mala instalación.

9. Quedan excluidos de la garantía, por no formar parte de la misma:

- La reposición de los materiales fungibles por funcionamiento como por ejemplo, a título enunciativo
- y no limitativo, el gas refrigerante, el aceite del compresor, los filtros de aceite, etc.
- Los gastos extraordinarios ocasionados por el difícil acceso a la unidad (grúas, andamios, montajes
- y desmontajes de estos dispositivos, permisos, recursos preventivos, etc.), siendo responsabilidad
- exclusiva del titular de la instalación garantizar un acceso seguro y suficiente a la unidad/es instalada/s.

10. Las cuestiones que se suscriten como consecuencia de la aplicación o interpretación de esta garantía, deberán dirimirse ante los tribunales de Justicia de Barcelona, con renuncia expresa a su Fuero Propio por parte del adquiriente del aparato objeto de esta Garantía.

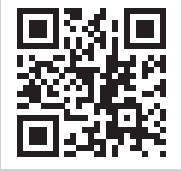

ACCEDE A MAS INFORMACIÓN: Escaneando con la cámara de su teléfono móvil el siguiente código QR accederá a nuestra web donde encontrará la información necesaria.

EN CASO DE AVERÍA: Puede contactar con nuestro departamento de Servicio Técnico:

Este equipo deberá ser instalado y configurado por un técnico cualificado de acuerdo a las normas establecidas por la normativa local en materia de salud y seguridad, como el reglamento electrotécnico de baja tensión, el código técnico de edificación y los reglamentos locales pertinentes.

# Servicio Técnico Oficial: **94 612 28 84**

Horario de atención Lunes a Viernes de 8 h a 20 h y Sábado de 9 h a 13 h. Teléfono de contacto 94 612 28 84. Mail de contacto: info@corbero.es / atencionalcliente@sareteknika.es Dirección de Servicio Técnico Oficial: SARETEKNIKA - Polo de Innovación Garaia, Edificio B - 20500 Arrasate - Guipuzkoa
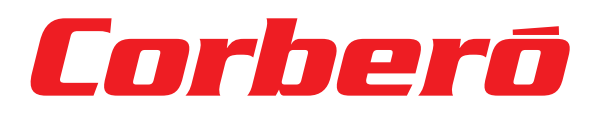

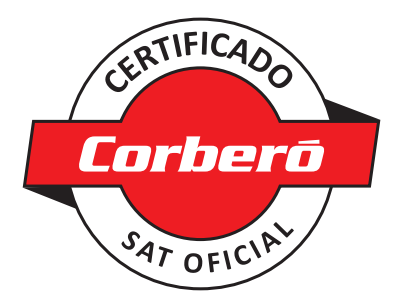

## **CONDICIONES DE LA GARANTÍA**

en Termos y Calentadores

Imprescindible la presentación de la factura de compra acompañada del presente certificado de garantía.

#### Riesgos Cubiertos.

Este aparato está garantizado contra cualquier defecto de funcionamiento, siempre que se destine a uso doméstico, procediéndose a su reparación dentro del plazo de garantía y sólo por la red de SAT autorizados.

Nuestros electrodomésticos Corberó cuentan con la garantía legal del fabricante que cubre cualquier avería o defecto durante 36 meses, desde su fecha de 1 de enero del 2022. En caso de que fuera necesario, nosotros nos ocupamos de cualquier posible incidencia siempre que se deba a un componente defectuoso o fallo de fabricación.

#### Excepciones de garantía.

- Que la fecha del certificado no coincida con la fecha de venta de la factura original.
- Averías producidas por golpe, por caída o cualquier otra causa de fuerza mayor.
- Si el aparato ha sido manipulado por personal no autorizado.
- Las averías producidas o derivadas como consecuencia de un uso inadecuado, por defectos de instalación, por introducir modificaciones en el aparato que alteren su funcionamiento.
- Puestas en marcha, mantenimiento, limpiezas, componentes sujetos a desgaste, lámparas, piezas estéticas, oxidaciones, plásticos, gomas, carcasas y cristales.

#### Garantía termos eléctricos.

Garantía de 3 años incluyendo los costes de desplazamiento y mano de obra que correspondan de la reparación del producto, debiendo tener un mantenimiento una vez cada 12 meses. Especialmente si Ud. ha instalado un aparato a gas, tenga presente como titular de la instalación, la obligatoriedad de realizar una revisión completa de los equipos, (según Real Decreto 238 / 2013, del 5 abril. RITE. IT3.

Este equipo deberá ser instalado y configurado por un técnico cualificado de acuerdo a las normas establecidas por la normativa local en materia de salud y seguridad, como el reglamento electrotécnico de baja tensión, el código técnico de edificación y los reglamentos locales pertinentes.

Lo termos eléctricos y calderas que incluyen depósitos acumuladores de agua caliente, para que se aplique la prestación de la Garantía, es obligatorio que el ánodo de magnesio esté operativo y que realice la función de protección adecuadamente. Para ello es recomendable que el ánodo se revise bianualmente por el Servicio Oficial y sea renovado cuando fuera necesario. Periodicidad que deberá ser anual en aquellas zonas con aguas críticas (contenido de CaCO3 superiores a 200mg/L, es decir a partir de 20ºfH de dureza).

Depósitos sin el correcto estado del ánodo de protección, no tienen la cobertura de la garantía. Independientemente del tipo de depósito o producto, todas las válvulas de sobrepresión de calefacción o a.c.s., deberán ser canalizadas para evitar daños en Ia vivienda por descargas de agua. La garantía del producto no asume los daños causados por Ia no canalización del agua derramada por esta válvula.

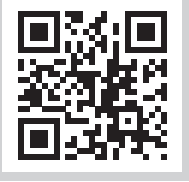

ACCEDE A MAS INFORMACIÓN: Escaneando con la cámara de su teléfono móvil el siguiente código QR accederá a nuestra web donde encontrará la información necesaria.

EN CASO DE AVERÍA: Puede contactar con nuestro departamento de Servicio Técnico:

Este equipo deberá ser instalado y configurado por un técnico cualificado de acuerdo a las normas establecidas por la normativa local en materia de salud y seguridad, como el reglamento electrotécnico de baja tensión, el código técnico de edificación y los reglamentos locales pertinentes.

### Servicio Técnico Oficial: **94 612 28 84**

Horario de atención Lunes a Viernes de 8 h a 20 h y Sábado de 9 h a 13 h. Teléfono de contacto 94 612 28 84. Mail de contacto: info@corbero.es / atencionalcliente@sareteknika.es Dirección de Servicio Técnico Oficial: SARETEKNIKA - Polo de Innovación Garaia, Edificio B - 20500 Arrasate - Guipuzkoa

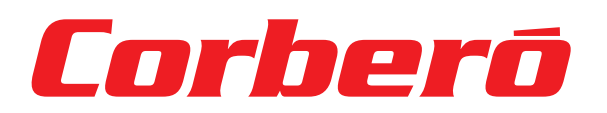

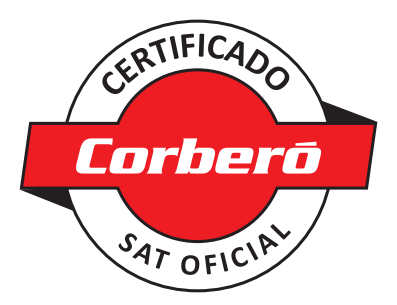

## **WARRANTY CONDITIONS**

in Air Conditioners

1. The Warranty lasts three years on the device and seven on the compressor (for the compressor after three years the warranty includes only the supply of the part), starting from the date of supply and/or installation. No one is authorized to modify the warranty period or grant other verbal or written guarantees.

2. The Guarantee covers all components of the device and includes the free repair and supply of any part due to manufacturing defects. The replacement or repair of defective parts does not modify the duration of the warranty.

3. In the event of replacement of the device due to a manufacturing defect, in the opinion of the manufacturer or its legal representative that it cannot be repaired, the warranty of the new device will continue until the end of the original equipment warranty.

4. The Warranty does not cover components damaged due to transportation, lack or error in maintenance, supply of electrical fluid that does not comply with current regulations, due to manipulations carried out by unauthorized operators or for reasons not attributable to the manufacturer. Interventions caused by installation defects are also excluded from the Guarantee.

**5.** The Guarantee is validated if:

- a) The device has been installed in Spain or Portugal in accordance with current regulations and with the instructions of the installation and user manual.
- b) The device has preventive maintenance by the Technical Assistance Personnel authorized, according
- to the recommendations of the installation and user manual.
- c) The device has been installed by an authorized installer.

6. It is considered that the Guarantee expires:

a) Tampering by personnel not legally authorized to do so.

b) Electrical or hydraulic installation not in compliance with current standards or as described in the installation and user manual.

c) Use of methods other than those described in the installation and user manual or for purposes other than those for which the device is intended.

d) Inability of the user to show the purchase and installation invoice to authorized personnel from an authorized installer.

7. The importer is liable before the law for damages caused to people or things due to construction defects in their devices as long as the conditions set out above are met. In any case, damage caused by the suspension of operation of the device is excluded.

8. When the device must be repaired in the Technical Assistance Service workshop indicated by the importer, the corresponding transportation risks will be borne by the user in the case of direct shipping and by the SAT in the case of removal from the User's home. In the case of a customer without an open account with the importer, before the repair you must make a payment to cover the repair if it is outside the warranty due to improper use or poor installation.

9. They are excluded from the quarantee, as they are not part of it.:

- The replacement of consumable materials due to operation, such as, but not limited to, and not
- limited to, refrigerant gas, compressor oil, oil filters, etc.
- Extraordinary expenses caused by difficult access to the unit (cranes, scaffolding, assembly and
- disassembly of these devices, permits, preventive resources, etc.), being the responsibility exclusive
- of the owner of the installation to guarantee safe and sufficient access to the installed unit/s.

10. The issues that arise as a consequence of the application or interpretation of this quarantee must be resolved before the Courts of Justice of Barcelona, with express waiver of its own jurisdiction by the purchaser of the device that is the subject of this Guarantee.

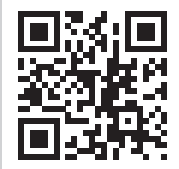

ACCESS MORE INFORMATION: By scanning the following QR code with your mobile phone camera you will access our website where you will find the necessary information.

IN CASE OF BREAKDOWN: You can contact our Technical Service department:

This equipment must be installed and configured by a qualified technician in accordance with the standards established by local health and safety regulations, such as low voltage electrotechnical regulations, technical building code and relevant local regulations.

### Official technical service: **94 612 28 84**

Opening hours Monday to Friday from 8 a.m. to 8 p.m. and Saturday from 9 a.m. to 1 p.m. Contact telephone number 94 612 28 84. Contact email: info@corbero.es / atencionalcliente@sareteknika.es Official Technical Service Directorate: SARETEKNIKA - Polo de Innovación Garaia, Edificio B - 20500 Arrasate - Guipuzkoa

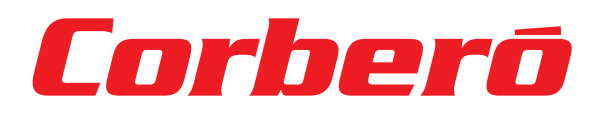

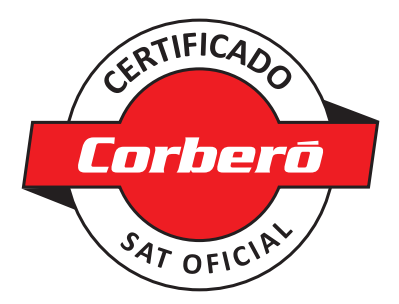

## **WARRANTY CONDITIONS**

Electrical and Gas water heaters

It is essential to present the purchase invoice accompanied by this warranty certificate.

#### Covered Risks.

This appliance is guaranteed against any defect in operation, provided it is intended for domestic use, proceeding to repair it within the warranty period and only through the authorized SAT network. Our Corberó appliances have the manufacturer's legal warranty that covers any breakdown or defect for 36 months, from its date of January 1, 2022. If necessary, we will take care of any possible incident as long as it is due to a defective component or manufacturing fault.

#### Warranty Exceptions.

- That the date of the certificate does not coincide with the sale date of the original invoice.
- Breakdowns caused by impact, fall or any other cause of force majeure.
- If the device has been manipulated by unauthorized personnel.
- Breakdowns produced or derived as a result of improper use, installation defects,
- for introducing modifications to the device that alter its operation.
- Start-up, maintenance, cleaning, components subject to wear, lamps, aesthetic parts, oxidations, plastics, rubber, casings and glass.

#### Electric water heater warranty.

3-year warranty including travel and labor costs corresponding to the repair of the product, and must have maintenance once every 12 months. Especially if you have installed a gas appliance, keep in mind as the owner of the installation, the obligation to carry out a complete review of the equipment (according to Royal Decree 238 / 2013, of April 5. RITE. IT3.

This equipment must be installed and configured by a qualified technician in accordance with the standards established by the local health and safety regulations, such as the low voltage electrotechnical regulation, the technical code of building and relevant local regulations.

For electric water heaters and boilers that include hot water storage tanks, for the Guarantee benefit to be applied, it is mandatory that the magnesium anode is operational and that it performs the protection function adequately. To this end, it is recommended that the anode be checked biannually by the Official Service and renewed when necessary. Periodicity that must be annual in those areas with critical waters (CaCO3 content greater than 200mg/L, that is, from 20°fH hardness).

Tanks without the correct state of the protective anode do not have warranty coverage. Regardless of the type of tank or product, all heating or DHW overpressure valves must be channeled to avoid damage to the home due to water discharges. The product warranty does not cover damage caused by the failure to channel the water spilled through this valve.

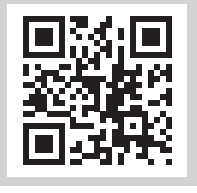

ACCESS MORE INFORMATION: By scanning the following QR code with your mobile phone camera you will access our website where you will find the necessary information.

IN CASE OF BREAKDOWN: You can contact our Technical Service department:

This equipment must be installed and configured by a qualified technician in accordance with the standards established by local health and safety regulations, such as low voltage electrotechnical regulations, technical building code and relevant local regulations.

### Official technical service: **94 612 28 84**

Opening hours Monday to Friday from 8 a.m. to 8 p.m. and Saturday from 9 a.m. to 1 p.m. Contact telephone number 94 612 28 84. Contact email: info@corbero.es / atencionalcliente@sareteknika.es Official Technical Service Directorate: SARETEKNIKA - Polo de Innovación Garaia, Edificio B - 20500 Arrasate - Guipuzkoa

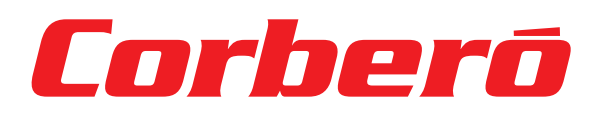

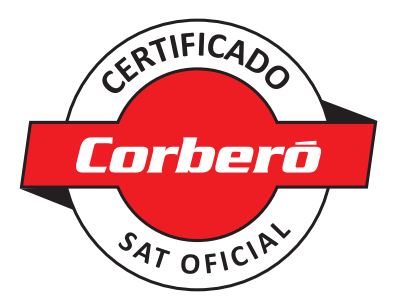

## **CONDIÇÕES DE GARANTIA**

### em Ar Condicionado

1. A Garantia é de três anos para o aparelho e sete para o compressor (para o compressor após três anos a garantia inclui apenas o fornecimento da peça), a partir da data de fornecimento e/ou instalação. Ninguém está autorizado a modificar o período de garantia ou conceder outras garantias verbais ou escritas.

2. A Garantia cobre todos os componentes do dispositivo e inclui a reparação e fornecimento gratuito de qualquer peça devido a defeitos de fabrico. A substituição ou reparação de peças defeituosas não altera a duração da garantia.

3. Em caso de substituição do aparelho por defeito de fabricação, na opinião do fabricante ou de seu representante legal de que o mesmo não pode ser reparado, a garantia do novo aparelho continuará até o término da garantia original do equipamento.

4. A Garantia não cobre componentes danificados por transporte, falta ou erro de manutenção, fornecimento de fluido elétrico que não esteja em conformidade com as normas vigentes, devido a manipulações realizadas por operadores não autorizados ou por motivos não imputáveis ao fabricante. As intervenções causadas por defeitos de instalação também estão excluídas da Garantia.

5. A Garantia é validada se:

a) O dispositivo foi instalado em Espanha ou Portugal de acordo com as normas vigentes e com as instruções do manual de instalação e do usuário.

b) O aparelho conta com manutenção preventiva pelo Pessoal de Assistência Técnica

autorizado, conforme recomendações do manual de instalação e do usuário.

c) O dispositivo foi instalado por um instalador autorizado.

6. Considera-se que a Garantia expira:

a) Adulteração por pessoal não autorizado legalmente para fazê-lo.

b) Instalação elétrica ou hidráulica não conforme com as normas vigentes ou conforme descrito no instalação e manual do usuário.

c) Uso de métodos diferentes daqueles descritos no manual de instalação e do usuário ou para fins diferentes daqueles para os quais o dispositivo se destina.

d) Incapacidade do usuário de mostrar a fatura de compra e instalação ao pessoal autorizado de um instalador autorizado.

7. O importador é responsável perante a lei pelos danos causados a pessoas ou coisas devido a defeitos de construção nos seus dispositivos, desde que cumpridas as condições acima expostas. Em qualquer caso, estão excluídos os danos causados pela suspensão do funcionamento do dispositivo.

8. Quando o aparelho precisar ser reparado na oficina do Serviço de Assistência Técnica indicada pelo importador, os correspondentes riscos de transporte serão arcados pelo usuário no caso de envio direto e pelo SAT no caso de retirada do domicílio do Usuário. No caso de cliente sem conta aberta no importador, antes do reparo deverá efetuar um pagamento para cobrir o reparo caso este esteja fora da garantia por uso indevido ou má instalação.

9. Estão excluídos da garantia, pois não fazem parte dela.:

- A substituição de materiais consumíveis devido à operação, tais como, mas não se limitando a,
- e não limitado a gás refrigerante, óleo de compressor, filtros de óleo, etc.
- Despesas extraordinárias causadas pela dificuldade de acesso à unidade (guindastes, andaimes, montagem

e desmontagem destes dispositivos, licenças, recursos preventivos, etc.), sendo de responsabilidade exclusivo do proprietário da instalação para garantir acesso seguro e suficiente à(s) unidade(s) instalada(s).

10. As questões que surjam como consequência da aplicação ou interpretação desta garantia deverão ser resolvidas perante os Tribunais de Justiça de Barcelona, com renúncia expressa à sua própria jurisdição por parte do comprador do dispositivo objeto desta Garantia.

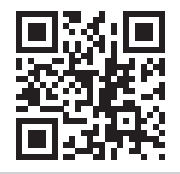

ACESSE MAIS INFORMAÇÕES: Ao digitalizar o seguinte código QR com a câmera do seu celular você acessará nosso site onde encontrará as informações necessárias.

EM CASO DE AVARIA: Você pode entrar em contato com nosso departamento de Assistência Técnica:

Este equipamento deve ser instalado e configurado por um técnico qualificado de acordo com os padrões estabelecidos pelas regulamentações locais de saúde e segurança, como regulamentações eletrotécnicas de baixa tensão, código técnico de construção e regulamentações locais relevantes.

### Serviço técnico oficial: **(00 351) 707 01 01 42**

Horário de funcionamento de segunda a sexta das 9h às 16h. Telefone de contato (00 351) 707 01 01 42. Email de contato: info@corbero.es / atencionalcliente@sareteknika.es Diretoria Oficial de Serviço Técnico: SARETEKNIKA - Polo de Innovación Garaia, Edificio B - 20500 Arrasate - Guipuzkoa

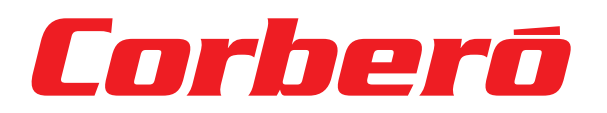

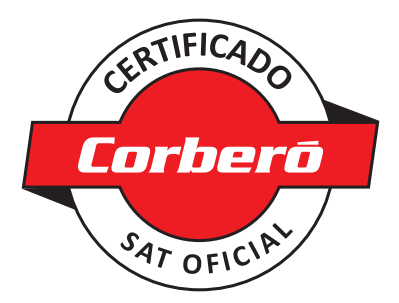

# **CONDIÇÕES DE GARANTIA**

em garrafas térmicas e aquecedores

É imprescindível a apresentação da nota fiscal de compra acompanhada deste certificado de garantia.

#### Riscos Cobertos.

Este aparelho está garantido contra qualquer defeito de funcionamento, desde que se destine a uso doméstico, procedendo à sua reparação dentro do período de garantia e apenas através da rede SAT autorizada. Os nossos aparelhos Corberó contam com garantia legal do fabricante que cobre qualquer avaria ou defeito durante 36 meses, a partir da data de 1º de janeiro de 2022. Se necessário, cuidaremos de qualquer possível incidente, desde que seja devido a defeito de componente ou fabricação. falta.

#### Exceções de garantia.

- Que a data do certificado não coincide com a data de venda da fatura original.
- Avarias causadas por impacto, queda ou qualquer outra causa de força maior.
- Se o dispositivo tiver sido manipulado por pessoal não autorizado.
- Avarias produzidas ou derivadas de uso indevido, defeitos de instalação, por introduzir modificações no dispositivo que alterem seu funcionamento.
- Arranque, manutenção, limpeza, componentes sujeitos a desgaste, lâmpadas, peças estéticas, oxidações, plásticos, borracha, invólucros e vidro.

#### Garantia do aquecedor elétrico de água.

Garantia de 3 anos incluindo despesas de viagem e mão de obra correspondentes ao reparo do produto, devendo ter manutenção uma vez a cada 12 meses. Principalmente se instalou um aparelho a gás, tenha em atenção, como proprietário da instalação, a obrigação de efectuar uma revisão completa do equipamento (de acordo com o Real Decreto 238/2013, de 5 de abril. RITE. IT3.

Este equipamento deve ser instalado e configurado por técnico qualificado de acordo com as normas estabelecidas pela regulamentos locais de saúde e segurança, como o regulamento eletrotécnico de baixa tensão, o código técnico de construção e regulamentos locais relevantes.

Nos termoacumuladores elétricos e nas caldeiras que incluam reservatórios de água quente, para que o benefício da Garantia possa ser aplicado é obrigatório que o ânodo de magnésio esteja operacional e desempenhe adequadamente a função de proteção. Para tanto, recomenda-se que o ânodo seja verificado semestralmente pelo Serviço Oficial e substituído quando necessário. Periodicidade que deve ser anual nas áreas com águas críticas (teor de CaCO3 superior a 200mg/L, ou seja, a partir de dureza de 20ºfH).

Os tanques sem o estado correto do ânodo protetor não têm cobertura de garantia. Independentemente do tipo de depósito ou produto, todas as válvulas de sobrepressão de aquecimento ou AQS devem ser canalizadas para evitar danos na habitação devido a descargas de água. A garantia do produto não cobre danos causados pela não canalização da água derramada por esta válvula.

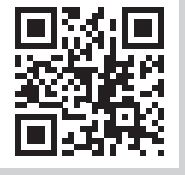

ACESSE MAIS INFORMAÇÕES: Ao digitalizar o seguinte código QR com a câmera do seu celular você acessará nosso site onde encontrará as informações necessárias.

EM CASO DE AVARIA: Você pode entrar em contato com nosso departamento de Assistência Técnica:

Este equipamento deve ser instalado e configurado por um técnico qualificado de acordo com os padrões estabelecidos pelas regulamentações locais de saúde e segurança, como regulamentações eletrotécnicas de baixa tensão, código técnico de construção e regulamentações locais relevantes.

### Serviço técnico oficial: **(00 351) 707 01 01 42**

Horário de funcionamento de segunda a sexta das 9h às 16h. Telefone de contato (00 351) 707 01 01 42. Email de contato: info@corbero.es / atencionalcliente@sareteknika.es Diretoria Oficial de Serviço Técnico: SARETEKNIKA - Polo de Innovación Garaia, Edificio B - 20500 Arrasate - Guipuzkoa